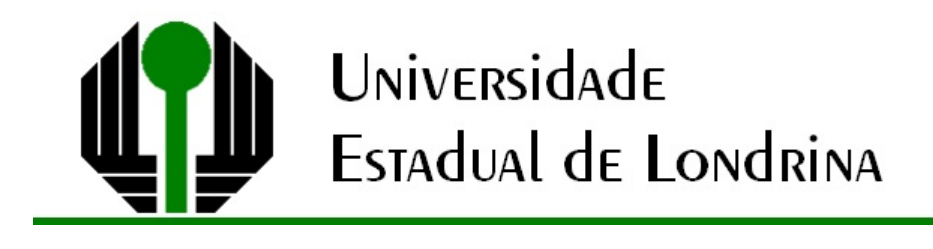

# ROGÉRIO MENDES DA SILVA

# **SOFTWARE MAXIMA NO ENSINO DE MATEMÁTICA**: UMA PROPOSTA ABORDANDO TÓPICOS DA ÁLGEBRA DO ENSINO MÉDIO

Londrina 2016

# ROGÉRIO MENDES DA SILVA

# **SOFTWARE MAXIMA NO ENSINO DE MATEMÁTICA**: UMA PROPOSTA ABORDANDO TÓPICOS DA ÁLGEBRA DO ENSINO MÉDIO

Dissertação apresentada ao programa de Mestrado Profissional em Matemática em Rede Nacional da Universidade Estadual de Londrina, como requisito parcial para a obtenção do título de Mestre em Matemática.

Orientador: Prof. Dr. Ulysses Sodré Coorientador: Prof. MS Andrielber da Silva Oliveira

Londrina 2016

Página com a catalogação elaborada pela biblioteca central.

## ROGÉRIO MENDES DA SILVA

# **SOFTWARE MAXIMA NO ENSINO DE MATEMÁTICA:** UMA PROPOSTA ABORDANDO TÓPICOS DA ÁLGEBRA DO ENSINO MÉDIO

Dissertação apresentada ao programa de Mestrado Profissional em Matemática em Rede Nacional da Universidade Estadual de Londrina, como requisito parcial para a obtenção do título de Mestre em Matemática.

#### **BANCA EXAMINADORA**

Prof. Dr. Ulysses Sodré Universidade Estadual de Londrina

Prof. Dr. Bruno Rodrigo Teixeira Universidade Estadual de Londrina

Prof<sup>a</sup>. Dr<sup>a</sup>. Loreni Aparecida Ferreira Baldini Secretaria de Estado da Educação do Paraná

Londrina, 09 de dezembro de 2016.

*A Deus, por Sua presença constante em cada momento da minha vida; a todos os familiares, professores e amigos que incentivaram e tornaram possível a realização deste sonho.*

#### **AGRADECIMENTOS**

Agradeço a Deus por ter me dado saúde e inteligência para superar todas as dificuldades e conseguir chegar onde hoje estou.

À Universidade Estadual de Londrina (UEL) e todo o seu corpo docente, direção e administração, que me proporcionaram as condições necessárias para que eu alcançasse meus objetivos.

Agradeço a este meu orientador, Prof. Dr. Ulysses Sodré e ao coorientador, Prof. MS Andrielber da Silva Oliveira, pela paciência, dedicação e ensinamentos que possibilitaram que eu realizasse este trabalho.

Agradeço de forma especial à minha mãe Maria da C. Vieira da Silva e à minha esposa Andreia Aparecida Cavalheiro por não medirem esforços para que eu pudesse levar meus estudos adiante.

Agradeço aos meus irmãos e amigos, por confiarem em mim e estarem do meu lado em todos os momentos da vida.

*"Sempre me pareceu estranho que todos aqueles que estudam seriamente esta ciência acabam tomados de uma espécie de paixão pela mesma. Em verdade, o que proporciona o máximo de prazer não é o conhecimento e sim a aprendizagem, não é a posse, mas a aquisição, não é a presença, mas o ato de atingir a meta."*

Carl Friedrich Gauss

SILVA, Rogério Mendes. **Software Maxima no Ensino de Matemática:** uma proposta abordando tópicos da álgebra do Ensino Médio. 2016. 108 f. Dissertação (Mestrado Profissional em Matemática) – Universidade Estadual de Londrina, Londrina, 2016.

#### **RESUMO**

Este trabalho de pesquisa tem por objetivo desenvolver uma proposta com base na teoria de registros de representações semióticas, que posibilita explorar e compreender melhor aspectos importantes da álgebra, a partir da utilização do software Maxima. A questão principal da investigação é: O software educacional Maxima é adequado para trabalhar a álgebra do Ensino Médio abordadas a luz de atividades envolvendo registros de representações semióticas? Esta questão é relevante, uma vez que diversas avaliações realizadas por órgãos nacionais como o Sistema de Avaliação da Educação Básica - SAEB [7] e o Programa Internacional de Avaliação de Estudantes - PISA [19] apontam que existe no Brasil uma considerável defasagem no ensino e aprendizagem de matemática. Para tanto, foram utilizados a pesquisa bibliográfica e documental de cunho qualitativo, a fim de mapear as principais dificuldades apresentadas e a partir destas, construir uma sequência de atividades com base na teoria de registros de representações semióticas a ser desenvolvida no software Maxima. O ponto de partida são as concepções de: Lins e Gimenes (1997) [8], Ponte (2009) [12], Duval (2012) [5], Brandt (2010) [2], Santos (2009) [20], Kenski (2007) [6] entre outros. E ainda documentos oficiais como: Parâmetros Curriculares Nacionais[3] [4] e Diretrizes Curriculares do Estado do Paraná [10]. Dessa forma espera-se contribuir para o ensino da álgebra e da matemática nas escolas de Ensino Médio da rede pública e privada de forma a promover uma educação de qualidade.

**Palavras-chave:** Teoria de Registros de Representações Semióticas. Maxima. Álgebra. Matemática. Profmat.

SILVA, Rogério Mendes. **Maxima Software in Mathematics Teaching:** A proposal addressing topics in High School algebra. 2016. 108 f. Dissertation (Professional Masters in Mathematics) – State University of Londrina, Londrina, 2016.

#### **ABSTRACT**

This work aims to develop a proposal based on the theory of records of semiotic representations, which allows to explore and better understand important aspects of algebra, using Maxima software. The main research question is: Is Maxima educational software suitable for working high school algebra addressed in the light of activities involving records of semiotic representations? This question is relevant because many assessments by national organ such as Basic Education Evaluation System - SAEB [7] and Programme for International Student Assessment - PISA [19], which show that in Brazil there is a large gap in relation to teach and learning of math. For this reason it has been used literature, documentary of qualitative nature, in order to map the main difficulties presented and from the these, build a sequence of activities based on the theory of semiotic representation registers to be developed in the Maxima software. The starting point are the concepts of: Lins and Gimenes (1997) [8], Ponte (2009) [12], Duval (2012) [5], Brandt (2010) [2], Santos (2009) [20], Kenski (2007) [6] among others and still official documents such as National Curriculum Standards [3] [4] and Curriculum Guidelines of Paraná State. And this way we hope to contribute to the teach of algebra and math in high schools of public and private in order to promote quality education. Santos (2009) [20], Kenski (2007) [6] among others and still official documents such asNational Curriculum Standards [3] [4] and Curriculum Guidelines of Paraná State. And this way we hope to contribute to the teach of algebra and math in high schools of public and private in order to promote quality education.

**Keywords:** Theory of Semiotic Representation Registers. Maxima. Algebra. Math. Profmat.

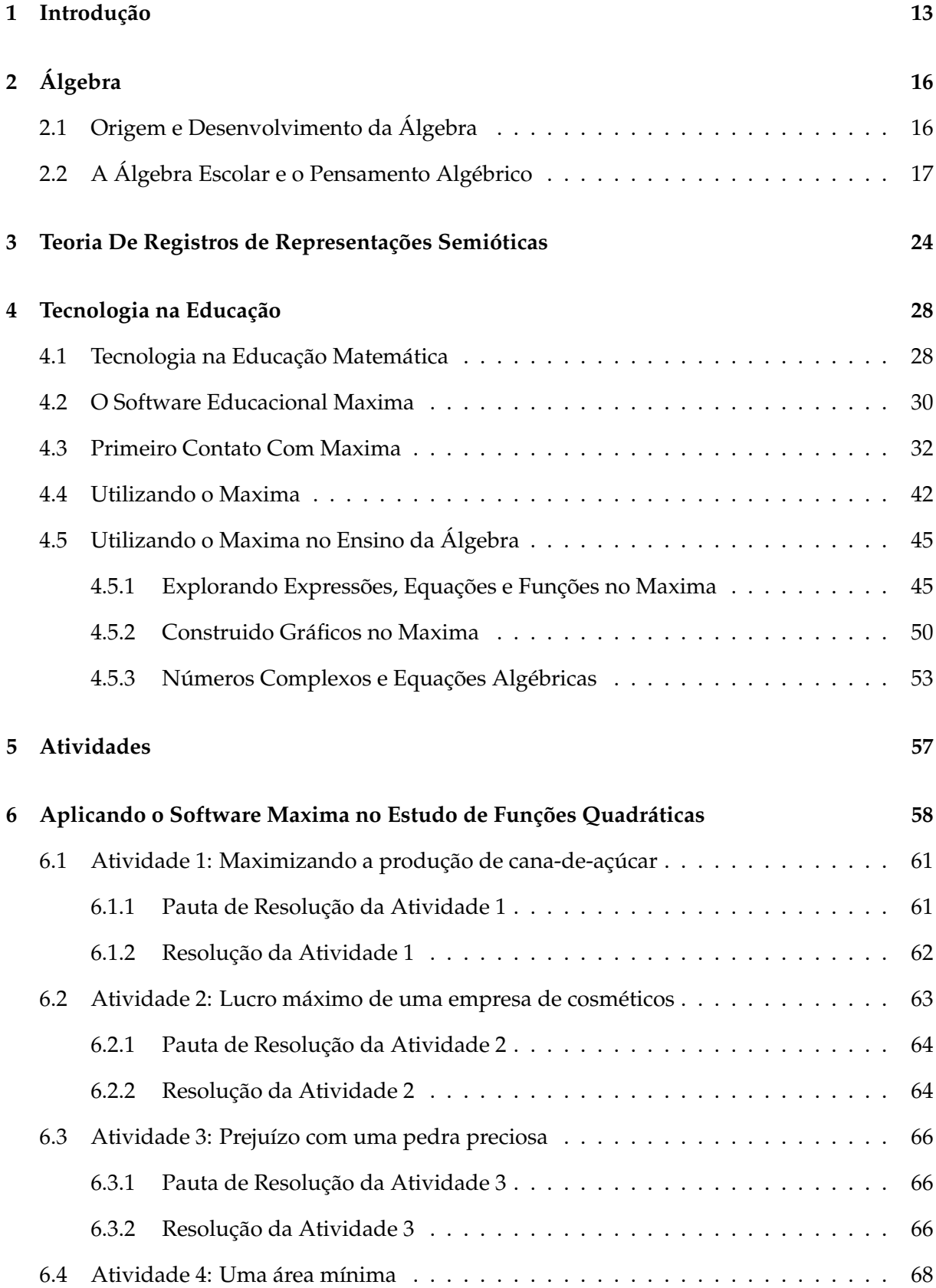

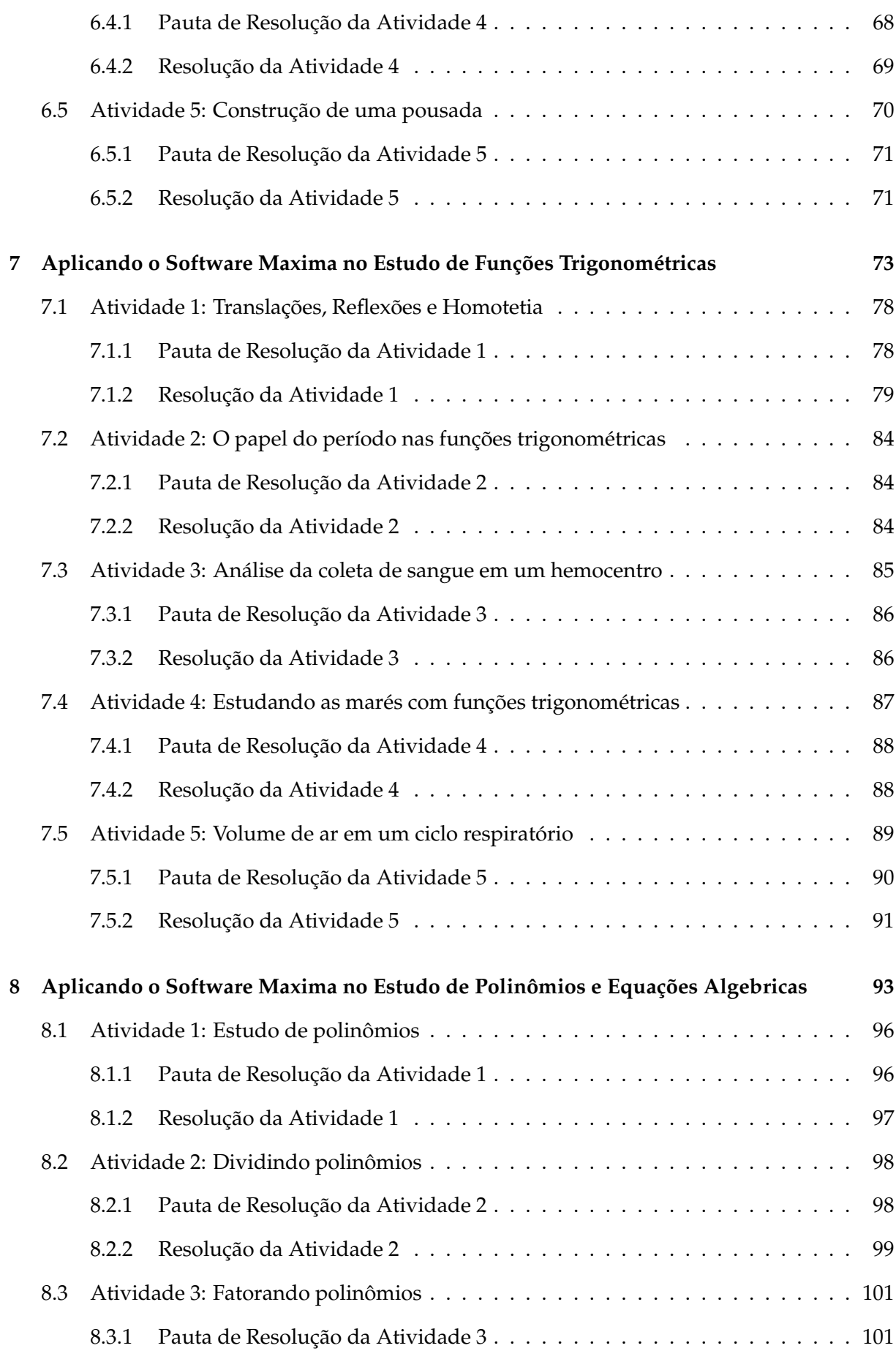

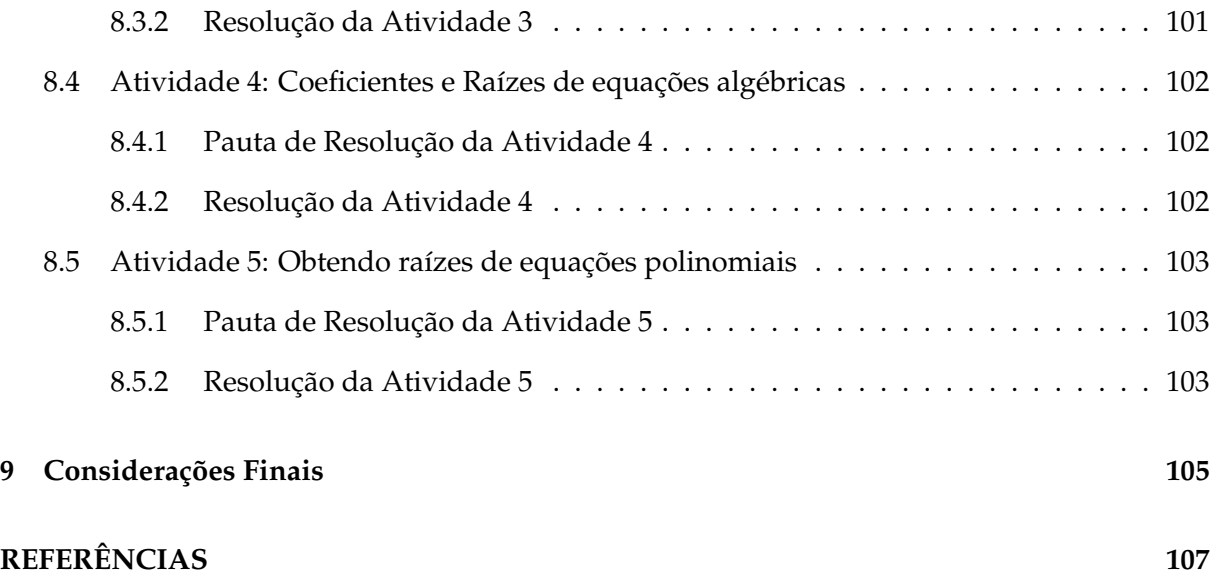

#### **1 INTRODUÇÃO**

A realização desta dissertação tem por objetivo contribuir com o ensino e aprendizagem de matemática, que nas últimas décadas vêm recebendo críticas em decorrência do baixo rendimento apresentado por alunos brasileiros de diversos níveis de ensino. Tal realidade pode ser comprovada por pesquisas realizadas pelo Sistema de Avaliação da Educação Básica (SAEB) [7] e pelo Programa Internacional de Avaliação de Estudantes (PISA) [19].

O SAEB apresenta índices preocupantes que evidenciam a dificuldade dos alunos frente à matemática. Segundo os dados apurados, estes alunos ignoram conceitos básicos da disciplina considerados relevantes ao convívio social, suscitando assim a necessidade de ações práticas e efetivas no sentido de reverter esta deficiência (KLEIN; FONTANIVE, 2009) [7].

Embora o PISA [19] indique uma melhora dos estudantes brasileiros em relação a disciplina de matemática, observamos que na última avaliação realizada em 2012 a média foi de 391,5 pontos, contra 356 pontos na edição de 2003, ainda se obteve um resultado ruim considerando-se alunos do Ensino Médio. Esta pontuação coloca o Brasil apenas no nível 2 (que varia de 357,9 a 420,1), em uma avaliação que vai até o nível 6. No nível 2, de acordo com os realizadores, os alunos realizam apenas procedimentos básicos como: aplicações de fórmulas e algoritmos, inferências diretas, interpretação de problemas com poucas informações, ou seja um resultado abaixo do esperado se considerarmos os objetivos propostos para o final desta etapa escolar.

Por outro lado, vivemos em plena era da tecnologia, e o uso de computadores, tablets, celulares e uma imensidade de aparelhos eletrônicos fazem parte de nosso dia a dia, por influenciar diretamente em atividades de lazer, comunicação, trabalho entre outras.

Na área da educação muitas pesquisas vêm sendo desenvolvidas acerca da utilização destes recursos tecnológicos e suas contribuições nos processos de ensino e aprendizagem.

A partir desta realidade procuramos desenvolver um trabalho visando proporcionar condições para que o aluno aprenda de forma significativa conteúdos matemáticos por meio da utilização de recursos tecnológicos.

Assim elaboramos uma proposta de atividades a luz da teoria de registros de representações semióticas e nela, foi empregado um software educacional gratuito denominado *Maxima*, que permite várias aplicações dentro da matemática, além de apresentar uma interface simples e indicativa, possibilitando cálculos algébricos

(símbolos) ou numéricos.

Sobre o uso destes tipos de tecnologias na educação, Paraná (2008) [10] inferese que são ferramentas importantes no processo educacional, uma vez que proporcionam melhor interação com os trabalhos desenvolvidos, tornando mais dinâmicos no que se refere ao processo de descoberta pelo aluno em estudos matemáticos.

Neste sentido, esta dissertação apresenta uma proposta com base na teoria de registros de representações semióticas, que posibilita explorar e compreender melhor aspectos importantes da álgebra, a partir da utilização do software Maxima.

Pretende-se assim responder ao seguinte questionamento: O software educacional Maxima é adequado para trabalhar a álgebra do Ensino Médio abordada a luz de atividades envolvendo registros de representações semióticas?

Nesta pespectiva propõe-se a atilização do software Maxima em atividades de aprofundamento de estudo, visando amenizar as dificuldades apresentadas pelos alunos principalmente na passagem do pensamento aritmético para o pensamento algébrico, contribuindo assim para a sua aprendizagem.

Em virtude destas questões expostas, a construção deste trabalho tem por suporte a pesquisa bibliográfica e documental de cunho qualitativo. Este tipo de abordagem "qualitativa" vem sendo desenvolvida como uma proposta alternativa de se fazer ciência, de modo que pesquisas realizadas nas áreas sociais e humanas consideram os vários aspectos envolvidos, procurando assim minimizar a distância entre o indicador e o indicado, considerando ainda a importância do contexto sócio histórico (BORTONI-RICARDO, 2008) [1].

Vale ressaltar que no primeiro momento foram levantadas informações junto à academia por intermédio de livros e consultas eletrônicas relevantes ao problema investigado. Tais informações que vêm ao encontro dos questionamentos aqui suscitados a fim de elucidar e fundamentar esta pesquisa.

Para tanto foram traçados alguns objetivos específicos que norteou a realização deste dissertação:

- Apresentar um modo de utilizar o software educacional Maxima, nas aulas de matemática no Ensino Médio.
- Desenvolver um material introdutório para auxiliar na utilização do software Maxima.
- Elaborar uma proposta de atividade com base na teoria de registros de representações semióticas que possibilite explorar e compreender aspectos da álgebra.

• Analisar a funcionalidade do sotfware Maxima no ensino de álgebra a partir de resoluções das atividades propostas.

Para uma melhor compreensão, a dissertação está estruturada da seguinte forma:

No capítulo II, existe uma breve consideração sobre as origens da álgebra e algumas reflexões a respeito de seu desenvolvimento nas escolas.

O capítulo III apresenta a Teoria de Registros de Representações Semióticas, como uma alternativa factível para o desenvolvimento de atividades relacionadas à matemática.

No capítulo IV, apresentamos um breve histórico sobre tecnologias e sua aplicação na educação. Além de uma apresentação detalhada do software *Maxima* e suas principais aplicações relacionadas aos conteúdos da álgebra.

No capítulo V são apresentadas algumas considerações sobre as atividades que foram elaboradas para a realização deste projeto e nos capitulos VI, VII e VIII são apresentadas as atividades do primeiro, segundo e terceiro ano respectivamente bem como resumos teóricos, as pautas de resoluções e uma possível resolução para cada atividade proposta.

Para finalizar, são apresentadas algumas observações sobre os matérias produzidos no desenvolvimento da pesquisa e também algumas considerações pessoais a respeito do tema investigado.

#### **2 ÁLGEBRA**

#### **2.1** ORIGEM E DESENVOLVIMENTO DA ÁLGEBRA

Nesta etapa da dissertação apresentamos de uma forma simplificada alguns aspectos importantes na origem e desenvolvimento da álgebra.

Ponte, Branco e Matos (2009) [12] relatam que os primeiros registros do que hoje chamamos de álgebra, são observados em sistematizações e técnicas de resolução de problemas desde a antiguidade em civilizações como: Egito, Babilônia, China e Índia. Um exemplo deste fato histórico é o renomado Papiro de Amhes/Rhind, documento de cunho matemático que apresenta a resolução de vários problemas com traços marcantes de álgebra, mas sem uma notação específica que formalize as resoluções.

Segundo Lins e Gimenez (1997) [8], após este fato houve um salto de aproximadamente 2000 mil anos até Diofanto, matemático grego considerado por muitos o pai da álgebra, responsável pela introdução de um símbolo para representar uma incógnita em uma equação, permitindo assim uma escrita *sincopada* semelhante a matemática moderna.

Vale ressaltar que a terminologia *Álgebra* surgiu apenas vários séculos mais tarde, no trabalho de Al-Khwarizmi (790-840), para designar o que chamamos de *transposição de termos*, operação fundamental na resolução de uma equação. O trabalho apresenta alguns avanços e contribuições na resolução de equação de primeiro e segundo grau, no entanto, devido à linguagem e técnicas empregadas em suas resoluções, dificilmente um leitor contemporâneo reconheceria em seus métodos traços da álgebra (PONTE; BRANCO; MATOS, 2009) [12].

Lins e Gimenez (1997) [8] ao estudar a origem da álgebra não citam as contribuições Al-Khwarizmi, os pesquisadores consideram que depois de Diofanto, o próximo passo considerado relevante na história da álgebra tenha sido dado pelo francês Vieta (aproximadamente no ano de 1550) tal episódio os autores descrevem como sendo uma lacuna de 1400 anos no desenvolvimento da álgebra.

De acordo com Lins e Gimenez (1997, p. 91) [8], Vieta foi responsável por:

[...]sistematizar o uso de letras para representar também os dados (valores conhecido) em uma expressão algébrica; para os que seguem esta linha de pensamento, o que Vieta introduz é um cálculo com letras (que representam quantidades ou grandezas geométricas), cálculos estes que tem suas regras próprias, compatíveis, é claro com as noções usuais da aritmética e da geometria.

Segundo Ponte, Branco e Matos (2009) [12] este foi um período de transformações fundamentais que marcaram uma etapa que se refere como *Álgebra Simbólica*. Destacam os avanços de Scipione Del Ferro (1465-1526) o primeiro a resolver a equação de terceiro grau, mas que não chegou a publicar seus resultados, o que era comum na época. Este feito também foi realizado por Tartaglia (1500-1557) e publicada por Cardano (1501-1576), na sua Ars Magna. Por fim, Ferrari (1522-1565) resolve a equação geral do quarto grau.

Ponte, Branco e Matos (2009, p. 06) [12] destacam ainda que:

O sucesso destes matemáticos italianos do Renascimento marca um momento importante na história da Matemática pois, como referem Kolmogorov et al. (1977), é a primeira vez que a ciência moderna ultrapassa claramente os êxitos da Antiguidade.

Ainda no campo das teorias das equações algébricas a questão central era saber quantas soluções apresentava uma equação de grau  $n$  (ou ainda quantas raízes poderia ter uma equação polinomial de grau n). Vieta foi o primeiro a sugerir que este tipo de equação pode ter n soluções, mas foi Albert Girard (1595-1632) o primeiro a afirmar que uma equação de grau  $n$  tem sempre  $n$  soluções(Reais ou Complexas). Este teorema conhecido hoje como Teorema Fundamental da Álgebra, teve várias tentativas de demonstrações refutadas até ser demonstrada de forma satisfatória por Argand (1768-1822) e por Gauss (1777-1855) (PONTE; BRANCO; MATOS, 2009) [12].

Enfim, o último grande passo na história da álgebra foi dado por Galois (1811- 1832) e Abel (1808-1829) que apresentaram a gênese da noção de estrutura algébrica, até chegar a Bourbaki (a partir de 1940) quando entramos no domínio do *Cálculo com Letras* de uma forma mais sofisticada que ele denomina de sintaxe: ou seja "um cálculo com regras próprias e ignorantes de qualquer sistema particular que funcione como elas (números por exemplo). Um mundo enfim completamente *abstrato*" (LINS; GIMENES, 1997) [8].

#### **2.2** A ÁLGEBRA ESCOLAR E O PENSAMENTO ALGÉBRICO

A álgebra constitui um importante campo de estudo da matemática. Deste modo ela se faz presente entre os diversos conteúdos propostos nos programas escolares para a disciplina de matemática. Tem como característica uma linguagem própria com capacidade de síntese que permite expressar propriedades de objetos matemáticos, e ainda de relações e teoremas (BRANDT; SANTOS, 2010) [2].

Quando analisamos de forma epistemológica a natureza de cada área da matemática, é fácil verificar que estas se encontram relacionadas a objetos inerentes a este campo de estudo da matemática. Sendo assim, é coerente questionarmos: Quais seriam então os objetos de estudo da álgebra?

Sobre os objetos da álgebra, Ponte, Branco e Matos(2009, p.8) [12] esclarecem:

Há trezentos anos a resposta seria certamente: "expressões e equações". Hoje em dia, essa resposta já não satisfaz, uma vez que no centro da Álgebra estão relações matemáticas abstractas, que tanto podem ser expressas por equações, inequações ou funções como podem ser representadas por outras estruturas definidas por operações ou relações em conjuntos.

Pela citação acima, apesar de algumas concepções sobre o campo da álgebra ter mudado nas últimas décadas, existe uma consonância entre a álgebra anterior e a atual, pois ambas entendem que o objeto central da álgebra são os símbolos. Assim, esta área da matemática se caracteriza por sua linguagem própria a *linguagem Algébrica*.

Lins e Gimenez (1997) [8] argumentam que há um certo consenso sobre o que são as coisas da álgebra: equações, funções, calculo literal etc. No entanto, mesmo com relação a este tema existem divergências e um exemplo disso seriam os gráficos, pois, ainda hoje persiste o questionamento: "*Gráficos são coisas da álgebra*?"

Em relação à álgebra, Lins e Gimenez (1997) [8] argumentam:

O problema de um consenso construído assim, com bases em conteúdos, é que podemos saber que isto ou aquilo é álgebra, e trabalhar estes conteúdos, mas não podemos saber duas coisas fundamentais: a) se há outros tópicos que deveriam também estar ali; b) fica difícil saber de que forma organizar um currículo para a educação algébrica, e até mesmo se os tópicos tradicionais são relevantes quanto sua inclusão tradicional em currículos parece indicar (p. 89).

O fato da álgebra estar em grande parte da matemática dificulta segundo os autores uma limitação dos objetos de estudo da álgebra, pois mesmo existindo um consenso está longe de existir uma definição. Esta dificuldade acaba refletindo na construção do currículo, onde limitados pelo tempo, é necessária uma seleção de conteúdos focando assim em tópicos considerados como os *mais importantes*.

Existe um problema ainda maior que a simples definição dos objetos ou conteúdos a serem ensinados na educação algébrica, pois de acordo com Lins e Gimenez (1997) definir o momento em que tais conteúdos devam ser ensinados torna-se um questionamento complexo.

Isto esbarra em um grande problema, uma ideia há muito enraizada em relação ao ensino de matemática de que aprender aritmética deve preceder o aprendizado da álgebra.

Lins e Gimenez (1997) [8] acreditam que definições do tipo: *álgebra é aritmética generalizada* ou *álgebra é a estrutura da aritmética*, apesar de não serem totalmente equivocadas, são pobres demais para os objetivos propostos para a educação matemática.

Sobre o ensino da aritmética e da álgebra, Lins e Gimenez (1997) [8] sugerem que:

> Nossa leitura da produção de significados para a álgebra e a aritmética sugere exatamente o contrário: é preciso começar mais cedo o trabalho com álgebra, e do modo que esta e a aritmética desenvolvam-se juntas, uma implicada no desenvolvimento da outra (p. 10).

Os pesquisadores esclarecem que no formato atual em que a álgebra é trabalhada no ambiente escolar, ela sofre um *severo corte* ou ainda, representa o maior momento de seleção da educação matemática escolar. Sua introdução a partir do sexto ou sétimo ano, ao contrário do que se pensa é muito tardia, e por este motivo defendem a ideia de introduzir e desenvolver aritmética e álgebra concomitantemente.

No Brasil, os Parâmetros Curriculares Nacionais (PCN) apresentam em relação ao ensino de matemática uma concordância no sentido de que os currículos de matemática para o ensino fundamental contemplem os estudos dos números e das operações (na Aritmética e Álgebra), espaços e formas (na Geometria), grandezas e medidas (que abrangem e relacionam os campos da Aritmética, da Álgebra, e da Geometria além de outras áreas conhecimento) (BRASIL, 1998) [3].

Especificamente em relação ao ensino da Álgebra, os Parâmetros Curriculares Nacionais (PCN) entendem que:

> Embora nas séries iniciais já se possa desenvolver alguns aspectos da álgebra, é especialmente nas séries finais do ensino fundamental que as atividades algébricas serão ampliadas. Pela exploração de situaçõesproblema, o aluno reconhecerá diferentes funções da Álgebra (generalizar padrões aritméticos, estabelecer relação entre duas grandezas, modelizar, resolver problemas aritmeticamente difíceis), representará problemas por meio de equações e inequações (diferenciando parâmetros, variáveis, incógnitas, tomando contato com fórmulas), compreenderá a *sintaxe* (regras para resolução)

de uma equação. Esse encaminhamento dado a Álgebra, a partir da generalização de padrões, bem como o estudo da variação de grandezas possibilita a exploração da noção de função nos terceiro e quarto ciclos. Entretanto, a abordagem formal desse conceito deverá ser objeto de estudo do ensino médio (BRASIL, 1998, p. 50,51) [3]

Segundo Lins e Gimenez (1997) [8] os PCN seguem um padrão considerado inadequado ao propor o ensino da álgebra a partir do primeiro e segundo ciclos do ensino fundamental (sexto e sétimo anos) no que eles denominam de pré-álgebra com um maior aprofundamento apenas a partir do terceiro e quarto ciclos (oitavo e nono anos).

No Ensino médio, o currículo de matemática ainda segundo os PCN+ está estruturado em três eixos: Álgebra - Números e Funções, Geometria e Medidas e Análise de Dados. De acordo com os PCN+, o primeiro eixo estruturador (Álgebra - Números e Funções) tem grande importância, pois sua linguagem, está constantemente sendo exigida no cotidiano, nos diversos gráficos estampados em revistas e jornais, cálculos de natureza financeira e ainda outras práticas de forma geral (BRASIL, 2002) [4].

Em relação ao Ensino Médio:

[...] esse tema trata de números e variáveis em conjuntos infinitos e quase sempre contínuos, no sentido de serem completos. Os objetos de estudo são os campos numéricos dos números reais e, eventualmente, os números complexos e as funções e equações de variáveis ou incógnitas reais. Para o desenvolvimento deste eixo são propostas duas unidades temáticas: Variação de grandezas e Trigonometria (BRASIL, 2002, p. 165) [4].

De acordo com os comentários anteriores, os Parâmetros Curriculares Nacionais (PCN+) para o ensino de matemática entendem que seja no Ensino Médio que o tema álgebra deve ser explorado mais profundamente. É neste momento que são ampliados os conceitos de conjuntos tanto de números reais quanto de números complexos, assim como os estudos das funções e as relações entre variáveis.

De acordo com Brasil (2002) [4] é imprescindível, que ao sair do ensino básico os alunos consigam calcular e resolver problemas, construir e interpretar gráficos, manipular e resolver equações aplicando as propriedades operatórias no conjunto dos números reais e as regras próprias dos cálculos algébricos.

No Paraná, as Diretrizes Curriculares da Educação Básica (DCE) para o Ensino de matemática dividem o ensino nos chamados Conteúdos Estruturantes, são eles: Números e Álgebra, Grandezas e Medidas, Geometrias, Funções e Tratamento da Informação.

Paraná (2008, p. 49-50) [10] em relação ao ensino de álgebra propõe a seguinte estrutura:

> Para o Ensino Fundamental, o Conteúdo Estruturante Números e Álgebra se desdobra nos seguintes conteúdos:

- conjuntos numéricos e operações
- equações e inequações
- polinômios
- proporcionalidade

Para o Ensino Médio, o Conteúdo Estruturante Números e Álgebra se desdobra nos seguintes conteúdos:

- números reais
- números complexos
- sistemas lineares
- matrizes e determinantes
- equações e inequações exponenciais, logarítmicas e modulares
- polinômios

Podemos observar em relação aos conteúdos que as DCE assim como os PCN seguem uma mesma tendência, no que se refere a construção do currículo a partir dos conteúdos e a introdução do estudo da álgebra no Ensino Fundamental com aprofundamento posteriormente no Ensino Médio. Vale ressaltar que tanto as DCE quanto os PCN seguem a mesma sequência: aritmética e depois álgebra. Deste modo ambas baseiam-se em uma proposta tardia e consequentemente prejudicial ao aprendizado deste conteúdo parafraseando Lins e Gimenez (1997) [8].

Na verdade o que Lins e Gimenez (1997) [8] propõem é um currículo construído com base em significados e não em conteúdos, o que permitiria maior flexibilidade aos trabalhos realizados. Os pesquisadores defendem ainda o ensino por ciclos, pois como uma das maiores dificuldades no ensino da álgebra é identificar se o aluno já alcançou ou está em falta em relação aos objetivos propostos, o ciclo neste sentido é mais efetivo uma vez que o aprendizado não se dá em uma única etapa, e sim, de forma recursiva. Fato que contrapõe à aprendizagem linear, o modelo empregado hoje que de acordo com os autores não se mostra efetivo.

Em relação ao grande objetivo do ensino da aritmética e da algébrica apresentase que:

[...] hoje, deve ser o de encontrar um equilíbrio entre três frentes: i) o desenvolvimento da capacidade de pôr em jogo nossas habilidades de resolver problemas e de investigar e explorar situações; ii) o desenvolvimento de diferentes modos de produzir significado (pensar), o que poderíamos chamar de atividade de inserção e tematização; e, iii) o aprimoramento das habilidades técnicas, isto é a capacidade de usar as ferramentas desenvolvidas com maior facilidade (LINS; GIMENEZ, 1997, p. 165) [8].

Esta perspectiva apresentada acima para o ensino da álgebra vai ao encontro do que Ponte, Branco e Matos (2009) [12] chamam de desenvolvimento do pensamento algébrico. Tal ideia, segundo os autores, surgiu na década de 80, em meio aos vários debates realizados sobre o ensino da álgebra, e que tem feito imergir uma nova visão da álgebra.

Segundo Ponte, Branco e Matos (2009) [12], James Kaput é um dos pesquisadores que escreve sobre esta ideia. Para Kaput o pensamento algébrico é algo que surge por intermédio de argumentos e conjecturas que estabelecem generalizações entre fenômenos e relações matemáticas, expressas por meio de linguagens cada vez mais formais.

De acordo com os autores, pensar algebricamente é ter autonomia em relação às seguintes habilidades em matemática:

- Compreender padrões, relações e funções,
- Representar e analisar situações e estruturas matemáticas usando símbolos algébricos,
- Usar modelos matemáticos para representar e compreender relações quantitativas,
- Analisar a variação em diversos contextos. (PONTE; BRANCO; MATOS, 2009, p. 10) [12].

Sendo assim, pensar algebricamente não deve ser compreendido apenas como calcular com letras, apesar de que a manipulação adequada das letras é um fator importante dentro da álgebra. Porém pensar desta forma reduz este vasto campo do conhecimento a apenas uma de suas facetas.

Neste contexto, pensar algebricamente é ser capaz de: reconhecer padrões, estabelecer generalizações, elaborar conjecturas, ter ou apresentar competência de compreender, representar e manipular expressões algébricas, equações e inequações, sistemas de equações e de inequações e ainda o domínio das funções.

Inclui também a habilidade de trabalhar com relações e estruturas matemáticas e utilizá-las na compreensão e resolução de problemas de natureza matemática ou de

#### outro domínio (PONTE; BRANCO; MATOS, 2009) [12].

Os Pesquisadores entendem ainda que:

No pensamento algébrico dá-se atenção não só aos objectos mas principalmente às relações existentes entre eles, representando e raciocinando sobre essas relações tanto quanto possível de modo geral e abstracto. Por isso, uma das vias privilegiadas para promover este raciocínio é o estudo de regularidades num dado conjunto de objetos (PONTE; BRANCO; MATOS, 2009, p.10) [12].

Assim, no estudo da álgebra, deve se priorizar situações contextualizadas de forma a proporcionar ao aluno possibilidades de estabelecer relações entre os objetos analisados, pois desta forma está se proporcionando condições para que ele desenvolva a capacidade de pensar matematicamente.

Para Brandt e Santos (2010) [2] é possível desenvolver conteúdos matemáticos utilizando-se de uma teoria de registros de representações semióticas que pode contribuir no processo de conceitualização dos objetos de conhecimento, condição, indispensável para a compreensão e resolução de questões propostas por problemas.

Brandt e Santos(2010, p. 90) [2] sobre a teoria de registros de representações semióticas, enfatizam que:

> Julgamos que esta teoria traz contribuições valiosas para conceitualização dos objetos matemáticos e, em especial, é capaz de nos possibilitar enfrentar as dificuldades oriundas do salto semântico existente entre o pensamento aritmético e pensamento algébrico.

A forma como os conteúdos de aritmética e álgebra são trabalhados hoje, como vimos anteriormente, vem dificultando o processo de aprendizagem da álgebra, pois cria um distanciamento entre os assuntos. Este fato acaba por dificultar a passagem do pensamento aritmético para o pensamento algébrico e é neste sentido que Brandt e Santos (2010) [2] acreditam que a teoria de registros de representações semióticas pode contribuir para que se obtenham resultados favoráveis, ou seja, o desenvolvimento de uma aprendizagem rica em significados.

#### **3 TEORIA DE REGISTROS DE REPRESENTAÇÕES SEMIÓTICAS**

No final do capítulo anterior mencionou-se o termo teoria de registros de representações semióticas, que de acordo com Brandt e Santos (2010) [2] é uma possibilidade viável, para propor e desenvolver atividades na área da matemática. Vamos tentar de forma concisa compreender o que é esta teoria e de que forma ela pode colaborar no ensino da matemática em particular da álgebra.

Brandt e Santos (2010, p. 91) [2] comenta que:

Uma questão importante a evidenciar é que o processo de ensino deve compreender o trabalho com registro de representação, visto que os objetos matemáticos não têm existência real e só pode ser acessados por meio de seus representantes.

De fato, os objetos estudados pela matemática não possuem uma conotação física, não são propriamente reais, caracterizam-se por sua natureza abstrata e sendo assim é necessário uma representação para que se tenha acesso a este objeto. Esta representação no que lhe concerne depende do tratamento matemático que se propõe desenvolver.

Duval (2012) [5] elucida que em matemática existe uma palavra de grande relevância, que é a palavra *representação*, muitas vezes empregada na forma verbal *representar*. São muitas estas formas de representação, como por exemplo, uma escrita, um símbolo ou uma notação. Assim podem representar um objeto matemático, como um vetor, um número ou uma função etc. Da mesma forma, um traçado ou uma figura podem representar um segmento de reta, um triângulo ou um círculo.

Assim, é substancial que o aluno compreenda a diferença entre o objeto matemático e suas diversas representações. Pois, confundir um objeto matemático com a sua representação pode ocasionar perdas significantes no processo de compreensão, tornando inúteis os conhecimentos adquiridos no decorrer do processo de aprendizagem. "A distinção entre um objeto e sua representação é, portanto, um ponto estratégico para a compreensão da matemática" (DUVAL, 2012, p. 268) [5].

No entanto, segundo Duval (2012) [5] estamos diante de um paradoxo cognitivo do pensamento matemático: se por um lado a assimilação dos objetos matemáticos, só pode se dar de forma conceitual, por outro a representação destes objetos somente são possíveis por meio de registros de representações semióticas. O que torna esta confusão entre objeto matemático e representação quase inevitável por parte dos alunos.

Ainda, segundo este pesquisador, este paradoxo do pensamento matemático muitas vezes nem é identificado no processo de ensino, porque se priorizam as representações mentais, em detrimento as representações semióticas, como se esta ultima fosse um processo secundário ou extrínseco.

Para fins de esclarecimento, Duval (2012, p.269) [5] define estas representações da seguinte forma:

> As representações **mentais** recobrem o conjunto de imagens e, mais globalmente, as conceitualizações que um indivíduo pode ter sobre um objeto, sobre uma situação e sobre o que lhe é associado. As representações **semióticas** são produções constituídas pelo emprego de signos pertencentes a um sistema de representações que tem inconvenientes próprios de significação e de funcionamento.

Nesta perspectiva, pensar em representação semiótica como simples meio de exteriorizar a representação mental é um erro, pois além de permitir a comunicação com os objetos matemáticos, ela é essencial à atividade cognitiva do pensamento. Assim não devemos compreender representação semiótica como se fosse um ato subordinado às representações mentais, pois o desenvolvimento desta última depende da interiorização da primeira.

Este desenvolvimento cognitivo do pensamento se divide em duas etapas a **semiose** e **noesis**: semiose se refere à assimilação ou produção de uma representação semiótica; enquanto noesis relaciona-se a compreensão conceitual de um objeto. Sendo uma inseparável da outra. Tal compreensão enfrenta dificuldades no ensino da matemática, pois não há noesis sem semiose, e este fato muitas vezes não é considerado ao ensinar matemática.

Sobre a diversidade de registros de representações o pesquisador argumenta que:

> [...] é essencial, na atividade matemática, poder mobilizar muitos registros de representação semiótica (figuras, gráficos, escrituras simbólicas, língua natural, etc...) no decorrer de um mesmo passo, poder escolher um registro no lugar de outro (DUVAL, 2012, p. 270) [5].

De fato esta versatilidade de registros de representação, além de contribuir para a compreensão adequada do objeto matemático, em cada uma de suas possíveis representações, favorece para que os objetos matemáticos não sejam confundidos com suas representações.

Duval (2012) [5] esclarece ainda que, para que um sistema semiótico possa ser um registro de representação, ele precisa admitir três atividades cognitivas fundamentais ligada a semiose: A formação, o tratamento e a conversão.

Estas três atividades podem se definidas seguinte forma:

- **Formação**: consiste em uma operação cognitiva realizada a partir de diferentes sistemas semióticos de diversas formas e natureza: desenhos, figuras, fórmulas, símbolos, língua materna (a formação pode ser entendida como uma descrição, construída a partir de seus próprios signos, mas sujeitos a regras que lhes assegurem condições de reconhecimento da representação e ainda possibilidade de tratamento).
- **Tratamento**: constitui-se de uma operação cognitiva que envolve transformações das representações internas no sistema semiótico, mobilizando somente um registro de representação.

$$
\frac{1}{2} = 1/2 = 0, 5 = 50\% = 5 \times 10^{-1}
$$

Observe que foram realizados tratamentos apenas na forma de representação de cada numeral, escrevendo-os em formato de fração, decimal, percentual ou ainda em notação científica. Trata-se de uma adequação dos dados para os fins em que se deseja, sem que haja alteração no sistema semiótico.

• **Conversão**: trata-se também de uma operação cognitiva, todavia de outra natureza e engloba a transformação de uma representação dada, em outra pertencente a outro registro de sistema semiótico. Este processo, não é um processo banal, muito menos neutro do ponto de vista cognitivo. Por exemplo: "um número negativo" (língua materna) e " $x < 0$ " (linguagem algébrica) (BRANDT; SANTOS, 2010; DUVAL, 2012) [2] [5].

Com base no processo de ensino, pautado nesta temática que contempla a semiose, defende Duval (2012, p. 286) [5].

> Uma aprendizagem que leve em consideração a ligação estreita que existe entre a noesis e semiose deve, então, elevar os alunos a uma condição de tomada de conscientização mais global e, para tal, são necessárias atividades de ensino mais específicas. Nesta perspectiva, três tipos de atividade extremamente diferentes impõem-se (apresenta-se, aqui, uma caracterização bastante breve de cada uma delas): o primeiro tipo concerne a apreensão das representações semióticas; o segundo, a aprendizagem de tratamentos próprios de uma certa categoria de registros e; o terceiro tipo concerne o modo de produção de representações complexas.

Assim o desenvolvimento do pensamento matemático de forma plena, ocorre mediante ao estudo das diversas formas de representações de registros semióticos, como vimos anteriormente, visando a facilitar a distinção entre o objeto matemático e suas representações. As atividades propostas devem contemplar as etapas de formação, tratamento e conversão, cada uma com suas regras e particularidades, pois segundo o Duval (2012) [5] esta é a uma alternativa factível, que pode minimizar as dificuldades enfrentadas no ensino de matemática.

#### **4 TECNOLOGIA NA EDUCAÇÃO**

#### **4.1** TECNOLOGIA NA EDUCAÇÃO MATEMÁTICA

A utilização de recursos tecnológicos na educação matemática é hoje um fator imprescindível em virtude de sua presença cada vez mais comum na sociedade. Este motivo tem alcançado junto aos órgãos reguladores da educação grande prestígio como pode ser observado em documentos oficiais como as Diretrizes Curriculares da Educação Básica do Estado do Paraná.

> No contexto da Educação Matemática, os ambientes gerados por aplicativos informáticos dinamizam os conteúdos curriculares e potencializam o processo pedagógico [...] recursos tecnológicos, como o software, a televisão, as calculadoras, os aplicativos da Internet, entre outros, têm favorecido as experimentações matemáticas e potencializado formas de resolução de problemas (PARANÁ, 2008, p. 65) [10].

De acordo com o documento, a utilização dos recursos tecnológicos pelos professores de matemática pode contribuir significativamente na formação do aluno, ao proporcionar uma nova visão deste conteúdo. Haja vista que a utilização de ambientes informatizados possibilitam a criação de situações favoráveis ao aprendizado, que dificilmente conseguiriam ser alcançados sem a utilização destes recursos.

Petla (2008) [11] lembra que este processo de informatização das escolas no Brasil teve início por volta dos anos 80, entretanto, tem se mostrado um processo bastante lento devido aos altos custos dos equipamentos e a falta de profissionais capacitados para a utilização destas novas tecnologias.

De acordo com este pesquisador, foram criadas ações de incentivo a implantação da informática na educação:

> No sentindo de estimular a utilização da informática nas escolas brasileiras, explorando o potencial que esse recurso poderia oferecer à educação, em 1981, realizou-se o I Seminário Nacional de Informática Educativa, com a presença de educadores de diversas partes do país, sendo esse evento o ponto de partida para programas governamentais que incentivaram o uso de tecnologia na área educacional, como Educom, Formar e o Proinfe, programas que oportunizaram às escolas facilidade de acesso à informática e a utilização do computador como ferramenta pedagógica (PETLA, 2008 p. 5- 6) [11].

Como se pode observar no recorte anterior, a implantação de recursos tecnológicos na educação não pode ser considerada um processo novo, pois já se arrasta a várias décadas. Vários programas vem sendo criados com objetivo de equipar escolas e capacitar professores, mas ainda hoje este assunto muitas vezes é tratado como um tabu dentro das escolas por vários profissionais.

Ainda nesta temática, Kenski (2007) [6] explica que: a concepção de tecnologia é vista ainda hoje por muitos professores como algo negativo e ameaçador, ainda que convivamos diariamente com diversas formas de tecnologia, presentes em atividades cotidianas mais simples como: dormir, trabalhar, se deslocar.

O autor apresenta uma reflexão sobre a tecnologia na sociedade:

Para construir qualquer tipo de equipamento – uma caneta esferográfica ou um computador –, os homens precisam pesquisar, planejar e criar o produto, o serviço, o processo. Ao conjunto de tudo isso chamamos de tecnologia (KENSKI, 2007, p. 24) [6].

Portanto, para o autor conviver com a tecnologia já é uma realidade existente, embora algumas destas tecnologias tenham se tornado imperceptíveis. Neste sentido é então necessária uma maior interação dos sujeitos da educação com estas novas tecnologias para que ocorra uma familiarização, e esta, possa ser integrada de uma forma mais comum ao dia a dia de profissionais da educação e alunos.

Ponte, Branco e Matos (2009) [12] ao debater o papel das tecnologias no ensino da álgebra ressaltam que existem hoje muitos programas, que desenvolvem cálculos simbólicos, ou a denominada Álgebra Computacional. São programas que permitem realizar vários tipos de manipulações algébricas, que vão desde assuntos mais simples como: resoluções de sistemas, simplificação de expressões, desenvolvimento de funções, até problemas de cálculo avançado como integrais e derivadas. Portanto possíveis de serem utilizados nos diversos níveis de ensino.

E acrescenta ainda:

Estas tecnologias favorecem o trabalho com diferentes formas de representação – promovendo o desenvolvimento da noção de variável e a visualização das formas simbólicas das funções. Representam, por isso, recursos de grande valor para a aprendizagem da Álgebra (PONTE; BRANCO; MATOS, 2009, p. 18) [12].

O uso de recursos tecnológicos, por si só, não garantem o sucesso da aprendizagem, pois é preciso que estas sejam empregadas de forma correta, em momentos adequados.

Tais recursos podem ser usados para introduzir e desenvolver um conteúdo, ou para confirmar resultados obtidos de forma tradicional (com lápis e papel), mas, estas e outras questões levantadas quanto ao uso das tecnologias não têm respostas prontas, a utilização de recursos tecnólogicos não está totalmente definida, ficando assim a cargo do professor escolher a forma de utilização de acordo com a turma ou com os objetivos almejados.

Enfim, é importante destacar que a tecnologia tem diversas potencialidades, mas também tem seus problemas, se por um lado ela agiliza o processo ao realizar os procedimentos mecânicos, ao oferecer recursos gráficos, entre outros, por outro lado, ela pode se tornar um empecilho a mais, pois o uso de um software exige certo conhecimento, é preciso familiaridade com sua linguagem para poder efetuar as operações. Neste ponto se faz relevante a figura do professor, que deve assumir que irá garantir a utilização correta das tecnologias na aula de matemática como parte integrante de seu papel de professor (PONTE; BRANCO; MATOS, 2009) [12].

#### **4.2** O SOFTWARE EDUCACIONAL MAXIMA

O *Maxima* é um software livre, ou seja, de acordo com a Free Software Foundation é um programa computacional que pode, de forma gratuita, ser instalado utilizado e distribuído sem qualquer restrição (SANTOS, 2009) [20].

Seu desenvolvimento de acordo com Santos (2009) [20] se deu a partir do Macsyma, conhecido sistema de álgebra computacional, desenvolvido entre os anos de 1968 a 1982 pelo Instituto de Tecnologia de Massachusetts (MIT). Mas, foi a partir de 1998 que o Prof. William F. Schelter, obteve permissão para disponibilizar o código fonte do Macsyma, sob uma licença Publica GNU, e no ano de 2000 foi criado o projeto Maxima que mantém e desenvolve o programa.

Em suma, trata-se de um sistema de computação algébrica (CAS – do inglês Computer Algebra System) que permite investigar, manipular e explorar expressões matemáticas utilizando símbolos ou números. É possível desenvolver trabalhos nos mais variados ramos da matemática, a partir de uma interface do programa na qual o usuário insere os comandos e após uma análise, o sistema efetua uma avaliação e devolve respostas, que ainda podem ser manipuladas ou readequadas de acordo com a necessidade (SANTOS, 2009) [20].

O *Maxima* é compatível com os melhores sistemas operacionais. Após baixar o programa e instalar o mesmo, pode-se optar pelas interfaces de trabalho, **WxMaxima** ou **xMaxima**, que apresentam resultados similares, mas são bem distintas quanto à interação com o usuário, razão pela qual neste trabalho usaremos a interface **WxMaxima**.

Para baixar o programa de forma segura e gratuita, basta acessar o endereço:

http://maxima.sourceforge.net/pt/download.html

e optar pelo software compatível com o seu sistema. Neste trabalho, foi utilizada a versão do Maxima 5.31.2 com interface WxMaxima versão 13.04.2 para sistema operacional windows.

Após a instalação do software Maxima (com a interface WxMaxima) no Windows é criado em sua área de trabalho, o seguinte ícone:

Figura 4.1: Icone do WxMaxima

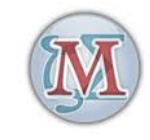

### Fonte: http://maxima.sourceforge.net

Clicando neste ícone o programa é iniciado, abre-se uma janela de comunicação com o usuário, e o programa está pronto para ser utilizado.

Figura 4.2: Interface do WxMaxima

| W wxMaxima 13.04.2 [ Dissertação.wxm ]              |                       | $\Sigma$<br>回<br>$\Box$   |     |
|-----------------------------------------------------|-----------------------|---------------------------|-----|
| Editar Célula Maxima<br>Equações Álgebra<br>Arquivo | Cálculo Simplificar   | Gráfico Numérico<br>Ajuda |     |
| TGA 8X X 58 6 6 0 P O 0                             |                       | $\mathbf \Omega$          |     |
|                                                     |                       |                           |     |
|                                                     |                       |                           |     |
|                                                     |                       |                           |     |
|                                                     |                       |                           |     |
|                                                     |                       |                           |     |
|                                                     |                       |                           |     |
|                                                     |                       |                           | Ξ   |
|                                                     |                       |                           |     |
|                                                     |                       |                           |     |
|                                                     |                       |                           |     |
|                                                     |                       |                           |     |
|                                                     |                       |                           |     |
|                                                     |                       |                           |     |
|                                                     |                       |                           |     |
| Bem-vindo ao wxMaxima                               | Lendo saída do Maxima |                           | zi. |

Esta figura foi capturada pelo autor diretamente do sortware Maxima. A seção a seguir apresenta várias figuras, todas elas tem como fonte o próprio software Maxima e foram editadas pelo autor visando destacar cada menu abordado.

#### **4.3** PRIMEIRO CONTATO COM MAXIMA

Na figura 4.2, a interface de navegação do software, na parte superior desta janela é possível verificar todos os menus disponíveis são eles:**Arquivo**, **Editar**, **Célula**, **Maxima**, **Equações**, **Álgebra**, **Cálculo**, **Simplificar**, **Gráfico**, **Numérico** e **Ajuda**.

Clicando em um menu, temos acesso a várias funcionalidades na ordem em que estes menus são apresentados, conhecemos e destacamos as principais utilidades.

#### 1. **Arquivo**

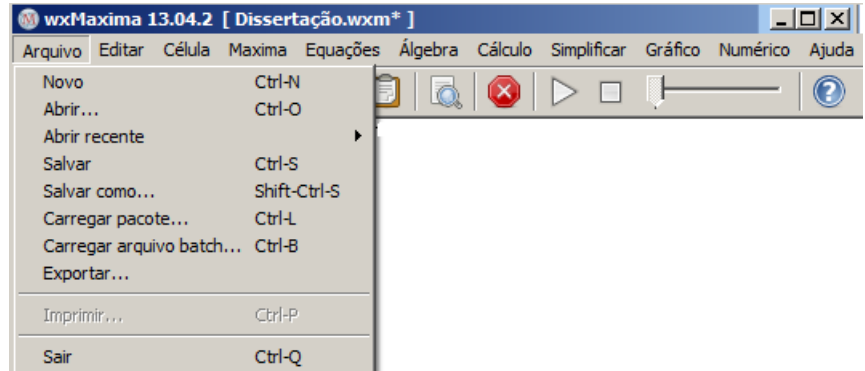

Figura 4.3: Menu Arquivo

Neste menu destacamos os comandos:

- Novo Abre um arquivo novo.
- Abrir Abre um arquivo que já está no computador
- Abrir Recente Abre um arquivo gravado recentemente.
- Salvar Salva arquivo com a extensão wxm.
- Salvar como Salva arquivo com nome e extensão do usuário em local selecionado.
- Sair Encerra a sessão no Maxima.

#### 2. **Editar**

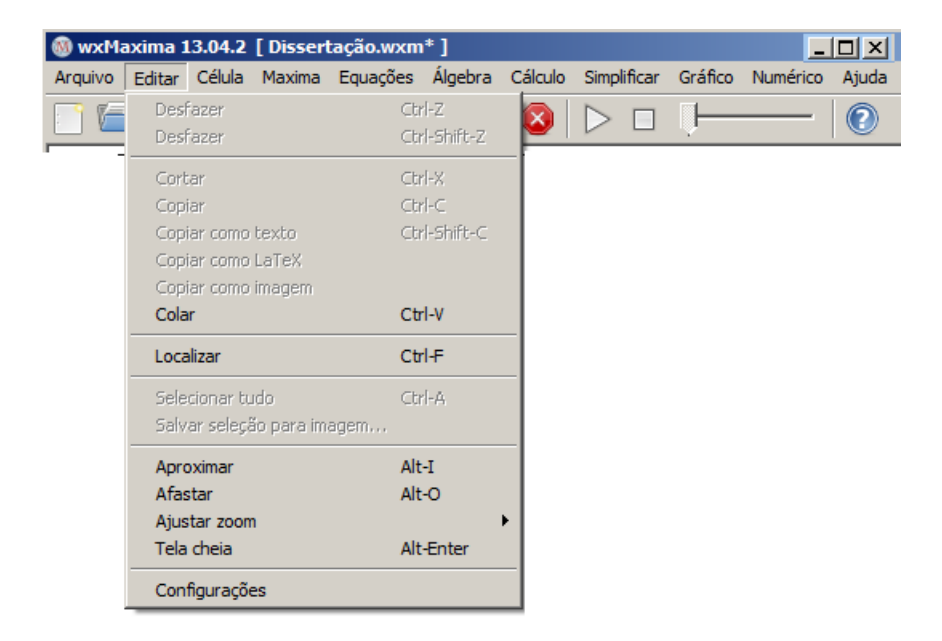

Figura 4.4: Menu Editar

Dentro do menu editar os seguintes comandos merecem destaque:

- Desfazer Desfaz a última operacão.
- Desfazer Refaz a última operacão.
- Cortar Recorta a parte selecionada.
- Copiar Copia parte selecionada.
- Copiar como texto Copia parte selecionada como texto.
- Copiar como LaTeX Copia parte selecionada como LaTeX.
- Copiar como imagem Copia parte selecionada como imagem.
- Colar Cola material recortado ou copiado no programa.
- Localizar Localiza e substitui uma expressão.
- Selecionar tudo Seleciona todo o arquivo.
- Configurações Permite acesso as configurações do Maxima.

### 3. **Célula**

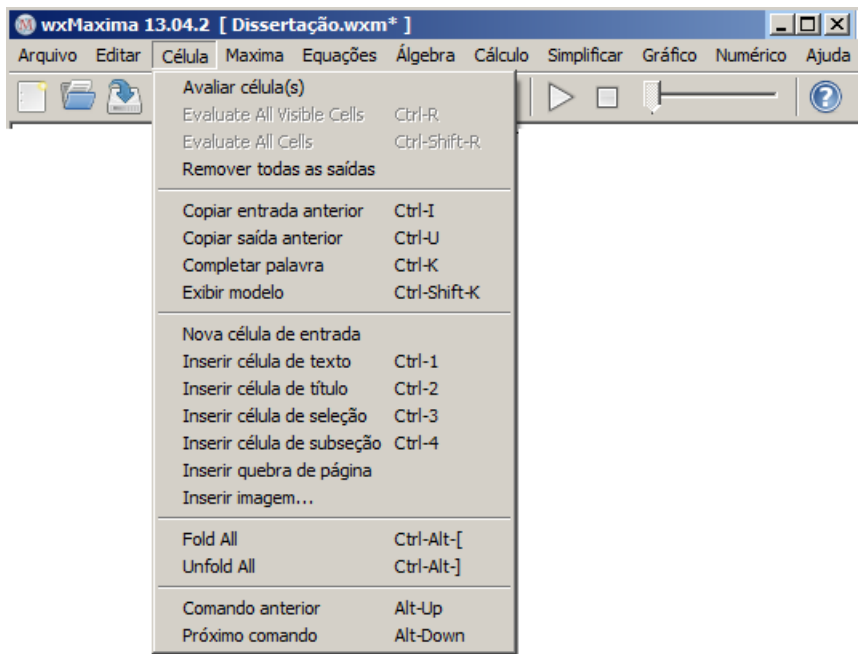

### Figura 4.5: Menu Célula

Dentro do menu célula os seguintes comandos merecem destaque:

- Evaluate all visible cells Avalia todas as células visíveis.
- Evaluate all cells Avalia todas as células.
- Remover todas as saídas Remove todas as saídas, mantendo somente as entradas.
- Copiar entrada anterior Copia apenas a entrada anterior.
- Copiar saída anterior Copia apenas a saída anterior.
- Inserir imagem Insere uma imagem ao documento.

#### 4. **Maxima**

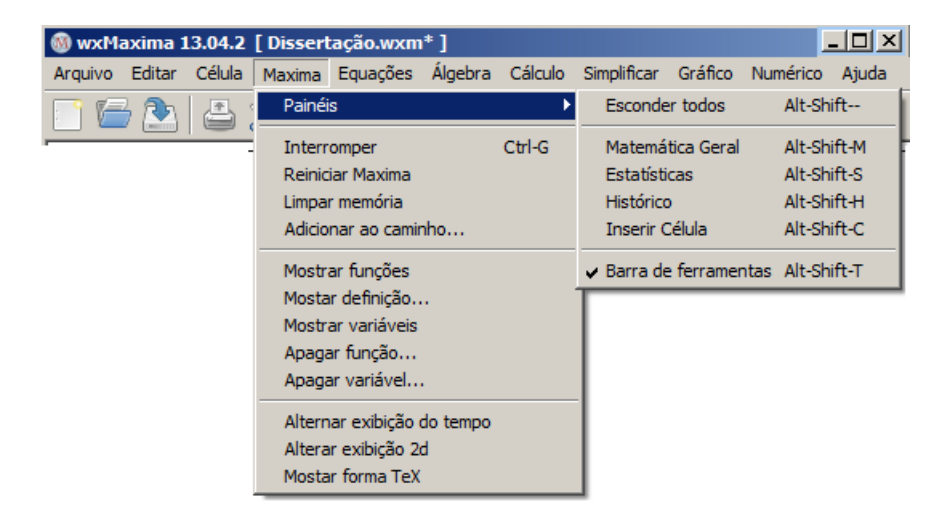

### Figura 4.6: Menu Maxima

Este menu da acesso aos comandos relacioandos a funcionalidade do Maxima, dentre os quais destaca-se:

- Painéis Permite acessar um submenu do maxima:
	- **–** *Esconder todos* Esconder todos os painéis.
	- **–** *Matemática Geral* Botões para Matemática.
	- **–** *Estatística* Botões para realizar estatísticas.
	- **–** *Histórico* Histórico com as funções e valores definidos.
	- **–** *Inserir células* Botões para inserir textos especiais.
	- **–** *Barra de ferramentas* Inserir uma barra de ferramentas
- Interromper Interrompe operacões que estão sendo realizadas pelo MAXIMA .
- Reiniciar Maxima Reinicia o Maxima, limpa funcões, limpa variáveis e limpa expressões guardadas na memória.
- Limpar memória Limpa a memória, isto é, limpa todas as funcões, variáveis e expressões guardadas na memória.

### 5. **Equações**

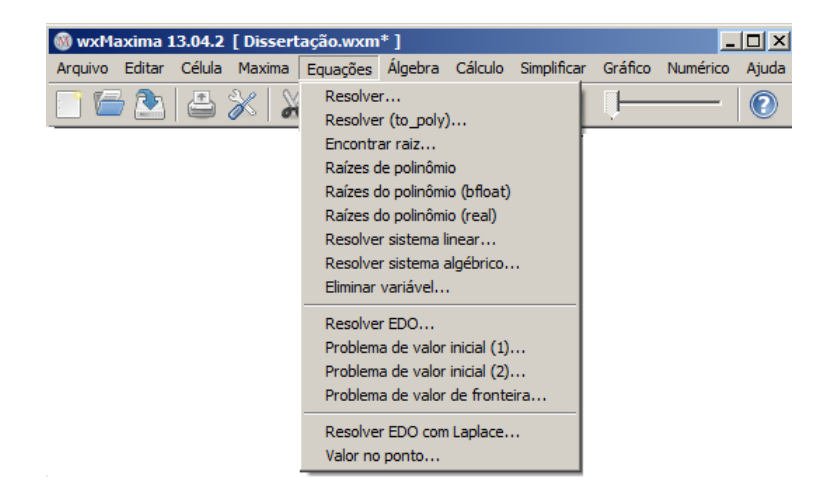

Figura 4.7: Menu Equações

Este menu permite explorar e resolver diversos tipos de equações. Destacaremos aqui os principais tópicos relacionados ao ensino médio.

- Resolver... Abre a janela para resolver uma equacão exatamente.
- Resolver to poly... Abre a janela para resolver uma equacão polinomial sem as raízes estranhas.
- Encontrar raiz... Abre a janela de diálogo para resolver equação numérica.
- Raízes de polinômio Obtém todas as raízes do polinômio indicado com a função *allroots*.
- Raízes de polinômio (bfloat) Obtém todas as raízes reais do polinômio indicado, com a função *bfallroots*.
- Raízes do polinômio (real) Obtém todas as raízes reais do polinômio indicado na passagem anterior com a função *realroots*.
- Resolver sistema linear ... Abre a janela para obter o número de equacões do sistema e na sequência abre outra janela para receber as equacões e também as variáveis que serão obtidas na solucão em funçâo das equações.
- Resolver sistema algébrico ... Abre a janela de diálogo para obter o número de equações do sistema e na sequência abre outra janela para receber as equações e também as variáveis que serão obtidas na solução em funcão das equações.
- Eliminar variável... Abre a janela para eliminar uma variável de uma expressão.
# 6. **Álgebra**

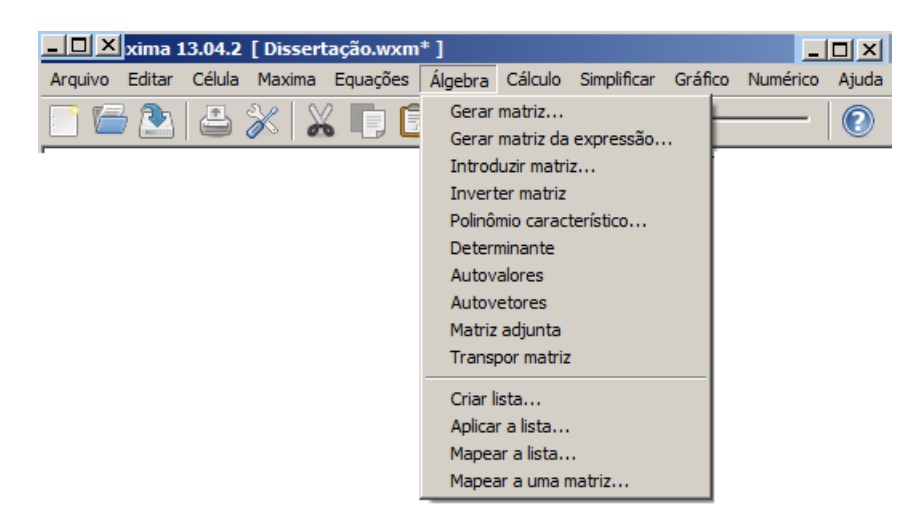

Figura 4.8: Menu Álgebra

No menu álgebra tem-se acesso a operações comuns da álgebra e da álgebra linear. Abaixo se encontram destacados os mais comuns no ensino médio.

- Gerar matriz ... Abre a janela para gerar uma matriz com as entradas postas uma a uma.
- Gerar matriz da Expressão... Abre a janela para gerar uma matriz com as entradas definidas por uma expressão matemática.
- Introduzir matriz ... Abre a janela para inserir uma matriz com todas as entradas em uma caixa.
- Inverter matriz Inverter uma matriz.
- Polinômio característico... Abre a janela para gerar o polinômio característico de uma matriz.
- Determinante Calcula o determinante de uma matriz.
- Matriz adjunta Calcula a matriz adjunta de uma matriz.
- Transpor matriz Calcula a transposta de uma matriz.

## 7. **Cálculo**

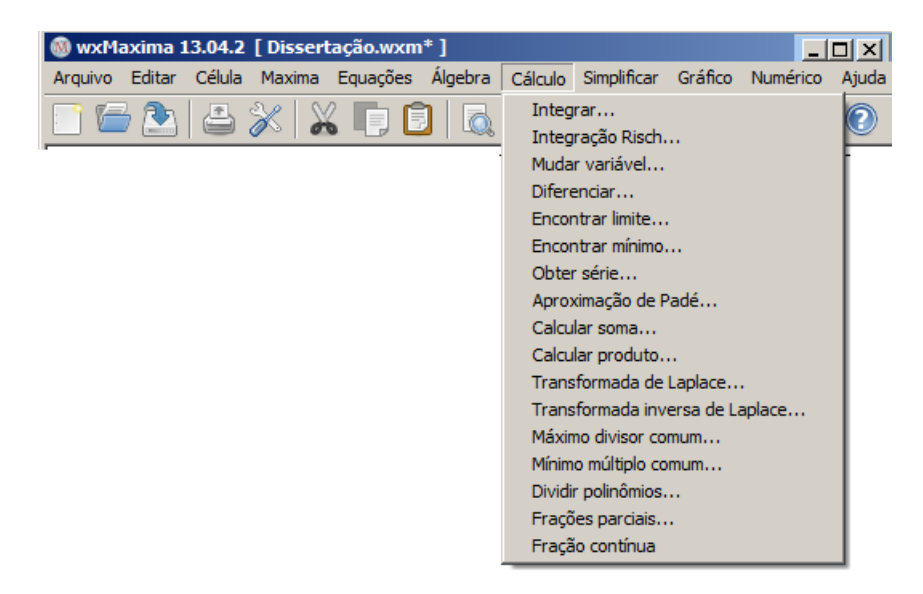

Figura 4.9: Menu Cálculo

Este menu apresenta as operações relacionadas ao cálculo diferencial e integral, quase todos os comandos estão voltados à matemática avançada, mas ainda assim encontra-se alguns comandos uteis no ensino médio.

- Máximo divisor comum... Calcula máximo divisor comum entre polinômios.
- Mínimo múltiplo comum... Calcula o mínimo múltiplo comum entre polinômios.
- Dividir polinômios... Dividir polinômios e indicar o resto em uma lista.

# 8. **Simplificar**

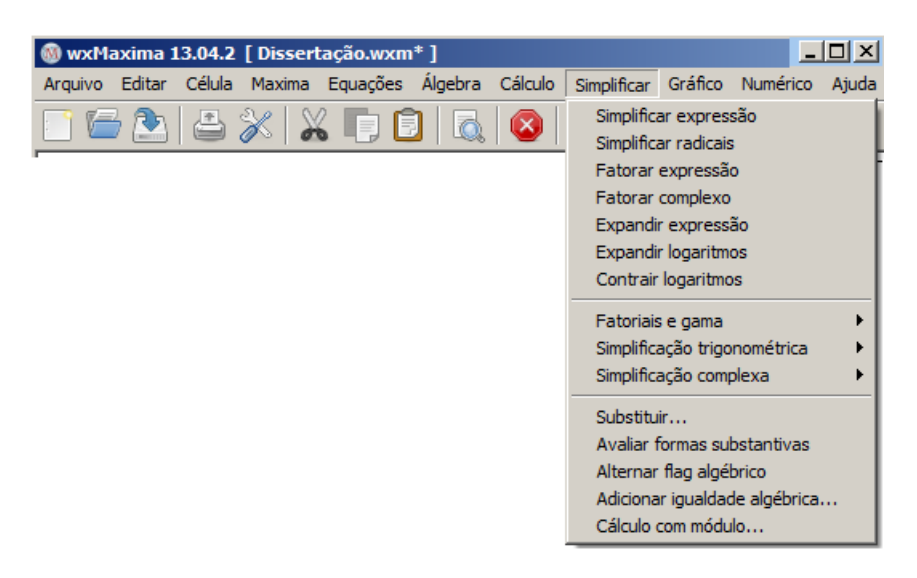

# Figura 4.10: Menu Simplificar

O menu simplificar apresenta vários processos de simplificacão de expressões, elencamos a seguir os mais utilizados, considerando os conteúdos voltados para o ensino médio.

- Simplificar expressão Simplificação racional da expressão com a função *ratsimp*.
- Simplificar radicais Simplifica expressão contendo radicais, logaritmos, e exponenciais, obtendo uma expressão comum, com a função *radcan*.
- Fatorar expressão Fatora expressão real com a função *factor*.
- Fatorar complexo Fatora expressão complexa com a função *gfactor*.
- Expandir expresso Expande expressão com a função *expand*.
- Expandir logaritmos Expande expressão com logaritmos.
- Contrair logaritmos Contrai expressão com logaritmos.
- Simplificacão trigonométrica Acesso ao submenu com opções para simplificação de expressões trigonométricas.
	- **–** *Simplificar trigonométrica*: Simplifica expressão trigonométrica com a função *trigsimp*.
	- **–** *Reduzir trigonométricas*: Reduz expressão trigonométrica com a função *trigreduce*.
	- **–** *Expandir trigonométricas*: Expande expressão trigonométrica com a função *trigexpand*.
- **–** *Forma canônica*: Simplifica expressão trigonométrica a uma forma canônica com a função *trigrat*.
- Simplificacão complexa Realiza simplificacões em expressões complexas.
	- **–** *Converter para forma retangular* Converte expressão complexa para a forma retangular com a função *rectform*.
	- **–** *Converter para forma polar* Converte expressão complexa para a forma polar.
	- **–** *Obter parte real* Gera a parte real de expressão complexa.
	- **–** *Obter parte imaginária* Gera a parte imaginária de expressão complexa.
	- **–** *Demoivre* Converte funcão exponencial de argumento imaginário para a forma trigonométrica.
	- **–** *Exponencializar* Converte funções trigonométricas para a forma exponencial.
- Substituir... Substitui uma variável em uma expressão.

#### 9. **Gráfico**

Figura 4.11: Menu Gráfico

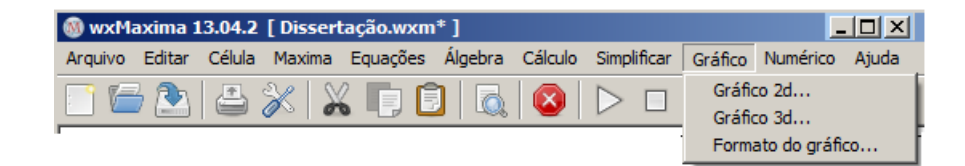

Este menu permite a construção de gráficos em vários formatos em duas ou três dimensões.

- Gráficos 2D ... Abre a janela para construir gráficos 2D.
- Gráficos 3D ... Abre a janela para construir gráficos 3D.
- Formato do gráfico ... Abre a janela para ajustar o formato do gráficos.

# 10. **Numérico**

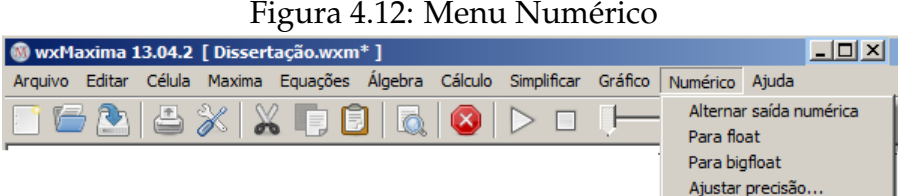

O menu numérico permite alterar e ajustar o formato de saídas dos números.

- Alternar saída numérica Alterna o formato de saída entre frações e decimais.
- Para float Gera saída decimal de uma expressão com a função *float*.
- Para bigfloat Gera saída decimal com mais precisão em uma expressão com a função *bfloat*.
- Ajustar precisão ... Abre uma janela para ajustar precisão no número de casas decimais.
- 11. **Ajuda**

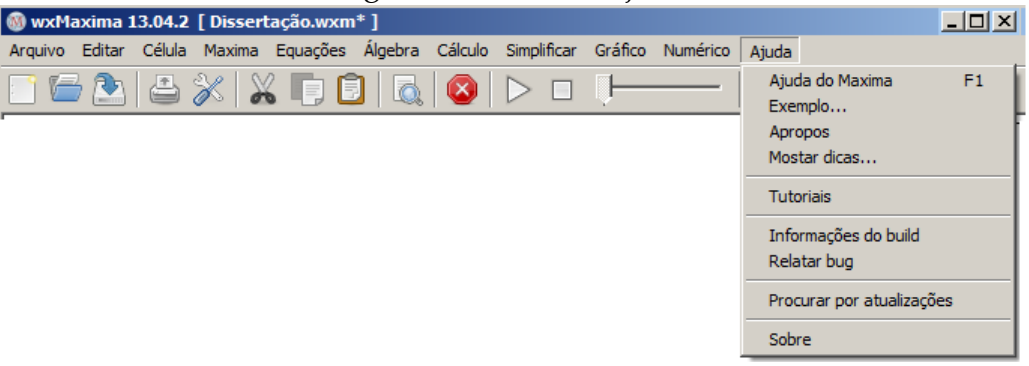

Figura 4.13: Menu Ajuda

- Ajuda do Maxima Acesso ao manual do Maxima.
- Exemplo... Mostra exemplos de uso de comando indicado.
- Apropos Abre a janela para pesquisar por comandos semelhantes ao comando indicado.
- Mostrar dicas... Mostra dicas do Maxima.
- Tutoriais Acessa paginas na internet com informações do Maxima
- Informacões do build Informacões sobre a Versão do Maxima.
- Relatar bug Relata erros no programa.
- Procurar por atualizacões Verifica por atualizações para o software.
- Sobre Informacões gerais sobre o MAXIMA

### **4.4** UTILIZANDO O MAXIMA

- 1. Trabalhar com o Maxima não exige muita experiência, as entradas podem ser realizadas a partir dos menus apresentados na seção anterior, ou podem ser digitadas diretamente pelo usuário na tela inicial utilizando os comandos.
- 2. Todas as entradas no Maxima são acompanhadas do símbolo **%in** sendo que o **i** é a abreviação do termo inglês in (entrada) e o **n** identifica o número da entrada. Da mesma forma as saídas são acompanhadas do símbolo **%on**, neste caso **o** é abreviação do termo em inglês out (saída) e o **n** o número da respectiva saída.
- 3. No Maxima as entradas devem ser finalizadas com ponto e virgula (**;**) e para se obter as saídas deve-se pressionar ao mesmo tempo as teclas *Shift + Enter*.
- 4. Outra opção para finalizar uma entrada é utilizar o simbolo **\$** e em seguida pressionar simultaneamente as teclas *Shift + Enter*, a diferença é que neste caso a saída não é exibida, este comando pode ser útil em casos em que as saídas são muito extensas, para serem exibidas.
- 5. Os símbolos utilizados no software seguem a estrutura básica de interação de outros programas similares, mostrados na tabela seguinte:

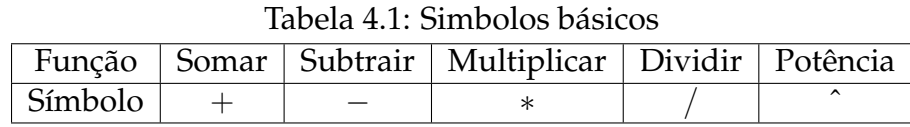

6. **Soma** O Maxima realiza somas numéricas e somas algébricas, no exemplo a seguir digitamos diretamente na interface do Maxima as operações desejadas.

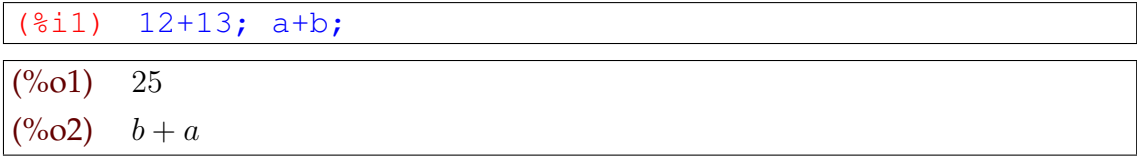

- 7. O Maxima aceita a digitação de várias operações em uma mesma entrada, desde que sejam separadas por ponto e virgula (**;**) mas as saídas são interpretadas de forma separada.
- 8. **Subtração** De modo similar, o Maxima realiza subtrações numéricas e algébricas:

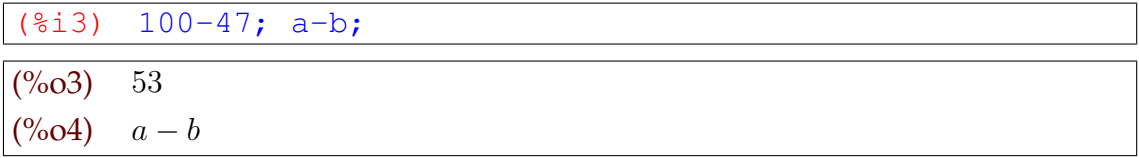

9. **Multiplicação** O Maxima realiza multiplicações numéricas e algébricas.

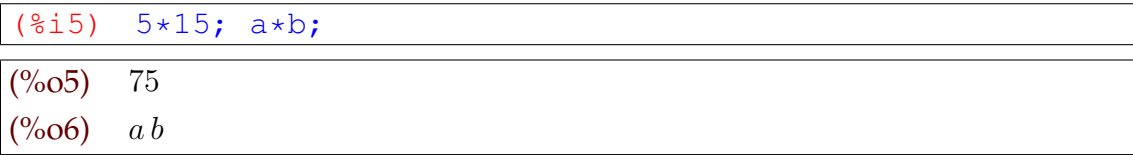

10. **Divisão** O Maxima realiza divisão númerica e divisões algébricas.

(%i7) 50/5; 50/3; a/b;  $(^{\circ}\!\!/\circ\!\!o7)$  10  $(^{\circ}\!\!/\circ\ 08)$   $\frac{50}{1}$ 3  $(^{0}/_{0}09)$   $\frac{a}{1}$ b

11. **Nota**: O Maxima vem configurado para expressar divisões que não são exatas em forma de frações, mas podemos obter o resultado decimal alterando a saída na janela Numérico ou utilizando a função float ou numer.

```
(%i10) 50/3, float; 50/3, numer;
```
(%o10) 16.66666666666667

(%o11) 16.66666666666667

12. **Potência** O Maxima calcula potências numéricas e expressa potências algébricas.

(%i12) 3^3; a^7;

(%o12) 27

- $(^{\circ}\!\!/\circ\!\!013)$   $a^7$
- 13. O Maxima tem algumas constantes matemáticas pré-definidas, como:

```
(%i14) pi; e; pi-e;
(^{\circ}\!\!/\circ\!014) π
(^{\circ}\!\!/\circ\ 015) e
(%o16) \pi - e
```
14. Acessamos tais constantes, inserindo o símbolo **%** antes das constantes seguidas das funções float ou numer.

```
(%i17) %pi, numer; %e, numer; %pi-%e, numer;
```
(%o17) 3.141592653589793

(%o18) 2.718281828459045

(%o19) 0.42331082513075

15. O símbolo dois pontos **:** é usado no Maxima para atribuir valores a variáveis.

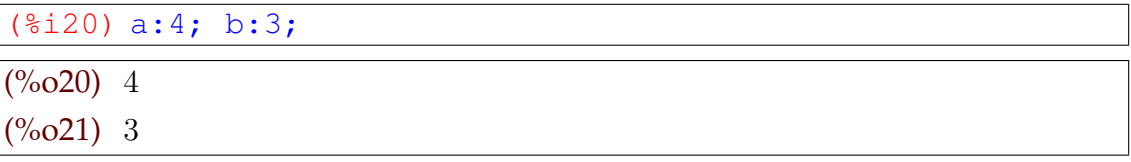

16. Para visualizar o valor atribuído à variável, basta digitar a letra seguida do símbolo (**;**) e a seguir é possível operacionalizar com as variáveis.

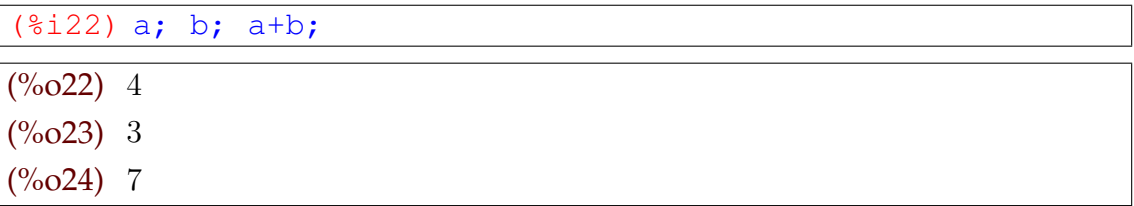

17. O Maxima define funções com o símbolo **:=** ou com a função define. É importante que toda expressão ou função matemática tenha um nome.

 $(\frac{1}{2}i25)$  f(x):=x^3+5;  $(\text{°6025}) \text{ f } (x) := x^3 + 5$ 

18. Com as funções definidas podemos efetuar os cálculos atribuindo valores a x.

```
(3i26) f(2); f(-3); f(t+2);
(^{\circ}\!\!/_{\!\!\circ} 026) 13
(^{\circ}\!\!/\circ\!\!027) - 22({\%}o28) (t+2)^3+5
```
19. Tabela com operadores relacionais

| rapela 4.2. Operadores Relacionais. |                      |
|-------------------------------------|----------------------|
| Comando                             | Descrição            |
|                                     | Maior                |
| $>=$                                | Maior ou igual       |
|                                     | Menor                |
| $\lt =$                             | Menor ou igual       |
|                                     | Igualdade            |
| #                                   | Negação da igualdade |

Tabela 4.2: Operadores Relacionais.

20. O Maxima permite a comparação entre números, expressões, variáveis, matrizes com os operadores relacionais apresentados na tabela acima:

(%i29) x+2=7; x^2>16; x-5<6;  $(%29)$   $x+2=7$  $(%30)$  $x^2 > 16$ (%o31)  $x - 5 < 6$ 

### **4.5** UTILIZANDO O MAXIMA NO ENSINO DA ÁLGEBRA

O Maxima possibilita trabalhar com diversas áreas da matemática, mas como o foco desta dissertação é o ensino e aprendizagem da álgebra, nos limitamos a apresentar alguns tópicos de álgebra mais comuns no Ensino Médio.

A tabela a seguir, apresenta uma lista com algumas funções matemáticas suportadas pelo Maxima, desenvolvidas no Ensino Médio.

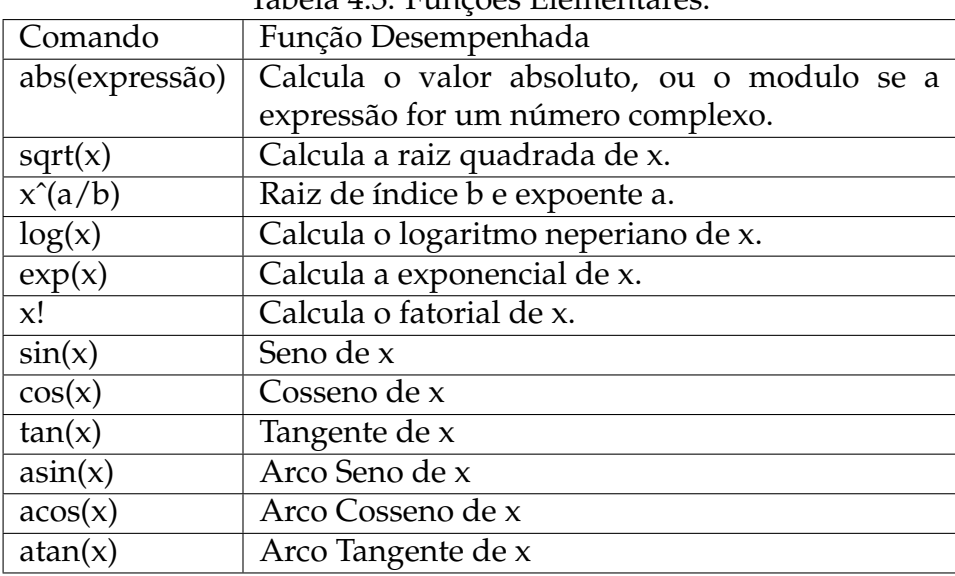

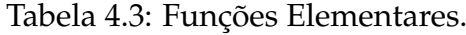

Com tais funções, podemos compor expressões, equações e funções matemáticas que exploram a matemática básica. É importante ressaltar que para realizar atividades no Maxima, devemos digitar corretamente cada função, pois o Maxima é sensível aos comandos digitados e distingue letras maiúsculas de minúsculas.

### **4.5.1 Explorando Expressões, Equações e Funções no Maxima**

1. Para expandir uma expressão matemática, primeiro inserimos a expressão:

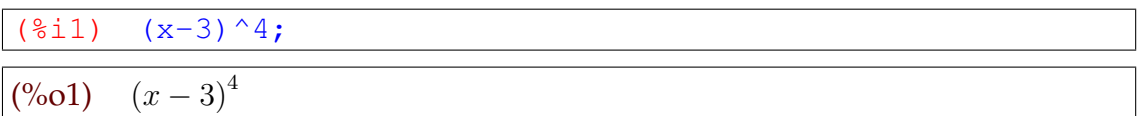

2. Expandimos a última expressão digitada, com o menu simplificar e o comando expandir expressão, ou diretamente através do comando expand.

 $(\text{\textdegree} i2)$  expand $(\text{\textdegree})$ ;

 $(^{0}/_{0}02)$  $4-12x^3+54x^2-108x+81$ 

- 3. Quando utilizamos os menus, os comandos aparecem acompanhados do símbolo **%**. Note por exemplo, que o comando utilizado anteriormente ficou da seguinte forma: expand(%), no Maxima o símbolo **%** indica que está sendo utilizado nesta linha o (último) resultado da saída anterior.
- 4. No Maxima, podemos fatorar uma expressão com o menu simplificar, acionando o item fatorar expressão, ou com o comando factor. Por exemplo vamos fatorar a expressão anterior.

 $(§i3)$  factor $(§)$ ;  $(^{0}\!\!/\!\!\omega 3)$   $(x-3)^4$ 

5. O Maxima realiza simplificações em expressões no menu simplificar. Após inserir a função, escolha a opção simplificar expressão ou utilize direto na interface o comando ratsimp.

```
(2 \times x^2 + 3 \times x) / 4 + (-x^2 + x) / 2 + 3;(^{\circ}\!\!/_{\!\!\circ} \!o4)x^2+3x4
                       +x - x^22
                                    + 3
(§i5) ratsimp(§);
(\% 05) \frac{5x+12}{1}4
```
6. Alguns exemplos de simplificações trigonométricas (trigsimp), expansão trigonométrica (trigexpand) e redução trigonométrica (trigreduce).

```
(\sin(2*x)+1)/2+(2-sin(2*x))/4-1;
(\% 66) \frac{\sin(2x) + 1}{2} +2
                         2 - \sin(2x)4
                                     − 1
(%i7) trigsimp(%);
(\%o7) \frac{\sin(2 x)}{1}4
(§i8) \; \cos(2*x);(\% 08) \quad \cos(2x)(%i9) trigexpand(%);
(^{0}\!\!/\!\!\omega 9) \cos(x)^2 - \sin(x)^2(\frac{2}{3}i10) sin(x)^3;
(\% 010) \sin(x)^3
```
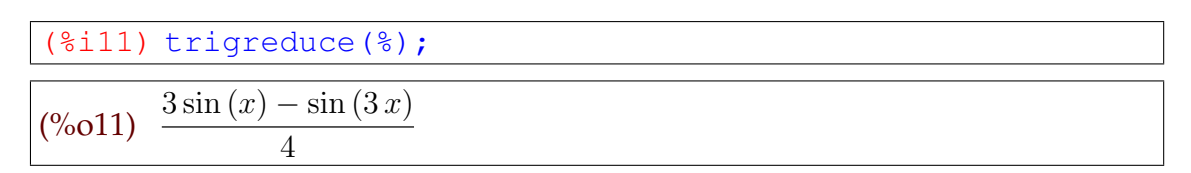

7. Pode-se definir equações com o operador relacional **=** e acessar os membros desta equação com os comandos rhs (membro direito) e lhs (membro esquerdo).

$$
\frac{(\sqrt[8]{12}) \text{ eq}: (x^2+3*x)/4 = (x-1)/5;}{(\sqrt[6]{012}) \frac{x^2+3x}{4} = \frac{x-1}{5}}
$$
\n
$$
\frac{(\sqrt[8]{13}) \text{ rhs} (eq);}{(\sqrt[8]{13}) \frac{x-1}{5}}
$$
\n
$$
\frac{(\sqrt[6]{013}) \frac{x-1}{5}}{(\sqrt[8]{14}) \text{ lbs} (eq);}
$$
\n
$$
(\sqrt[6]{014}) \frac{x^2+3x}{4}
$$

8. Também é possível realizar operações matemáticas (somar, subtrair, multiplicar, dividir...), em uma equação de forma facil e rápida. Observe que o Maxima reliza a operação em ambos os membros da equação.

(%i15) 20\*eq;  $(\% 15)$   $5(x^2 + 3x) = 4(x - 1)$ 

$$
\overline{\overset{\text{(8i16)}{7+eq}}{7}}
$$

$$
\frac{x^2 + 3x}{4} + 7 = \frac{x - 1}{5} + 7
$$

9. Para resolver uma equação pode-se acessar o menu equações em seguida acionar resolver, ou digitar na interface o comando solve.

 $(*i17)$  solve(eq);

$$
(%17) \quad [x = -\frac{\sqrt{41} + 11}{10}, x = \frac{\sqrt{41} - 11}{10}]
$$

10. Para resolver uma equação trigonométrica os ângulos são indicados em radianos.

(%i18) eq1: 2\*sin(x)+3=1;

 $(\%o18)$   $2sin(x) + 3 = 1$ 

 $(*i19)$  solve(eq1);

 $solve: using arc - trig functions to get a solution. Some solutions will be lost.$  $(^{\circ}\!\!6019)$   $\left[x=-\frac{\pi}{2}\right]$ 2 ]

- 11. O Maxima fornece a seguinte informação: Solve: Utiliza a função arco trigonométrico para obter uma solução. Algumas soluções serão perdidas. Isto porque o Maxima apresenta apenas uma resposta.
- 12. Para obter logaritmos, o Maxima utiliza a base natural  $e$ , isto  $\acute{e}$ , o logaritmo natural ou neperiano.
- 13. Para calcular logaritmos em base diferentes deve-se utilizar a propriedade da mudança de base,  $\log_B(A) = \frac{\log_C(A)}{\log_C(B)}$  $log_C(B)$ , onde  $A, B, C > 0$  e  $B, C \neq 1$ .

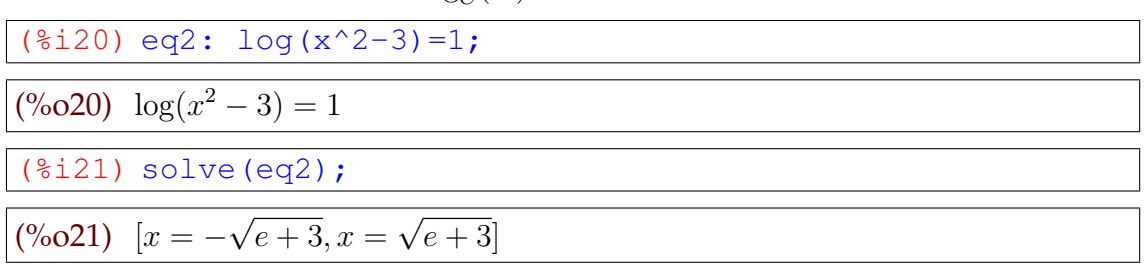

14. O Maxima pode resolver sistemas de equações lineares, com o menu equações e selecionando a opção resolver sistema linear.

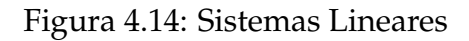

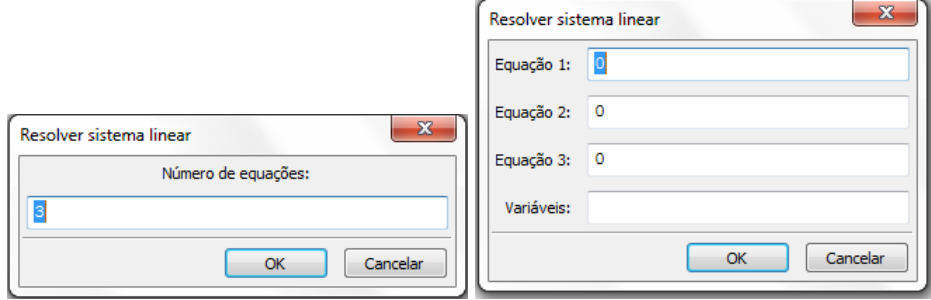

15. Selecionando esta opção, aparece uma janela perguntando o número de equações, e ao responder a esta pergunta, clicar em **OK**. Aparece outra janela para que sejam digitadas as equações. Após digitar cada equação em sua linha, deve-se indicar na última linha as variáveis separadas por vírgula. Veja o exemplo:

$$
(\text{size 1} \text{ } \text{linesolve} \text{ } (\text{ } x+y+z=6, \text{ } 2*x+3*y+z=7, \\
 4*x-2*y-z=7], \text{ } [x, y, z];
$$
\n
$$
\text{(%o22)} \text{ } [x = \frac{27}{11}, y = -\frac{8}{11}, z = \frac{47}{11}]
$$

16. Outro modo de resolver um sistema linear é definir as equações diretamente na interface e usar o comando linsolve com as equações indicadas dentro de colchetes separadas por vírgulas e as variáveis também devem ficar dentro de colchetes separadas por vírgulas. Vejamos o exemplo abaixo:

$$
(8i23) eq3: 25*a + 5*b + c = 100;
$$
  
\neq4: 8\*a + 2\*b + c = 2;  
\neq5: 21\*a + 7\*b + c = 0;  
\n(%o23) c + 5b + 25a = 100  
\n(%o24) c + 2b + 8a = 2  
\n(%o25) c + 7b + 21a = 0  
\n(%i26) linsolve ([eq3, eq4, eq5], [a, b, c]);  
\n(%o26) [a =  $\frac{248}{23}$ , b =  $-\frac{654}{23}$ , c =  $-\frac{630}{23}$ ]

17. O Maxima opera de modo prático com diversos tipos de funções, lembrando que para definir uma função usamos o símbolo **:=**. Vejamos alguns exemplos de funções que podem ser criadas no Maxima.

 $(\frac{1}{27})$  f(x):=  $x^3-2*x^2+x-4;$  $g(x) := 3 + 2 * sin(x/3 + 4);$ h(x):=  $sqrt(x^2+x-23);$  $(\%o27)$   $f(x) := x^3 - 2x^2 + x - 4$  $(y_0 28)$   $g(x) := 3 + 2\sin(\frac{x}{3})$  $+4)$  $(\text{%o29})$   $h(x) := \sqrt{x^2 + x - 23}$ 

18. Atribuindo alguns valores à função  $f = f(x)$ . Note que se digitar os valores da função  $f = f(x)$  entre colchetes a saída aparece em forma de uma lista entre colchetes.

 $(\frac{\xi}{30})$   $[f(1), f(-1), f(7), f(0)]$ ;  $(% 030)$  [−4, −8, 248, −4]

19. Atribundo alguns valores à função  $g = g(x)$ , lembrando que funções trigonométricas no Maxima utilizam radianos.

```
(%i31) [g(%pi), g(%pi/2), g(3*%pi/2), g(%pi/4)], numer;
(%o31) [1.111053543313008, 1.035536005968149, 1.692712758272776,
1.199619013185573]
```
20. Atribuindo valores à função  $h = h(x)$ . O valor  $x = 4$  não está no domínio real de  $h = h(x)$ , mas, o Maxima devolve um número complexo.

 $(\text{\textdegree} 32)$  [h(5), h(-6), h(10), h(4)];

(%o32) [  $\overline{\phantom{0}}$ 7, √ 7, √ 87, √  $3 \, i]$ 

# **4.5.2 Construido Gráficos no Maxima**

O Maxima permite a plotagem gráfica de funções em duas (2D) ou três (3D) dimensões. No formato 2D, ainda podemos construir gráficos contínuos, discretos, paramétricos e polares. Existem ainda três opções de saída para tais gráficos: Embutido, Gnuplot e Openmath. E uma quarta opção neste campo, o formato Padrão, mas selecionando esta opção ele plota o gráfico no formato Gnuplot. Alguns destes formatos permitem rotacionar o gráfico depois de plotado, alterando assim o ângulo de visão.

Vejamos alguns exemplos de gráficos todos eles construidos pelo autor, a partir do software Maxima:

1. **Gráficos em 2D**: Para plotar este tipo gráfico, devemos acessar o menu gráficos e optar por: Gráficos em 2d, para ver uma janela na forma:

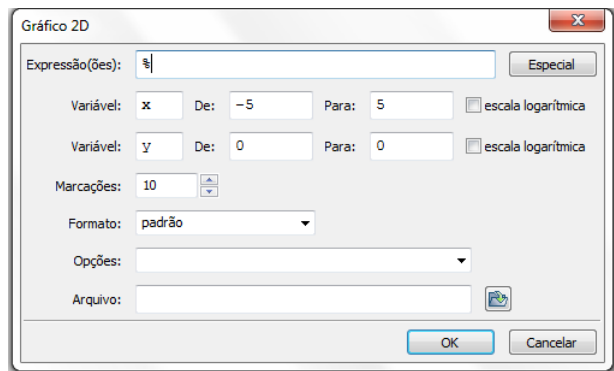

Figura 4.15: Janela de Gráficos

2. Para concluir esta operação existem duas opções: no primeiro campo colocamos uma função previamente definida com o seu nome ou digitamos a função diretamente neste campo. Depois, defina a variável, o intervalo e o formato e clique **OK**. Vejamos os gráficos de  $f=f(x)$ ,  $g=g(x)$  e  $h=h(x)$  já definidas antes.

Gráfico da função f = f(x), no intervalo [−5, 5], no formato *openmath*.

```
(\frac{\xi}{1}) plot2d([f(x)], [x, -5, 5], [plot_format, openmath])
```
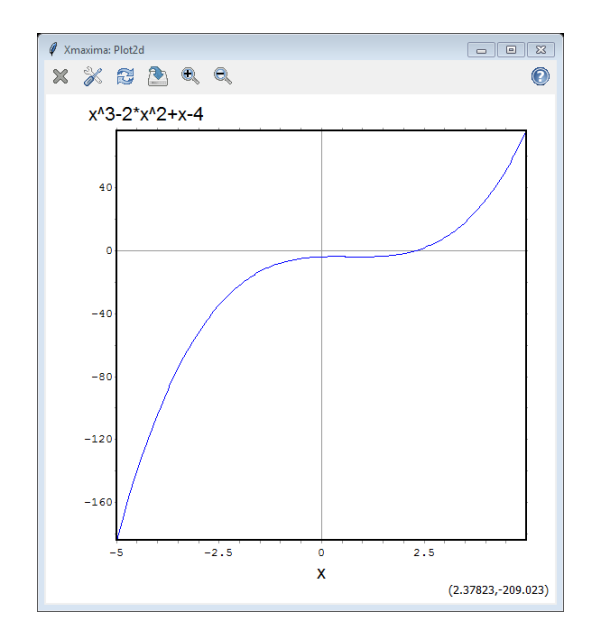

Figura 4.16: Gráfico de  $f = f(x)$ 

Gráfico da função g = g(x), no intervalo [−4π, 4π], no formato *gnuplot*.

```
(ki2) plot2d([g(x)], [x, -4*%pi, 4*%pi],
              [plot_format, gnuplot])
```
Figura 4.17: Gráfico de  $g = g(x)$ 

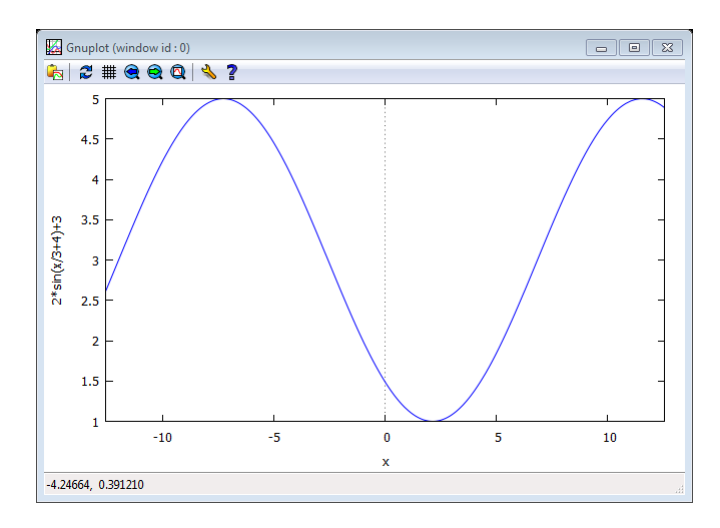

Gráfico da função h = h(x), no intervalo [5, 10], no formato *embutido*.

(%i3) wxplot2d([h(x)], [x,5,10])

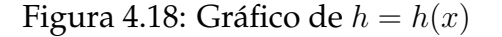

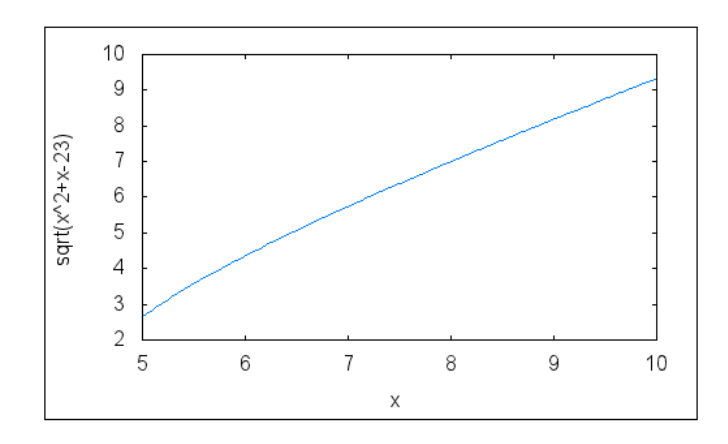

Nos dois primeiros exemplos, o Maxima plotou os gráficos em uma janela alternativa, em um ambiente fora de sua interface, mas no formato *embutido* ele plotou o gráfico em sua interface de navegação.

3. **Gráficos em 3D**: Para plotar este tipo de gráfico o procedimento é analogo ao anterior, basta selecionar a opção Gráfico em 3D no menu gráficos, e digitar a função, escolher a variável e o intervalo. Veja um exemplo de gráfico 3D no formato *Gnuplot* que permite a rotação do gráfico após a sua plotagem.

Gráfico da função f(x) = x sen(x), no intervalo [0, 2π] no formato *Gnuplot*.

 $(\frac{2}{3}i4)$  plot3d(x\*sin(x), [x,0,2\*%pi], [y,-5,5], [plot\_format,gnuplot])

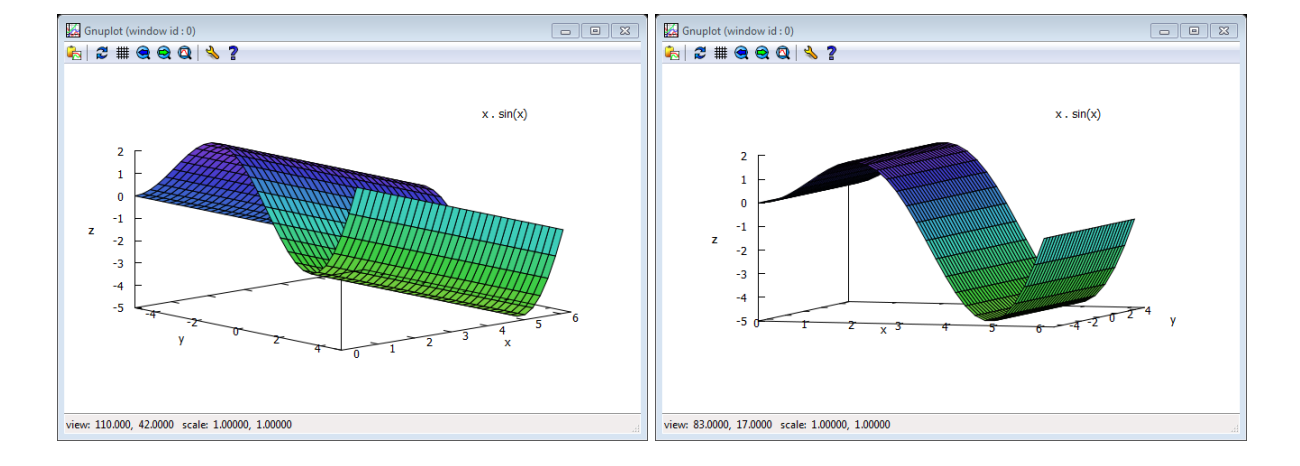

#### Figura 4.19: Gráficos em 3d

#### **4.5.3 Números Complexos e Equações Algébricas**

O Maxima é excelente para operar com números complexos, para isto usamos o simbolo **%i** que gera a parte imaginária de um número complexo. Da mesma forma que ocorre com as expressões reais podemos desenvolver cálculos numéricos e algébricos. Apresentamos alguns comandos relevantes no trabalho com números complexos.

1. O símbolo **:** (dois pontos) é usado para definir variáveis e equações, e também para definir números complexos.

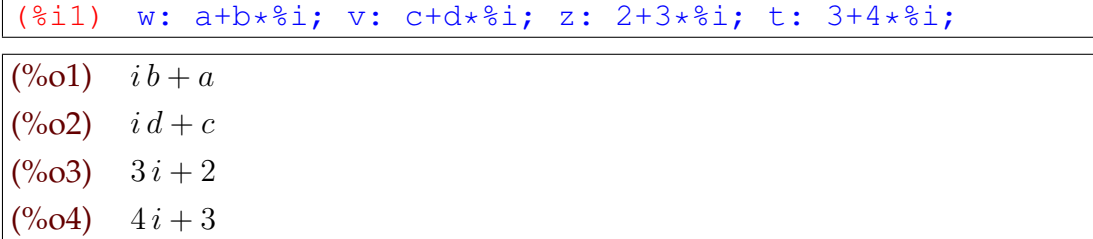

2. Para obter a parte real e a parte imaginária de um número complexo devemos acionar o menu simplificar, em seguida o submenu Simplificação complexa e escolher os itens Obter parte real para obter a parte real de um número complexo e Obter a parte imaginária para obter a parte imaginária de um número complexo, veja o exemplo a seguir.

( $i=5$ ) realpart(w); realpart(z); imagpart(v); imagpart(t);  $(%o5) a$  $(^{\circ}\!\!/\circ\!\!06)$  2  $(^{0}/_{0}07)$  d  $(^{\circ}\!\!/_{\!\!0}08)$  4

3. As operações básicas de adição e subtração de complexos podem ser realizadas:

(%i9) w+v; z+t; w-v; z-t;  $(%o9)$   $i d + c + i b + a$  $(% 010)$  7*i* + 5  $(\% 011)$  – i d – c + i b + a  $(\%012) - i - 1$ 

4. Multiplicação e divisão de números complexos.

(%i13) z\*t;

 $(\%o13)$   $(3i+2)(4i+3)$ 

 $(\frac{1}{2}14)$  expand $(\frac{1}{2})$ ;

$$
(%o14) 17i-6
$$

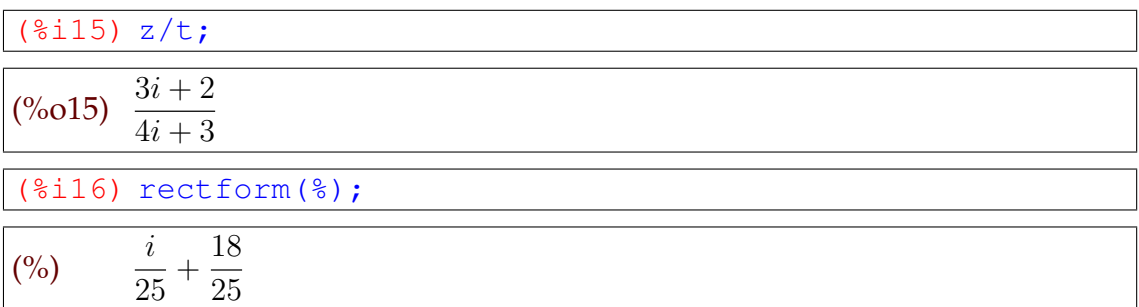

5. Caso seja cansativo escrever o número **i** dessa forma, podemos associar este número à letra **I**, da seguinte forma:

```
(%i99) I: %i
```
6. As potências de **i** são periódicas, de periodo igual a quatro.

```
(%i17) [I^0, I^1, I^2, I^3, I^4, I^5, I^6, I^7, I^8, I^9];
(%o17) [1, i, -1, -i, 1, i, -1, -i, 1, i]
```
7. Para obter o conjugado complexo de um número usamos o comando con jugate.

```
(%i18) conjugate(w); conjugate(z);
(^{\circ}\!\!/\circ\ 018) a – ib
(%o19) 2 − 3i
```
- 8. Existem muitas equações que não possuem raízes reais, mas se a equação estiver sendo resolvida no conjunto C dos números complexos o Maxima possui ferramentas para obter tais raízes.
- 9. Vamos tentar resolver a equação  $x^2 + 16 = 0$  sobre o conjunto dos números reais e depois sobre o conjunto dos números complexos.
- 10. Para resolver esta equação, definimos a mesma no Maxima, lembrando que **eq:** será o nome da equação a ser definida.

```
(%i20) eq: x^2+16=0;
(\%o20) x^2 + 16 = 0
```
11. Para resolver esta equação no conjunto R dos números reais, usamos o menu equações com a opção Raízes do polinômio (real), ou usamos comando realroots, observe que o conjunto solução encontrado é vazio.

```
(%i21) realroots(eq);
\frac{\frac{6}{20021}}{2}
```
12. Agora, vamos resolver esta equação no conjunto dos complexos, com o menu equações, opção Raízes do polinômio, ou com o comando allroots, que obtém todas as raízes reais e complexas. Em C esta equação possui duas raízes.

```
(%i22) allroots(eq);
(\%o22) [x = 4.0 i, x = -4.0 i]
```
13. O Maxima oferece inúmeras possibilidades de trabalho com polinômios. Para definir um polinômio utilizamos o simbolo **:** (dois pontos). Veja os exemplos:

```
(%i10) P: (m+3)*x^3+(n-2)*x^2+(p-1)*x+q;M: 3*x^3+2*x^2-3*x+13;
```

```
(\% 010) (m+3)x^3 + (n-2)x^2 + (p-1)x + q(\% \text{o} 11) 3x^3 + 2x^2 - 3x + 13
```
14. Para acessar os coeficientes de um polinômio usamos o comando coeff e em seguida entre parentêses especificamos o polinômio, a variável e o seu grau, todos separados por vírgulas, digitando a linha entre colchetes obtemos as saídas em forma de lista, também entre colchetes.

```
(%i16) C: [coeff(P, x, 3), coeff(P, x, 2), coeff(P, x, 1),coeff(P,x,0)];
(\% 016) [m + 3, n – 2, p – 1, q]
```
15. Podemos obter valores para (m, n, p, q) para que o polinômio P, seja nulo, usando o comando solve. Veja um exemplo.

 $(*i22)$  solve(C,  $[m,n,p,q]$ );  $(\%o22)$   $[[m = -3, n = 2, p = 1, q = 0]]$ 

16. Para trabalhar com valores numéricos, os polinômios devem ser definidos com o símbolo **:=**. Veja os exemplos seguintes.

```
(%i2) P(x):=4*x^{3}+6*x^{2}-x+10; M(x):=x^{2}-x+2;(\%o2) P(x) := 4x^3 + 6x^2 - x + 10(\%o3) M(x) := x^2 - x + 2
```
17. Para obter o valor numérico do polinômio para algum  $x$ , basta substituir no polinômio. Veja alguns exemplos para  $P = P(x)$  e  $M = M(x)$ .

```
(\frac{\pi}{2}i4) [P(-1), P(3), P(5)]; [M(2), M(7), M(-3)];
(\%o4) [13, 169, 655]
(%o5) [4, 44, 14]
```
18. Pode-se somar e subtrair polinômios utilizando os operadores básicos.

```
((i) P(x) +M(x); P(x) -M(x);
(^{\circ}\!\!/\circ\ 06)x^3 + 7x^2 - 2x + 12(^{\circ}\!\!/_{\!\!\circ} 07)3+5x^2+8
```
19. A multiplicação de polinômios pode ser realizada a partir do operador básico para a multiplicação, e em seguida expande-se a expressão.

```
(8i8) P(x) *M(x); expand(8);
(^{\circ}\!\!/\!\!\!\!\!\!\!o\!08)(x^2 - x + 2)(4x^3 + 6x^2 - x + 10)(^{\circ}\!\!/_{\!\!\circ} 09)5+2x^4+x^3+23x^2-12x+20
```
20. Dividimos polinômios, acessando o menu Cálculo e Dividir polinômio. Aparece uma janela para digitar os polinômios ou usamos o comando divide.

Figura 4.20: Divisão de Polinômios

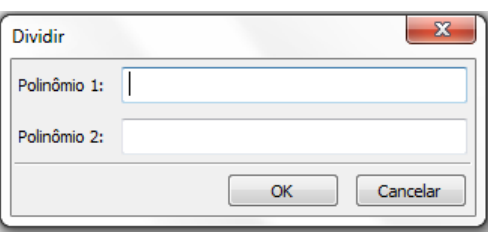

No primeiro campo deve ser digitado o dividendo e no segundo o divisor.

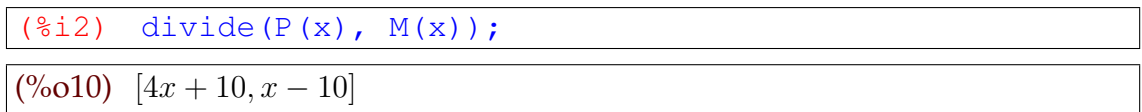

A resposta obtida está em colchetes, separada por vírgula, a primeira expressão é o quociente da divisão e a segunda é o resto.

#### **5 ATIVIDADES**

Considerando o vasto campo de estudo da álgebra, citado anteriormente, julgase inviável nesta dissertação tentar discutir todos estes conteúdos. Assim optamos por selecionar um conteúdo em cada ano do Ensino Médio, para construir esta proposta. Exibimos uma alternativa para o ensino de álgebra a ser desenvolvida no software *Maxima*, com suporte da teoria de registros de representações semióticas.

Para o primeiro ano do Ensino Médio, trabalhamos com funções do segundo grau, no segundo ano selecionamos as funções trigonométricas compreendendo seno e cosseno, e no terceiro ano, funções polinomiais e equações algébricas.

As atividade elaboradas, de maneira a proporcionar aos alunos condições de explorar as três etapas primordiais dentro da teoria de registros de representações semióticas: Formação, Tratamento e Conversão.

Consideramos as limitações em relação ao nível do conteúdo abordado nas atividades que cada série do Ensino Médio impõe, assim procuramos contextualizar e explorar o maior número possível de registros de representações.

Desta forma, espera-se contribuir no sentido de reduzir as dificuldades no processo de transição entre o pensamento aritmético e o pensamento algébrico.

Sobre isso, Ponte, Branco e Matos (2009) [12] comentam que muitos estudos são realizados no ensino da matemática para apontar as dificuldades no processo de transição da aritmética para a álgebra, destacando as causas principais do problema:

- Ver a letra como representando um número ou um conjunto de números,
- Pensar numa variável como significando um número qualquer,
- Atribuir significado às letras existentes numa expressão,
- Dar sentido a uma expressão algébrica,
- Passar informação da linguagem natural para a algébrica,
- Compreender as mudanças de significado, na Aritmética e na Álgebra, dos símbolos  $+ e = e$ , em particular, distinguir adição aritmética  $3 + 5$  da adição algébrica  $x + 3$ . (pg. 74, 75)

Pelas dificuldades elencadas acima e conhecendo o potencial que o software *Maxima* tem para trabalhar com tais elementos da álgebra, desenvolvemos as atividades seguintes para aplicação no Ensino Médio.

# **6 APLICANDO O SOFTWARE MAXIMA NO ESTUDO DE FUNÇÕES QUADRÁ-TICAS**

- 1. **Público Alvo:** Alunos cursando o primeiro ano do Ensino Médio.
- 2. **Objetivo:** Aprofundar o estudo de funções do segundo grau mediante a resolução de atividades previamente selecionadas, com base na teoria de registros de representações semióticas, ou seja atividades que explorem os processos de formação, tratamento e conversão.
- 3. **Tempo:** O tempo previsto para esta atividade é de 4 aulas, divididos entre introdução ao software e resolução das atividades propostas.
- 4. **Resumo Teórico: Funções do Segundo Grau.[**<sup>1</sup> **]**
	- (a) **Expressão matemática**: A função  $f : \mathbb{R} \to \mathbb{R}$  definida por

$$
f(x) = ax^2 + bx + c
$$

cujo domínio é o conjunto dos números reais e o contradomínio é o conjunto dos números reais, e a, b e c são constantes reais, com  $a \neq 0$ , são denominadas funções quadráticas, ou funções polinomiais do segundo grau.

(b) Nos casos em que o domínio é R e as constantes citadas são todas reais, o gráfico da função é uma parábola.

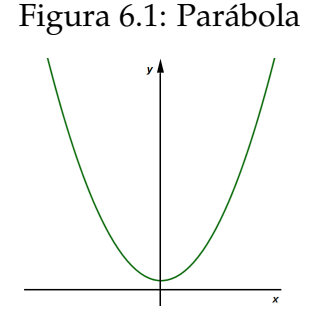

Fonte: do autor

- (c) O número denotado pela letra maiúscula grega Delta(∆) e definido pela expressão  $\Delta=b^2-4ac$  é denominado *discriminante* da função trinômia.
- (d) Em todos os casos, o gráfico intersepta o eixo  $y$  (das ordenadas) em  $(0, c)$ .

<sup>1</sup>Conteúdo adaptado do livro Anglo[9]

(e) Em todos os casos, o *vértice* da parábola é o ponto  $V = (x_v, y_v)$ , onde

$$
x_v = \frac{-b}{2a}
$$
 e  $y_v = \frac{-\Delta}{4a}$ .

(f) A relação

$$
f(x) = ax^2 + bx + c
$$

onde *a*, *b* e *c* são constantes, com  $a \neq 0$ , é a forma padrão de representar algebricamente uma função quadrática, que é muito usada em estudos quantitativos.

(g) Esta relação pode ser escrita na forma:

$$
f(x) = a\left(x - \frac{-b}{2a}\right)^2 - \frac{\Delta}{4a}
$$

denominada *forma canônica*.

- (h) **Estudo da função**:
	- i. Se  $a > 0$ , a concavidade da parábola tem o sentido do eixo  $y$ . O vértice corresponde ao ponto mínimo da função.

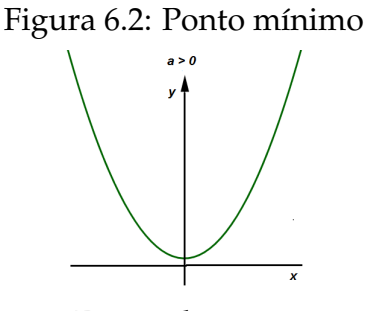

Fonte: do autor

ii. Se  $a < 0$ , a concavidade da parábola tem o sentido oposto do eixo  $y$ . O vértice corresponde ao ponto máximo da função.

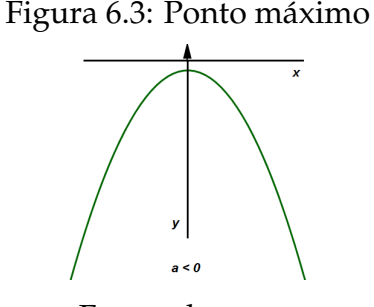

Fonte: do autor

iii. Se ∆ > 0, a parábola intersepta o eixo x nos pontos distintos  $(x_1, 0)$  e  $(x_2, 0)$ , onde: √ √

$$
x_1 = \frac{-b + \sqrt{\Delta}}{2a} \quad \text{e} \quad x_2 = \frac{-b - \sqrt{\Delta}}{2a}
$$

Quando isso acontece, podemos escrever  $f(x) = a(x - x_1)(x - x_2)$ .

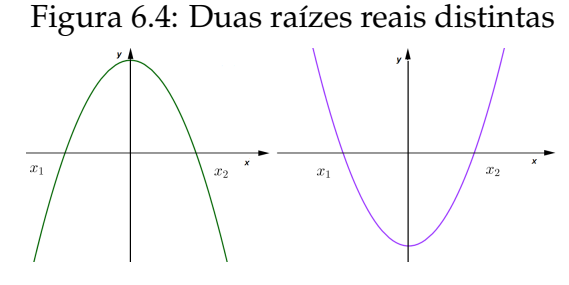

Fonte: do autor

iv. Se  $\Delta = 0$ , a parábola é tangente ao eixo x no ponto  $V(x_v, 0)$ , onde  $x_v =$  $-b$  $\frac{0}{2a}$ . Nesse caso, podemos escrever  $f(x) = a(x - x_v)^2$ .

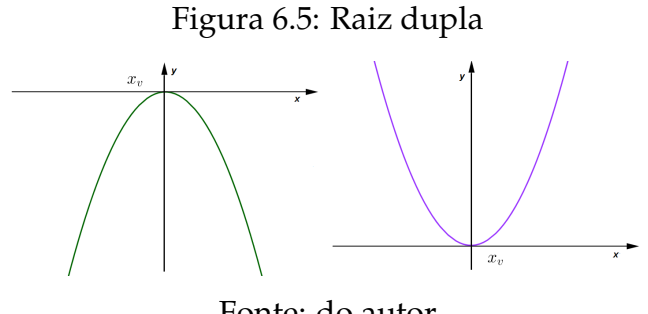

Fonte: do autor

(i) Se  $\Delta$  < 0, a parábola não intersecta o eixo x. Nesse caso, para todo x real,  $f(x)$  tem o mesmo sinal que a constante a.

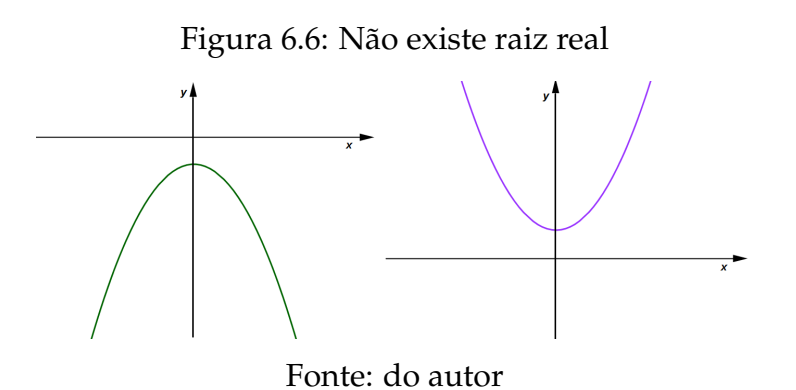

Nas seções a seguir serão apresentados vários gráficos que foram construidos pelo autor a partir do software Maxima.

#### **6.1** ATIVIDADE 1: MAXIMIZANDO A PRODUÇÃO DE CANA-DE-AÇÚCAR

O óxido de potássio, denotado por  $K_2O$ , é um nutriente usado para melhorar a produção em lavouras de cana-de-açúcar. Em determinada região, foram testadas três dosagens diferentes do nutriente e, neste caso, a relação entre a produção de cana e a dosagem do nutriente se deu conforme mostra a tabela a seguir.

| Dose do nutriente (Kg/ha)   Produção de cana-de-açucar (ton/ha) |
|-----------------------------------------------------------------|
|                                                                 |
|                                                                 |
|                                                                 |

Tabela 6.1: Dados da atividade 1.

Considerando que a produção de cana-de-açúcar por hectare, em função da dose de nutriente pode ser descrita pela função real definida por  $y(x) = ax^2 + bx + c$ , obtenha a quantidade de nutriente por hectare que maximiza a produção de cana-deaçúcar e construa o gráfico desta função.  $[^2]$ 

Na resolução desta atividade devemos podemos seguir o roteiro a seguir.

- 1. Determinar os valores de a, b e c e obter a expressão que representa algebricamente a função.
- 2. Verificar se a expressão obtida está correta calculando  $y(0)$ ,  $y(70)$  e  $y(140)$ .
- 3. Explorar a função para mais alguns valores para compreender o seu comportamento.
- 4. Construir o gráfico da função.
- 5. Calcular a quantidade  $x$  que maximiza a produção e o valor máximo produzido.

### **6.1.1 Pauta de Resolução da Atividade 1**

- 1. Iniciar o software Maxima.
- 2. Definir a função y = y(x) utilizando o símbolo**:=**
- 3. Clique no menu Equações, em seguida clique em Resolver sistema linear, escolha o número de equações e defina as equações utilizando **:** e clique em **OK**.
- 4. Utilizando : defina os valores de a, b e c obtidos no item anterior.

Fonte: Vestibular da UEL[16].

<sup>&</sup>lt;sup>2</sup>Questão de vestibular da UEL, adaptada [16]

- 5. Verifique a validade da expressão, calculando  $y = y(x)$  nos valores fornecidos no enunciado e a seguir explore outros valores de  $y = y(x)$ .
- 6. Clique no menu Gráficos a seguir em Gráficos 2d... e construa o gráfico da função  $y = y(x)$ .
- 7. Calcule o ponto de máximo da função  $P = (x_v, y_v)$ .

### **6.1.2 Resolução da Atividade 1**

1. Para iniciar a resolução deste problema, vamos definir a função  $y = y(x)$ .

```
(%i1) y(x) := a*x^2+b*x+c;(%o1) y(x) := ax^2 + bx + c
```
2. Pela tabela, pode-se concluir que  $y(0) = 42$ ,  $y(70) = 56$  e  $y(140) = 61$ . Vamos substituir estes valores na função pré-definida e usar a opção resolver um sistema linear com as equações eq1, eq2 e eq3, para obter os valores de a, b e c.

$$
\begin{array}{ll}\n \text{(\$i2)} & \text{linsolve} \left( \text{[eq1: y(0) = 42,} \right. \\
 & \text{eq2: y(70) = 56,} \\
 & \text{eq3: y(140) = 61}, \text{[a, b, c]}\n \end{array}
$$

$$
\text{(%o2)} \quad [a = -\frac{9}{9800}, b = \frac{37}{140}, c = 42]
$$

3. Calculamos a função  $y = y(x)$  em alguns valores para verificar o seu comportamento.

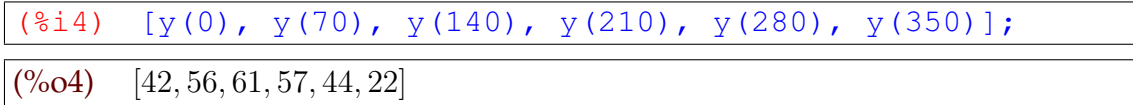

- 4. A função obtida satifaz aos valores fornecidos na tabela original.
- 5. Notamos uma variação nos valores de  $y = y(x)$  que inicialmente cresce quando  $x$  cresce e a partir de um certo valor começa a decrescer enquanto  $x$  cresce.
- 6. Para entender melhor o comportamento desta função, plotamos o seu gráfico, observando que, neste caso, não faz sentido um valor de  $x$  menor que zero, pois trata-se de uma dosagem de nutrientes a ser aplicada.
- 7. Para construir o gráfico, vamos usar o intervalo  $0 \le x \le 350$ , ainda na janela Gráfico 2d podemos selecionar no campo opções o comando set grid, que insere uma grade que auxilia na visualização dos resultados obtidos.

```
(%i5) plot2d([y(x)], [x,0,350],
             [gnuplot_preamble, "set grid;"])
```
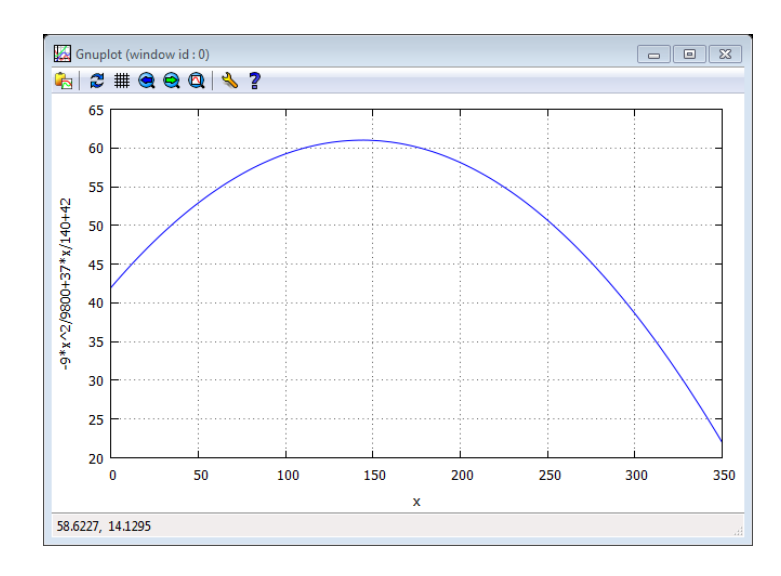

Figura 6.7: Gráfico da função  $y = y(x)$ 

8. Analisando o gráfico da figura 6.7, podemos estimar o ponto máximo atingido pela função, mas, para um resultado mais preciso, devemos calcular  $x_v$  e  $y_v$ , que são coordenadas do vértice da curva  $y = y(x)$ .

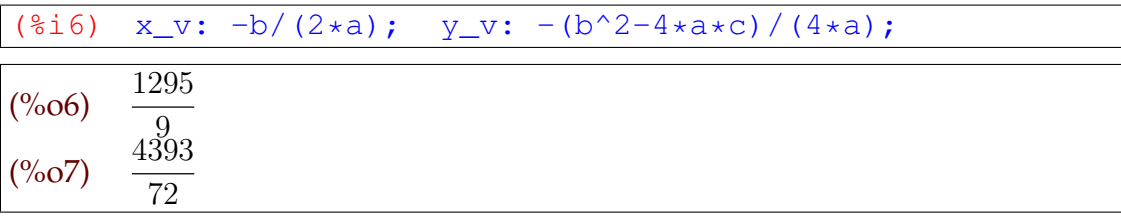

9. Escrevemos as coordenadas deste ponto com os seus valores decimais.

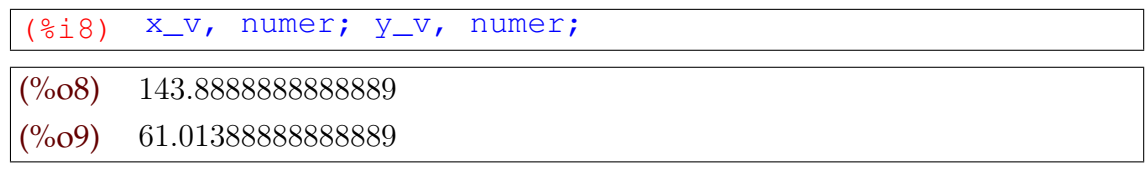

### **6.2** ATIVIDADE 2: LUCRO MÁXIMO DE UMA EMPRESA DE COSMÉTICOS

A empresa RMS Cosméticos vende um determinado produto, cujo custo de fabricação de  $x$  unidades é dado por  $3x^2 + 232$  e o seu valor de venda é expresso por 180x − 116. A empresa vendeu 10 unidades deste produto, e teve um lucro de R\$ 1.152,00. Contudo, esta empresa deseja saber quantas unidades precisa vender para obter um lucro máximo. Qual é a quantidade máxima de unidades a serem vendidas pela empresa RMS para obter o maior lucro? [<sup>3</sup> ]

<sup>&</sup>lt;sup>3</sup>Questão adaptada do ENEM [17]

Para resolver este problema, devemos:

- 1. Definir a função lucro  $L = L(x)$ .
- 2. Calcular o valor de  $L(10)$ .
- 3. Explorar a função para mais alguns valores para verificar o seu comportamento.
- 4. Construir o gráfico de  $L = L(x)$
- 5. Calcular a quantidade máxima a ser vendida para obter o maior lucro.
- 6. Calcular o lucro máximo a ser obtido.

### **6.2.1 Pauta de Resolução da Atividade 2**

- 1. Iniciar o software Maxima.
- 2. Definir a função L = L(x) utilizando o símbolo **:=**
- 3. Com o menu Simplificações, iremos Simplificar a expressão.
- 4. Verifique a veracidade da equação, calculando  $L(x)$  para  $x = 10$ , explore a função calculando mais alguns valores de  $L(x)$ .
- 5. Com o menu Gráficos, opção Gráficos 2d..., obteremos o gráfico de  $L=L(x)$ .
- 6. Calcule o ponto de máximo da função  $(x_v, y_v)$ .

#### **6.2.2 Resolução da Atividade 2**

1. Se a expressão do valor de custo é  $C(x) = 3x^2 + 232$  e a expressão do valor de venda é  $V(x) = 180x-116$ , o lucro pode ser expresso da forma  $L(x) = V(x) - C(x)$ para compor esta expressão, e, em seguida expandir a mesma.

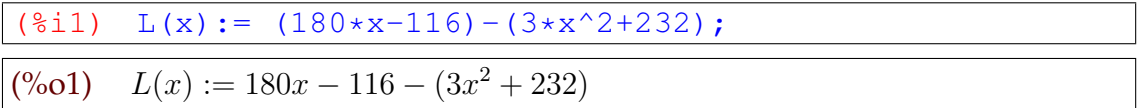

2. Com o comando ratsimp do Maxima, obtemos a simplificação:

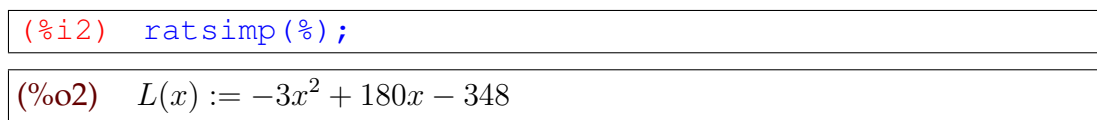

3. Para verificar se esta função satisfaz aos valores usados para L(10), basta calcular este e mais alguns valores para esta função.

 $(\text{\textdegree{ii3}})$   $[L(10), L(15), L(20), L(25), L(30), L(35), L(40)]$ ; (%o3) [1152, 1677, 2052, 2277, 2352, 2277, 2052]

- 4. Como esperado,  $L(10) = 1152$ . Analisando os valores obtidos, podemos verificar que para algum valor de  $x$  maior que 30 a função deixa de ser crescente.
- 5. Vamos construir o gráfico da função  $L = L(x)$ , e como estamos tratando de produção, não faz sentido admitir valores de x menores do que zero.

```
(%i4) plot2d([L(x)], [x,0,60],
             [gnuplot_preamble, "set grid;"], [nticks,15])
```
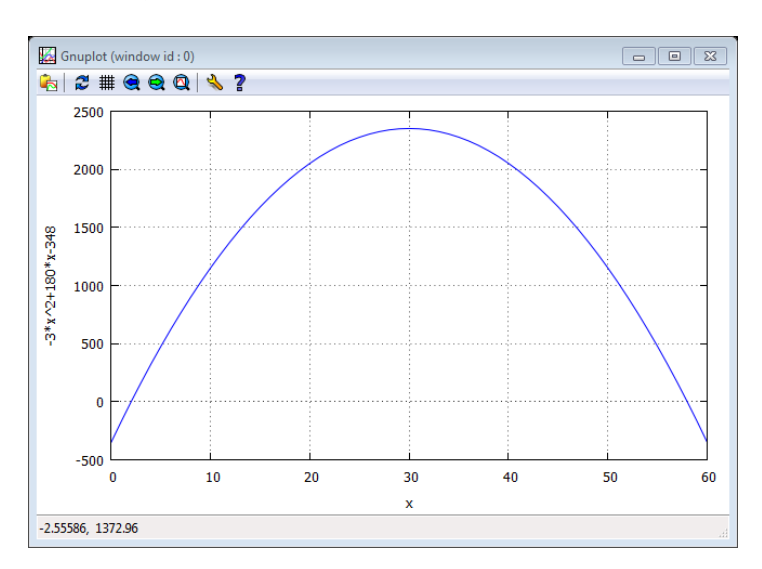

Figura 6.8: Gráfico da função  $L = L(x)$ 

- 6. O gráfico da função  $L = L(x)$  permite uma boa estimativa para a quantidade a ser vendida para a obtenção de um lucro máximo, mas, para se ter certeza, devemos determinar número de vendas  $x_v$  e o respectivo lucro máximo  $y_v$ .
- 7. Os valores de  $a, b$  e  $c$  são obtidos através do comando  $\text{coeff}$ , para identificar os coeficientes que aparecem na função e em seguida obter estes valores.

```
(i5) [a: coeff(L(x), x, 2),
         b: \text{coeff}(L(x), x, 1),
         c: \text{coeff}(L(x),x,0)];
(%o5) [−3, 180, −348]
```
(%i6)  $x_v=-b/(2*a)$ ;  $y_v=-(b^2-4*a*c)/(4*a)$ ;

8. Como os valores de a, b e c já estão na memória do computador, podemos obter as coordenadas do ponto de máximo de  $L = L(x)$ .

```
(\% 66) x_v = 30(\%o7) y_v = 2352
```
#### **6.3** ATIVIDADE 3: PREJUÍZO COM UMA PEDRA PRECIOSA

Pedro tinha uma pedra semipreciosa, cujo valor de mercado, em reais, é numericamente igual ao quadrado da massa da pedra, em gramas. Ele colocou a pedra em uma balança, para constatar que a massa dela era de 40 gramas. Ao guardar a pedra, ela caiu e quebrou em dois pedaços. Dados que um dos pedaços tem massa igual a x e que a soma dos valores dos pedaços é S, obter a expressão de S em função de  $x$ , em seguida estimar o valor de  $S$  para que o prejuízo de Pedro seja máximo. [<sup>4</sup> ]

Vamos resolver este problema com as etapas:

- 1. Obter a função  $S = S(x)$  que representa o valor da pedra.
- 2. Obter o Domínio da função  $S = S(x)$  e construir o seu gráfico.
- 3. Calcular a medida  $x$  da massa para a qual o prejuízo é máximo e obter este valor.

### **6.3.1 Pauta de Resolução da Atividade 3**

- 1. Iniciar o software Maxima.
- 2. Definir a função S = S(x) utilizando o símbolo **:=**
- 3. Com o menu Simplificações, opção Simplificar expressão.
- 4. Clique no menu Gráficos a seguir em Gráficos 2d... e construa o gráfico da função  $S = S(x)$ .
- 5. Definir os coeficientes  $a, b$  e  $c$  utilizando o comando coeff.
- 6. Calcular o ponto de mínimo da função  $P = (x_v, y_v)$ .

#### **6.3.2 Resolução da Atividade 3**

1. Pelas informações, temos dois pedaços de pedra, um com massa de peso  $x$  e outro com massa 40 − x, pois a massa inicial da pedra era 40 gramas. Como o valor é proporcional ao quadrado da massa, um pedaço vale  $x^2$  e o outro vale  $(40-x)^2$ , assim, temos a função soma  $S = S(x)$ :

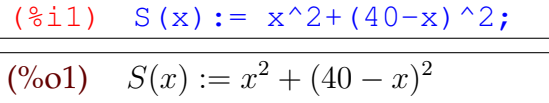

<sup>4</sup>Questão do livro ANGLO, adaptada[9]

2. Vamos expandir o resultado algébrico:

 $\sqrt{2i^2 + 2i^2 + 2i^2 + 1}$  ratsimp(%);  $(\%o2)$   $S(x) := 2x^2 - 80x + 1600$ 

3. Construímos o gráfico, sobre o domínio [0, 40].

```
(%i6) plot2d([S(x)], [x,0,40],
             [gnuplot_preamble, "set grid;"])
```
Figura 6.9: Gráfico da Função  $S = S(x)$ Gnuplot (window id: 0) 82#88013? 1600

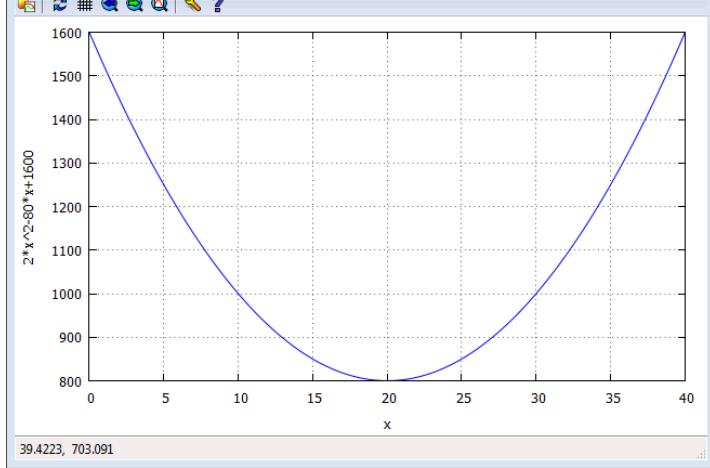

4. O prejuízo é máximo quando a função atinge o seu valor mínimo, algo próximo do valor 20.

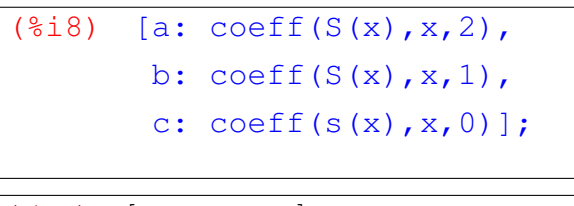

(%o8) [2, −80, 1600]

5. Usando estes valores, vamos obter os coeficientes e calcular o ponto de mínimo da função e o valor mínimo assumido pela função.

(%i9)  $x_v=-b/(2*a); y_v=-(b^2-4*a*c)/(4*a);$  $(\% 9)$   $x_v = 20$  $(\%010)$   $y_v = 800$ 

#### **6.4** ATIVIDADE 4: UMA ÁREA MÍNIMA

Na figura seguinte, tem-se um quadrado inscrito em outro quadrado.

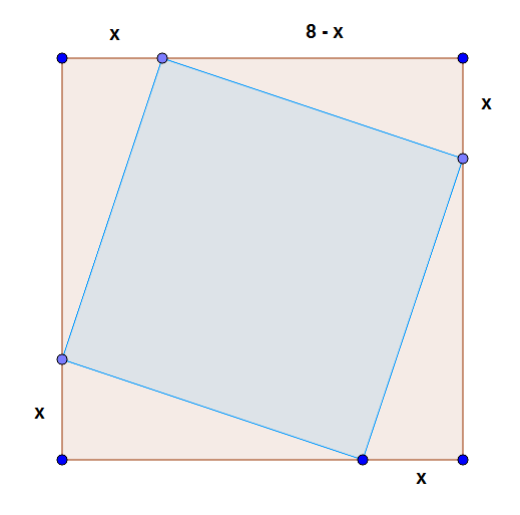

Figura 6.10: Quadrado dentro de outro quadrado

Fonte: Vestibular PUC/Campinas [18]

Pode-se calcular a área do quadrado interno, subtraindo da área do quadrado externo as áreas dos quatro triângulos. Assim, verifica-se que a área é uma função da medida  $x$ . Qual é o valor mínimo dessa área?[ $^5$ ]

Para obter a solução podemos seguir as etapas:

- 1. Obter a função  $A = A(x)$  que representa a área do quadrado interno.
- 2. Obter o Domínio da função  $A = A(x)$  e construir o seu gráfico.
- 3. Determinar o valor mínimo de  $A = A(x)$ .

#### **6.4.1 Pauta de Resolução da Atividade 4**

- 1. Iniciar o software Maxima.
- 2. Digitar ratsimp e entre parenteses a expressão da área.
- 3. Definir a função  $A = A(x)$  utilizando o comando define.
- 4. Calcular alguns valores de  $A = A(x)$  para analisar o comportamento da função.
- 5. Com o menu Gráficos, opção Gráficos 2d... e construa o gráfico da função  $A = A(x)$ .
- 6. Calcule o ponto de mínimo da função  $P = (x_v, y_v)$ .

<sup>&</sup>lt;sup>5</sup>Questão de vestibular PUC/Campinas, adaptada [18]

### **6.4.2 Resolução da Atividade 4**

- 1. Seguindo as orientações, vamos escrever a área do quadrado interno como a área do quadrado externo subtraída da área dos quatro triângulos.
- 2. De acordo com a figura 6.10, o lado do quadrado externo mede 8 unidades, e os triângulos são todos congruentes e suas bases medem  $8 - x$  e a altura mede x.
- 3. A área  $A = A(l)$  de um quadrado cujo lado mede l é dada por  $A(l) = l^2$  e a área  $A=A(b, h)$  de um triângulo cuja medida da base é b e a medida da altura h é dada por  $A(b, h)=bh/2$ , definimos a expressão algébrica da área utilizando o Maxima

(%i1) ratsimp( $8^2 - 4*(x*(8-x))/2$ );

- $(%o1)$  $2x^2 - 16x + 64$
- 4. Usamos o comando define para definir a função de área do quadrado interno  $A = A(x)$  em função de x.

 $(§i2)$  define $(A(x), §);$  $(\%o2)$   $A(x) := 2x^2 - 16x + 64$ 

5. Calculamos alguns valores de  $A = A(x)$  para analisar o seu comportamento.

```
(%i3) [a(1), a(2), a(3), a(4), a(5), a(6)];
(%o3) [50, 40, 34, 32, 34, 40]
```
- 6. Os valores decrescem até um ponto e depois voltam a crescer, sendo que alguns valores se repetem. O gráfico fornece uma visão mais ampla da situação.
- 7. Construímos o gráfico, observando que os valores de x estão muito bem definidos, pois são valores com medidas em que o valor mínimo pode ser atingido pelo 0 e o valor máximo pelo 8, ou seja,  $0 \le x \le 8$ .

```
(%i4) plot2d([A(x)], [x,0,8],
             [gnuplot_preamble, "set grid;"])
```
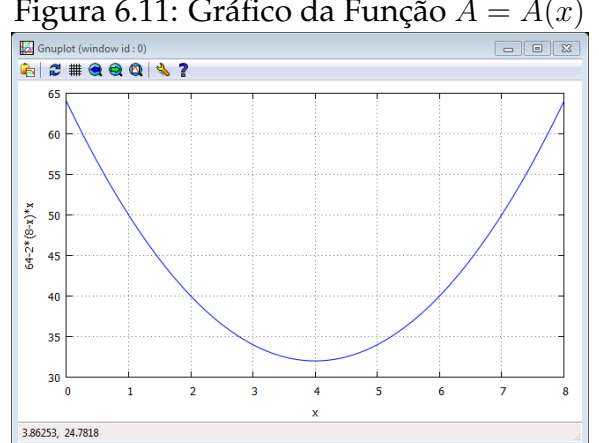

Figura 6.11: Gráfico da Função  $A = A(x)$ 

- 8. Este gráfico fornece uma boa estimativa do valor de  $x$  para que a área seja mínima e o valor mínimo desta função.
- 9. Exibiremos os coeficientes e obteremos os valores de  $x_v$  e de  $y_v$ , que representam as coordenadas do vértice da parábola.

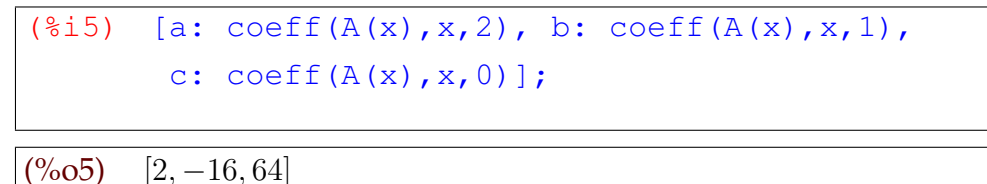

10. Como os valores de a, b e c já estão na memória do computador, obtemos as coordenadas do vértice da curva  $y = A(x)$ .

```
(\sin(6) x_v= -b/(2*a); y_v= -(b^2-4*a*c)/(4*a);
(\% 66) x_v = 4(\%o7) y_v = 32
```
11. Como estava previsto, o valor mínimo da função  $A = A(x)$  é 32 unidades de área, e isto ocorre quando  $x = 4$ .

### **6.5** ATIVIDADE 5: CONSTRUÇÃO DE UMA POUSADA

Para construir uma pousada, deve-se cercar três lados de um terreno situado às margens de um rio, para que ele fique com a forma retangular, conforme a figura:

Figura 6.12: Cerca da pousada

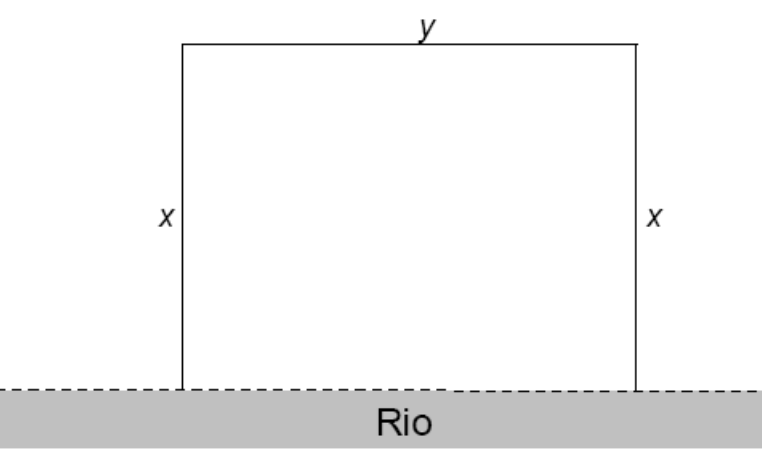

Fonte: Projeto Medicina [13]

Cada metro da cerca paralela ao rio custa R\$12,00, das cercas perpendiculares ao rio custam R\$8,00 e o proprietário gastará R\$3.840,00, na construção total da cerca. Construa a função (e também o seu gráfico), indicando a área do terreno, em função da medida  $x$ , e obtenha as dimensões do terreno para que a sua área seja máxima. [ $^6$ ]

Usaremos a seguinte sequência para resolver o problema:

- 1. Definir a expressão do valor gasto na construção da cerca.
- 2. Definir a expressão da área em função de x.
- 3. Determinar o domínio da função e construir o gráfico da mesma.
- 4. Determinar a área máxima.

# **6.5.1 Pauta de Resolução da Atividade 5**

- 1. Iniciar o software Maxima.
- 2. Definir a expressão do perímetro.
- 3. Clicar no menu equações, em seguida clicar em Resolve... e resolva a equação anterior na variável y.
- 4. Digitar expand entre parenteses a expressão da área, substituindo o valor de  $y$ obtido no item anterior
- 5. Definir a função  $t(x)$  utilizando o comando define.
- 6. Clique no menu Gráficos a seguir em Gráficos 2d... e construa o gráfico da função  $T = T(x)$ .
- 7. Definir os coeficientes  $a, b$  e  $c$  utilizando o comando coeff.
- 8. Calcule o ponto de mínimo da função  $(x_v, y_v)$ .

# **6.5.2 Resolução da Atividade 5**

1. Analisando a figura, observamos que o perímetro da cerca mede  $p = 2x + y$ . Usando o Maxima, podemos substituir o valor  $p = 3840$  para obter uma equação:

(%i1) eq: 3840=8\*2\*x+12\*y;

 $(\% 01)$  3840 = 12y + 16x

2. Resolvendo a equação eq na variável  $y$  obtemos:

(%i2) solve([eq], [y]);  $(^{0}/_{0}02)$  [y =  $4x - 960$ 3 ]

<sup>&</sup>lt;sup>6</sup>Questão de vestibular UFG, adaptada<sup>[13]</sup>

3. A área do terreno pode ser representada pela expressão  $T = xy$ , substituindo o valor de  $y$  obtido e expandindo esta expressão em função de  $x$  segue que:

(%i3) expand(x\*(-(4\*x-960)/3));  $(^{\circ}\!\!/_{\!\!\circ} 03)$  320x –  $4x^2$ 3

4. Definimos a função com o comando define do Maxima:

 $($  %i4) define(T(x),  $% ($ (%o4)  $T(x) := 320x - \frac{2}{x}$  $4x^2$ 3

5. O domínio da função  $T = T(x)$  será o intervalo [0, 240]:

```
(\frac{215}{\pi}) plot2d([T(x)], [x, 0, 240],
                 [gnuplot_preamble,"set grid;"])
```
6. O gráfico desta função tem a forma:

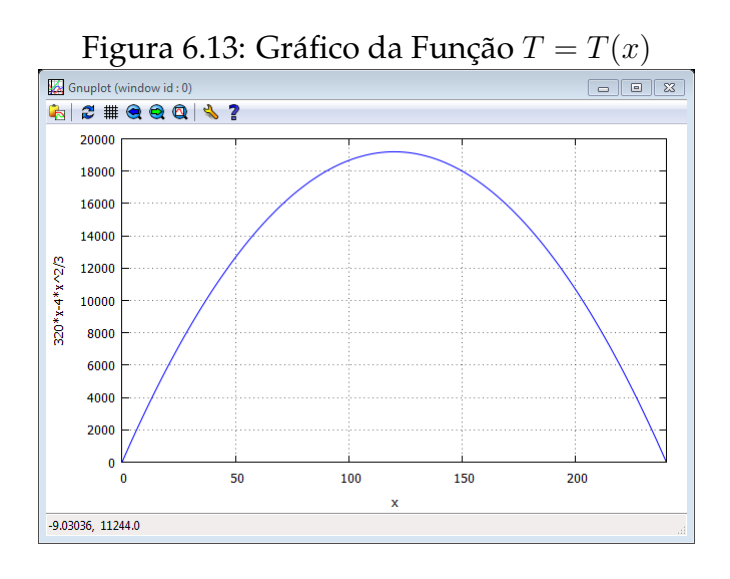

7. Agora, vamos obter os coeficientes de  $T = T(x)$ :

```
(\frac{2}{3}i6) [a: coeff(t(x),x,2), b: coeff(t(x),x,1),
         c: \c{coeff}(t(x),x,0)];
          4
```
 $(^{\circ}\!\!/\circ\ 06)$ 3 , 320, 0]

8. Finalmente, obtemos as coordenadas do vértice da parábola, que é ponto de máximo da função, utilizando os valores de a, b e c:

(%i7)  $x_v=-b/(2*a); y_v=-(b^2-4*axc)/(4*a);$ 

 $(^{\circ}\!\!/\circ\!\!o7)$   $x_v = 120$  $(\%o8)$   $y_v = 19200$
# **7 APLICANDO O SOFTWARE MAXIMA NO ESTUDO DE FUNÇÕES TRIGO-NOMÉTRICAS**

- 1. **Público Alvo:** Alunos cursando o segundo ano do Ensino Médio.
- 2. **Objetivo:** Aprofundar o estudo das Funções Trigonométricas seno e cosseno, mediante a resolução de atividades previamente selecionadas, com base na teoria de registros de representações semióticas, ou seja atividades que explorem os processos de formação, tratamento e conversão.
- 3. **Tempo:** O tempo previsto para esta atividade é de 4 aulas, divididos entre introdução ao software e resolução das atividades propostas.
- 4. **Resumo Teórico: Funções Trigonométricas Seno e Cosseno[**<sup>1</sup> **]**
	- (a) Toda função trigonométrica é periódica. Uma função  $f = f(x)$  é denominada periódica com período  $p$  se seu domínio contém  $x + p$  sempre que contém  $x$ , e se  $f(x) = f(x + p)$  para todo x. Em outras palavras se conhecemos o gráfico de uma função periódica em um determinado intervalo de seu domínio, conhecemos automaticamente seu gráfico em todo domínio.
	- (b) Na circunferência trigonomêtrica, cada número real  $x$ , tem uma imagem em um único ponto, extremidade do arco trigonométrico de x rad, e esse ponto tem coordenadas  $(\cos(x), \sin(x))$ . Assim, podemos estabelecer funções em subconjuntos de  $\mathbb R$  e com valores em sen $(x)$  e cos $(x)$ .

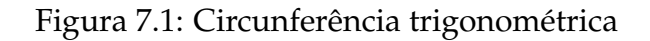

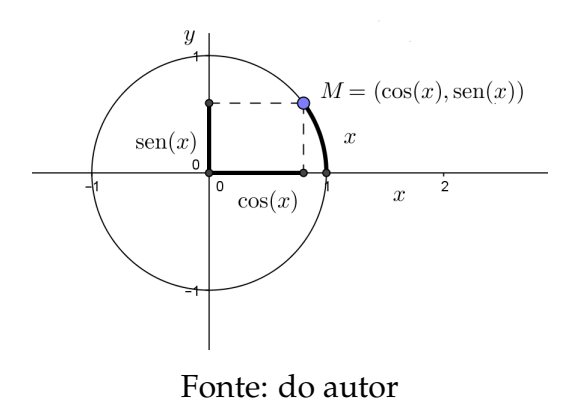

<sup>1</sup>Conteúdo adaptado do livro Anglo[9]

(c) A função seno é uma função que associa a cada número real  $x$ , que é a ordenada do ponto M, imagem de  $x$  na circunferência Trigonométrica.

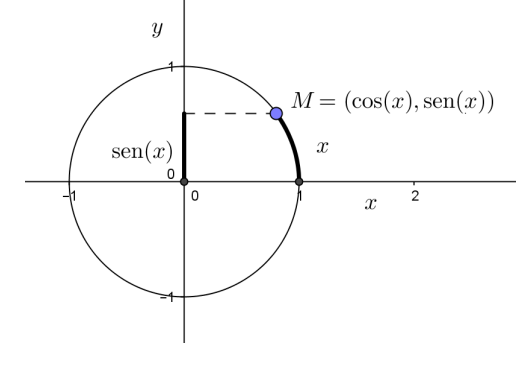

Figura 7.2: Valor do seno na circunferência trigonométrica

Fonte: do autor

Então pode-se definir a função seno:

$$
f : \mathbb{R} \to \mathbb{R}
$$
 e  $f(x) = \text{sen}(x)$ 

Assim:

- Domínio:  $D = \mathbb{R}$
- Conjunto Imagem: Im  $=[-1, 1]$

Figura 7.3: Circunferência de raio unitário

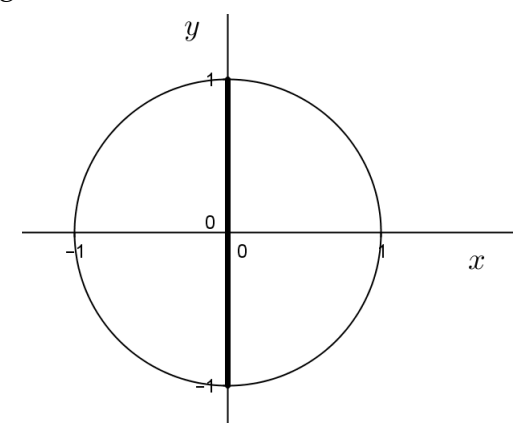

Fonte: do autor

De fato, sendo o raio da circunferência trigonometrica igual a 1, temos:

$$
-1 \le \operatorname{sen}(x) \le 1
$$

• Para esboçar o gráfico, basta conhecer os valores dos senos dos valores reais associados aos arcos nótaveis e pontos dos eixos, pois as

propriedades da simetria permite a construção do gráfico nos demais quadrantes.

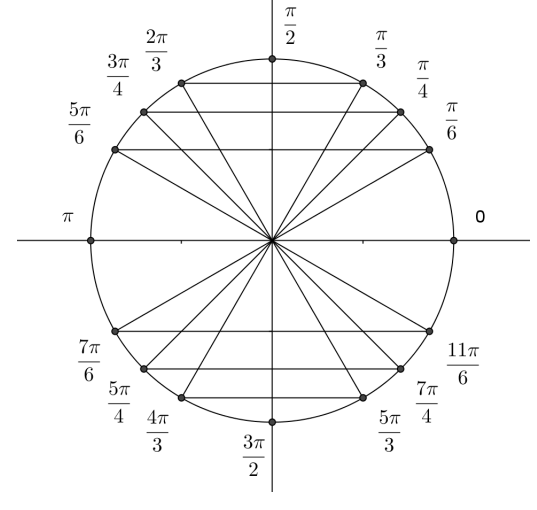

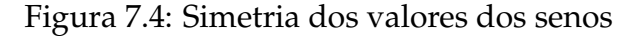

Fonte: do autor

• Colocando os pares  $(x, \text{sen}(x))$  da circunferência trigonométrica em um sistema de coodenadas cartesianas e unindo esses pontos temos uma parte do gráfico da função seno, ou, ainda parte da curva senoide.

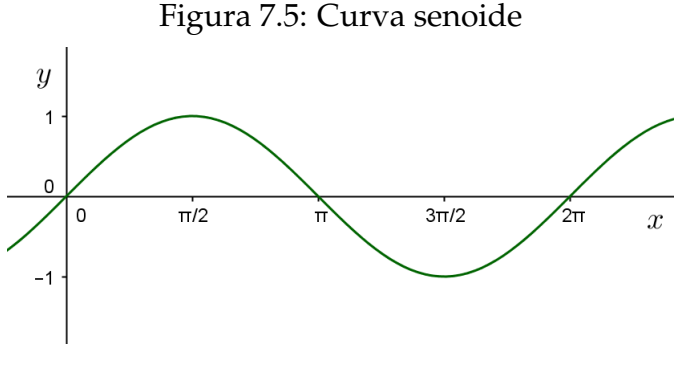

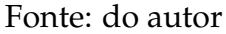

• Período: observe que o período da função seno é de  $2\pi$ , isto é

$$
sen(x) = sen(x + 2\pi)
$$

para todo  $x \in \mathbb{R}$ .

(d) A função cosseno é uma função que associa a cada número real  $x$ , que é a abscissa do ponto M, imagem de  $x$  na circunferência trigonométrica.

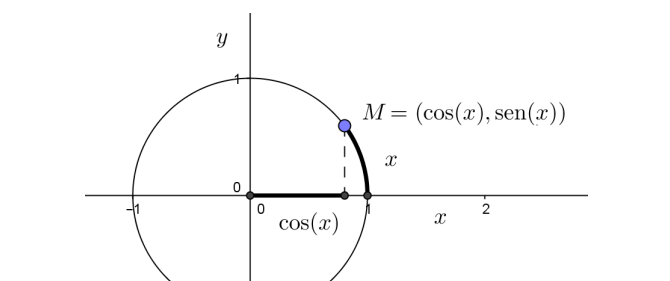

Figura 7.6: Valor do cosseno na circunferência trigonométrica

Fonte: do autor

Então pode-se definir a função cosseno:

$$
f : \mathbb{R} \to \mathbb{R}
$$
 e  $f(x) = \cos(x)$ 

Assim:

- Domínio:  $D = \mathbb{R}$
- Conjunto Imagem: Im  $=[-1, 1]$

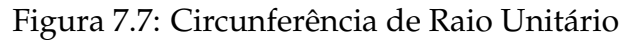

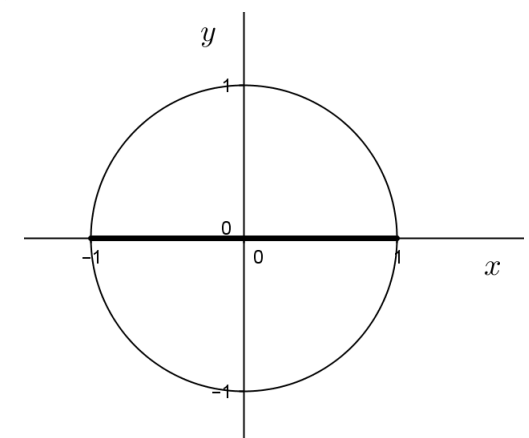

Fonte: do autor

De fato, sendo o raio da circunferëncia trigonometrica igual a 1, temos:

$$
-1 \le \cos(x) \le 1
$$

• Para esboçar o gráfico, basta conhecer os valores dos cossenos dos valores reais associados aos arcos nótaveis e pontos dos eixos, pois as propriedades da simetria permite a construção do gráfico nos demais quadrantes.

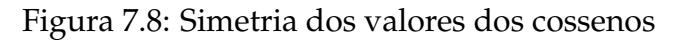

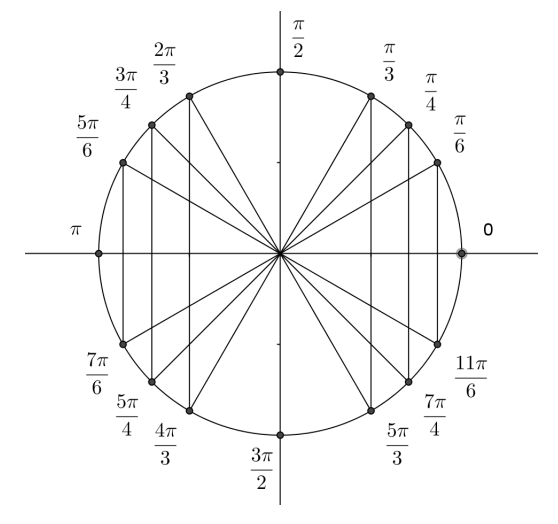

Fonte: do autor

• Pondo os pares  $(x, cos(x))$  da circunferência trigonométrica em um sistema de coodenadas cartesianas e unindo esses pontos temos uma parte do gráfico da função cosseno, ou ainda parte da curva cossenoide.

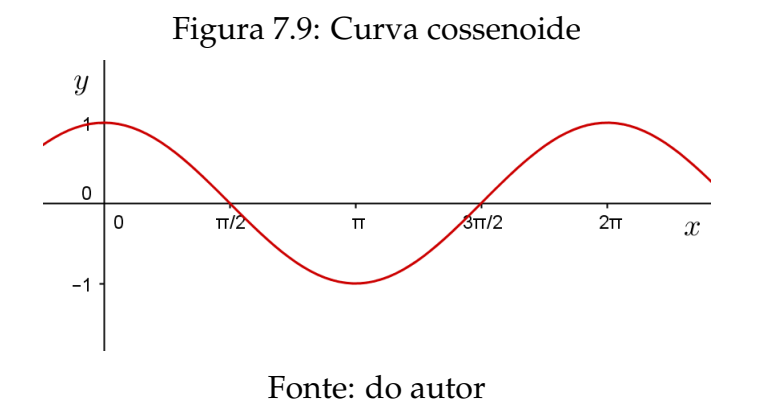

• Período: observe que o período da função cosseno é de  $2\pi$ , isto é

$$
\cos(x) = \cos(x + 2\pi)
$$

para todo  $x \in \mathbb{R}$ .

(e) Estudo gráfico das funções seno e cosseno na forma:

$$
f(x) = a + b \operatorname{sen}(mx + n)
$$
 e  $f(x) = a + b \cos(mx + n), (b.m \neq 0)$ 

- a produz translação vertical do gráfico.
- $\bullet$  b controla a amplitude (alonga ou comprime verticamente), nos casos em que b é negativo esta alteração vem acompanhada de uma reflexão em relação ao eixo horizontal  $(Ox)$ .
- *m* controla o periodo (alonga ou comprime horizontalmente),  $p = \frac{2\pi}{m}$  $\frac{2\pi}{|m|}$ . Nos casos em que m é negativo esta alteração vem acompanhada de uma reflexão em relação ao eixo vertical  $(Oy)$ .
- *n* produz translação horizontal do gráfico.

A seção a seguir apresenta vários gráficos todos eles construidos pelo autor a partir da interface do software Maxima.

### **7.1** ATIVIDADE 1: TRANSLAÇÕES, REFLEXÕES E HOMOTETIA

Esta atividade solicita os gráficos de várias funções, para a comparação das suas imagens e períodos.[ $^2$ ]

1. 
$$
f(x) = \text{sen}(x)
$$
;  $g(x) = 2 - \text{sen}\left(\frac{3\pi x}{4}\right)$   
\n2.  $f(x) = \cos(x)$ ;  $g(x) = \frac{1}{2}\cos\left(\frac{x}{2}\right)$   
\n3.  $f(x) = \cos(x)$ ;  $g(x) = 5 + \cos\left(\frac{4x}{5}\right)$   
\n4.  $f(x) = \text{sen}(x)$ ;  $g(x) = 3\text{ sen}\left(3x - \frac{\pi}{3}\right)$ 

#### **7.1.1 Pauta de Resolução da Atividade 1**

Utilize os passos a seguir para resolver os quatro itens propostos na atividade.

- 1. Iniciar o software Maxima.
- 2. Definir as duas funções utilizando **:=**
- 3. Com o menu Gráficos e a opção Gráficos 2d... chame as funções definidas no item anterior defina os intevalos e construa os gráficos.

78

- 4. Defina o valor do parâmetro m.
- 5. Calcule o período da função.

### **7.1.2 Resolução da Atividade 1**

Como exemplo, observamos que as funções trigonométricas reais  $f(x) = \text{sen}(x)$ e  $f(x) = cos(x)$  possuem uma forma muito mais geral, que é:

$$
f(x) = a + b \operatorname{sen}(mx + n)
$$
 e  $f(x) = a + b \cos(mx + n), (b.m \neq 0)$ 

onde a é o valor médio da função, b controla a sua amplitude, m controla seu período e n é o ângulo de fase.

Como as imagens das funções  $\text{sen}(x)$  e  $\cos(x)$  estão contidas no intervalo  $[-1, 1]$ e o período é obtido pela expressão  $P=\,$  $2\pi$  $\frac{2m}{m}$  usamos o formato gráfico 2d para analisar as questões acima:

1. Inserimos as funções do item 1 do exercício, no Maxima:

(3.1) 
$$
f(x) := \sin(x)
$$
;  $g(x) := 2 - \sin(3 \times 8p \cdot x/4)$ ;  
\n(%)01)  $f(x) := \sin(x)$   
\n(%)02)  $g(x) := 2 - \sin(\frac{3\pi x}{4})$ 

2. Com o menu Gráficos e a opção Gráfico 2d, indicando as duas funções, definindo o domínio e outras opções e clicamos em OK.

```
(%i3) plot2d([f(x),g(x)], [x,0,4*%pi],
             [gnuplot_preamble, "set grid;"])|}
```
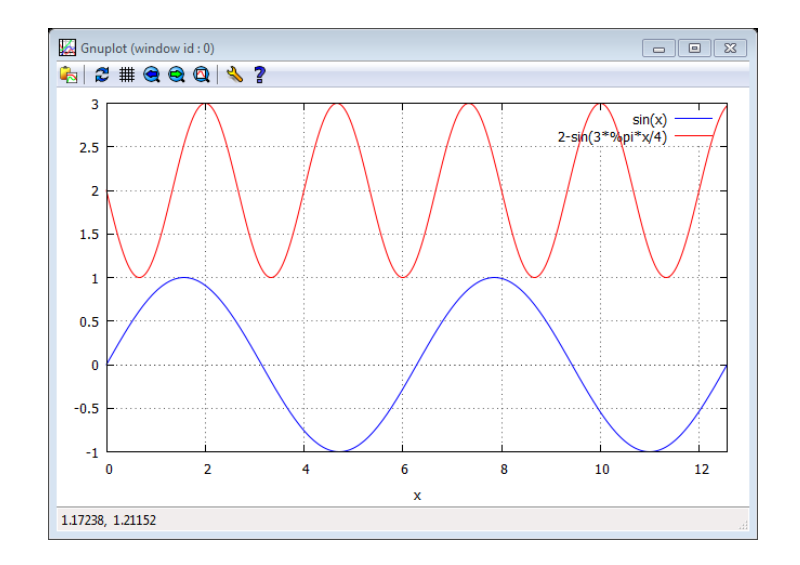

Figura 7.10: Gráfico do item 1

3. O gráfico da função  $g = g(x)$  sofre um deslocamento de duas unidades em relação a função  $f = f(x)$  ocasionado pelo parâmetro  $a = 2$  que passa a variar no intervalo [1, 3], o parâmetro  $b = -1$  refletiu o gráfico da função  $g = g(x)$  em relação ao eixo  $Ox$ , o período também sofre alteração, ocasionado pelo parâmetro m que multiplica o argumento da função, para calcular o novo período da função definimos o valor de m, e utilizamos a seguir a expressão para cálculo do período.

(%i4) m: 3\*%pi/4;

 $(^{\circ}\!\!/\circ\ 04)$   $\frac{3\pi}{4}$ 

4. Da função  $g = g(x)$  obtemos  $m = 3\pi/4$ , e substituindo na expressão de p segue:

```
(*i5) p=2*8pi/m;(^{\circ}\!\!/\circ\ 05) p =8
                   \overline{3}
```
4

- 5. Definindo o parâmetro m e usando a expressão do período, concluímos esta atividade, concluímos que o período da função  $g = g(x)$  é  $p = 8/3$ , ou seja, os valores da função  $g = g(x)$  passam a se repetir em intervalos iguais a  $p = 8/3$ .
	- 6. Agora, vamos exibir as funções do item 2 do exercício, usando o Maxima.

(%i1)  $f(x):=cos(x); g(x):=1/2*cos(x/2);$  $(\%01)$   $f(x) := \cos(x)$  $(y_{o} \circ 2)$   $g(x) := \frac{1}{2}$  $\cos\left(\frac{x}{2}\right)$ 2  $\setminus$ 

7. Com o menu Gráficos e a opção Gráfico 2d, vamos chamar as duas funções, em seguida definir o intervalo, e as opções e clicar em OK.

```
(%i3) \begin{itemize}\itemsep0pt
             [gnuplot_preamble, "set grid;"])
```
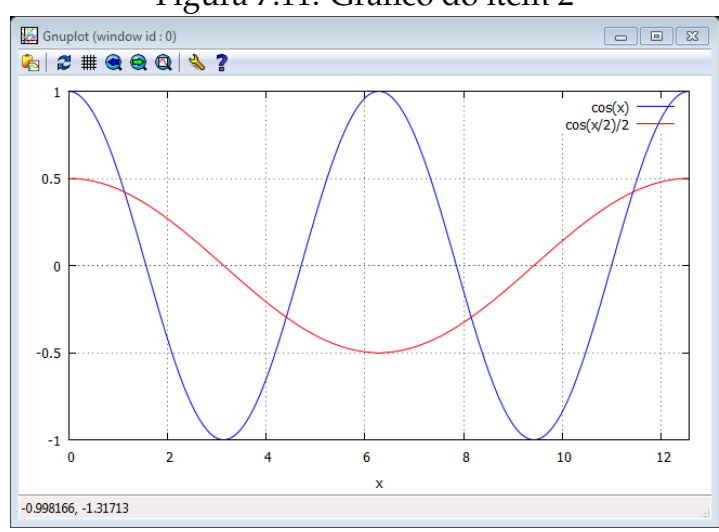

## Figura 7.11: Gráfico do item 2

- 8. Pelo gráfico, observamos que a função  $g=g(x)$  sofreu um achatamento em sua imagem por causa do parâmetro  $b = 1/2$  passando a variar no intervalo  $[-1/2, 1/2]$ , mas não houve um deslocamento em Oy, pois não temos um parâmetro a.
- 9. O período também sofreu alteração, vamos determinar o seu valor, obtendo o parâmetro m, e substituindo o mesmo na expressão do período.

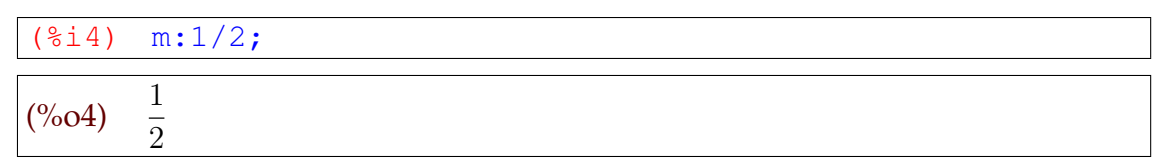

10. Lembrando que o período de uma função indica o momento em que os valores em relação ao eixo  $Oy$ , passam a se repetir sempre em intervalos iguais.

 $(*i5)$   $p=2*8pi/m;$ 

- $(^{\circ}\!\!/\!\!\!\circ\!\!o5)$   $p=4\pi$
- 11. Com  $m = 1/2$  segue que o período é igual a  $4\pi$ .
- 12. Agora, exibimos as funções do item 3 do exercício, usando o Maxima.

( $%$ i1) f(x):=cos(x); g(x):=5+cos(4\*x/5);  $(\%o1)$   $f(x) := \cos(x)$  $(%o2)$   $g(x) := 5 + \cos\left(\frac{4x}{5}\right)$ 5  $\setminus$ 

13. Usando o menu Gráficos do Maxima e a opção Gráfico 2d, vamos indicar as duas funções, definir o domínio e as opções e clicar em OK.

```
(%i3) plot2d([f(x), g(x)], [x,0,4*%pi],
             [gnuplot_preamble, "set grid;"])
```
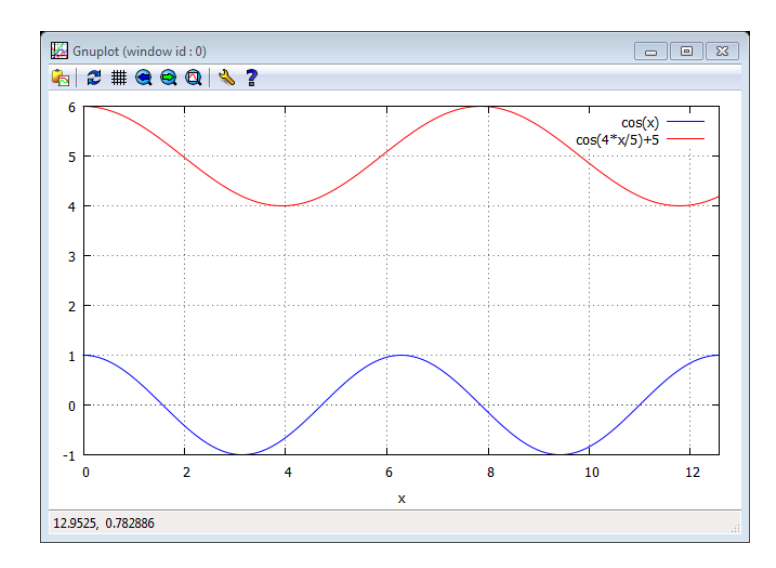

## Figura 7.12: Gráfico do item 3

- 14. Comparando os gráficos, verificamos que o gráfico de  $g = g(x)$ , sofreu um deslocamento em função do parâmetro  $a = 5$ , mas o parâmetro  $b = 1$  não altera a função.
- 15. Como temos alteração no período vamos determinar o parâmetro  $m$  e substituir na expressão.

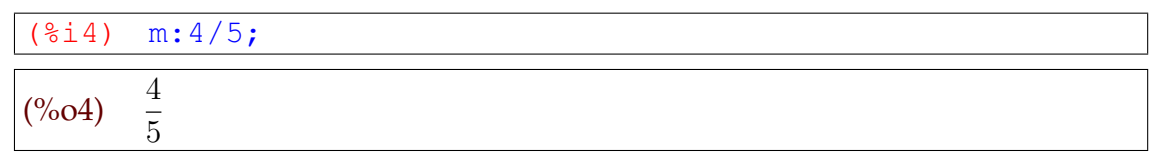

16. Definido o valor do parâmetro m, podemos calcular o período da função  $g = g(x)$ .

 $(*i5)$   $p=2*%pi/m;$  $(^{\circ}\!\!/\circ\ 05)$  $5\pi$  $p=\frac{2\pi}{2}$ 

- 17. Com  $m = 4/5$ , segue que o período da função  $g = g(x)$  é  $5\pi/2$ , ou seja, o gráfico da função passa a se repetir em intervalos de tamanho iguais a  $5\pi/2$ .
- 18. Agora, apresentamos as funções do item 4 do exercício, usando o Maxima.

( $\sin(3x) := \sin(x);$  g(x):=3\*sin(3\*x- $\sin(3)$ ;  $(%o1)$   $f(x) := sin(x)$  $(%o2)$   $g(x) := 3 \sin (3x \pi$ 3  $\setminus$ 

19. Usando o menu Gráficos e a opção Gráfico 2d, vamos chamar as duas funções, definir o intervalo de definição e as opções e clicar em OK.

```
(\frac{2}{3}) plot2d([f(x), g(x)], [x, 0, 4*<sup>8</sup>pi],
                  [gnuplot_preamble, "set grid;"])
```
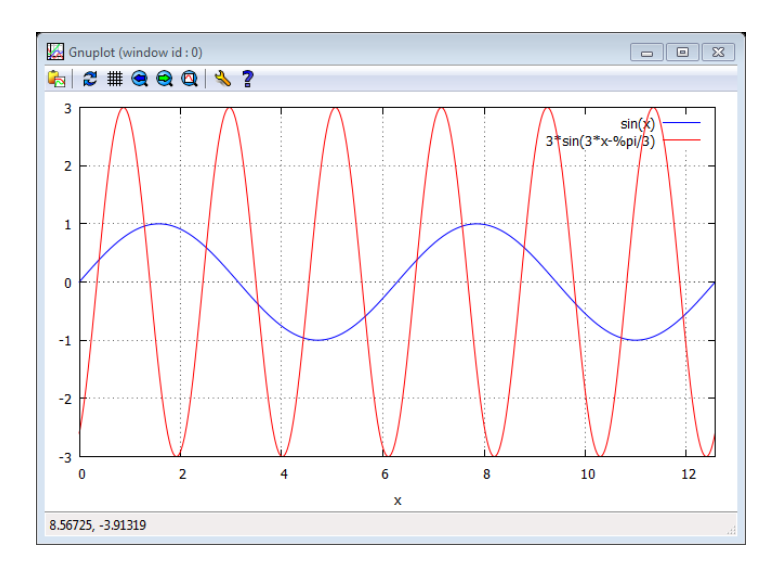

Figura 7.13: Gráfico do item 4

20. O gráfico mostra que a função  $g=g(x)$  tem a sua amplitude aumentada, pois  $b=3$ passa a variar no intervalo [−3, 3], o ponto médio da função não se altera, pois não temos o parâmetro  $a_i$ , o parâmetro  $n = -\pi/3$  ocasiona um deslocamento para a direita, o período também sofre uma alteração e podemos calcular o parâmetro  $m$  e substituindo na expressão de  $p$ .

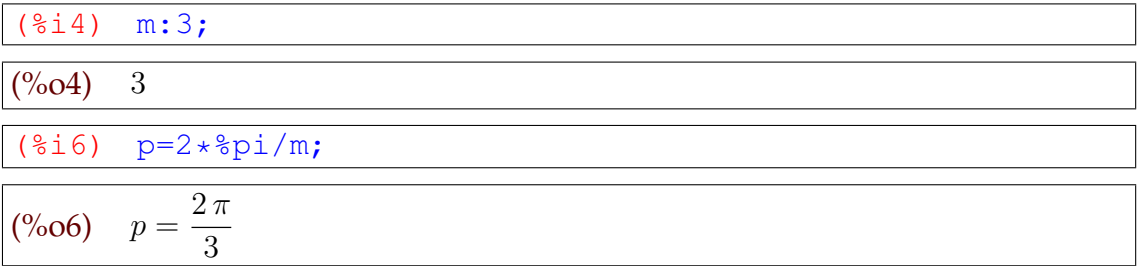

21. Com  $m = 3$  segue que o período é igual a  $2\pi/3$ , ou seja, os valores assumidos pela função  $g = g(x)$  se repetem em intervalos iguais a  $2\pi/3$ .

### **7.2** ATIVIDADE 2: O PAPEL DO PERÍODO NAS FUNÇÕES TRIGONOMÉTRICAS

Uma empresa prevê que para os próximos 24 meses (a partir de janeiro deste ano) a quantidade mensal vendida de um certo produto é representada pela função:

$$
Q(n) = 30 + 4 \operatorname{sen}\left(\frac{n\pi}{6} + \frac{\pi}{2}\right) \qquad (n \in \mathbb{N} = \{1, 2, 3, ..., \})
$$

sendo que  $Q = Q(n)$  é a quantidade,  $n = 1$  é o mês de janeiro,  $n = 2$  é o mês de fevereiro e assim por diante. Determine neste período os meses em que a quantidade vendida será máxima e os meses em que será minima.[<sup>3</sup> ]

Utilizaremos a sequência seguinte para resolver o problema:

- 1. Qual é o período da função?
- 2. Para quais valores de n a quantidade é *máxima*?
- 3. Para quais valores de n a quantidade é *minima*?

# **7.2.1 Pauta de Resolução da Atividade 2**

- 1. Iniciar o software Maxima.
- 2. Calcular o período da função.
- 3. Com o menu Equações, e a opção Resolver... e resolva a equação na variavel t, para o valor máximo  $sen(x)$ .
- 4. Clique no menu Equações, em seguida escolha a opção Resolver... e resolva a equação na variavel t, para o valor mínimo de sen $(x)$ .
- 5. Clique no menu Gráficos, Gráficos 2d... e construa o gráficos da função.

# **7.2.2 Resolução da Atividade 2**

1. Vamos calcular o período da função.

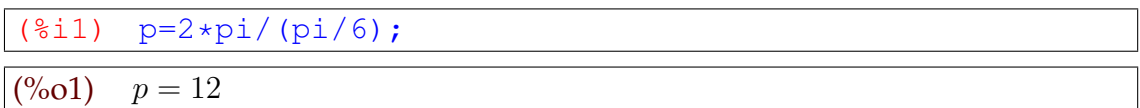

2. O *máximo* da função  $Q$  ocorre quando  $\operatorname{sen} \big(\frac{n\pi}{6}$  $+$  $\pi$ 2  $) = 1.$ 

3. Vamos usar o Máxima para resolver esta equação e obter valor de  $n$ .

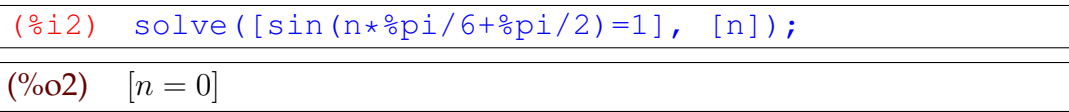

- 4. Como o Maxima exibiu apenas a resposta  $n = 0$ , interpretamos o resultado informando que existe um máximo de  $Q = Q(n)$  quando  $n = 0$ .
- 5. Como a função é periódica de período  $p = 12$  (item 1), ela tem pontos de máximo no conjunto {0,12,24,36,...}, e como o intervalo avaliado vai de 1 a 24, obtemos duas respostas  $n=12$  e  $n=24$  (dezembro deste ano e dezembro do próximo ano).
- 6. Analogamente, o valor *mínimo* da função  $Q$  ocorre quando  $\operatorname{sen} \big( \frac{n\pi}{6} \big)$  $+$  $\pi$ 2  $) = -1.$
- 7. Vamos usar o Máxima para resolver esta equação e obter o valor de n.

```
(%i3) solve([sin(n*%pi/6+%pi/2)=-1], [n]);
(^{0}\!/\!_{0}03) [n=6]
```
- 8. Pelo mesmo raciocínio do item anterior, obtemos os pontos de mínimo nos meses associados ao conjunto {6,18,30,42,...}, e como o nosso intervalo vai de 1 até 24, obtemos duas respostas: 6 e 18 (junho deste ano e junho do próximo ano).
- 9. Ainda podemos plotar um gráfico para ilustrar melhor está situação.

(%i5) plot2d([Q(n)], [n,-1,25])

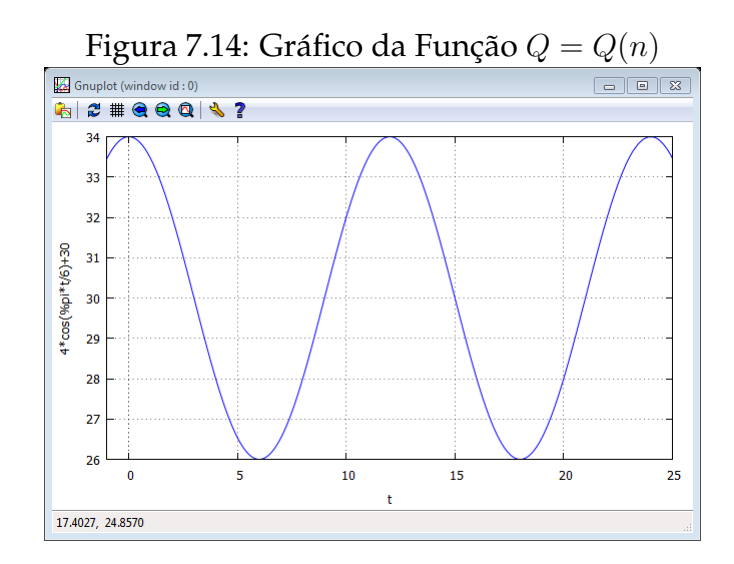

#### **7.3** ATIVIDADE 3: ANÁLISE DA COLETA DE SANGUE EM UM HEMOCENTRO

No hemocentro de um hospital, o número de doações de sangue tem variado de um modo periódico. Admita que em 2015, neste hospital, desde janeiro  $n = 0$  a dezembro  $n = 11$ , tenha ocorrido a coleta dada aproximadamente, pela expressão:

$$
S(n) = K - \cos\left(\frac{(n-1)\pi}{6}\right)
$$

onde *n* ∈ N, *n* em meses,  $0 \le n \le 11$ ,  $S = S(n)$  em milhares, determinar:

- 1. A constante K, se no mês de fevereiro houve 2 mil doações de sangue.
- 2. Em quais meses houve 3 mil doações de sangue.
- 3. Esboçar o gráfico da função  $S=S(n).[^4]$

### **7.3.1 Pauta de Resolução da Atividade 3**

- 1. Iniciar o Maxima e clique no menu Equações, e na opção Resolver... para resolver a equação  $S(n) = k - \cos \left( \frac{(n-1)\pi}{6} \right)$  $\left(\frac{(-1)\pi}{6}\right)$  na variavel  $k$ , com os dados de fevereiro.
- 2. Clique no menu Equações, em seguida escolha a opção Resolver... e resolva a equação definida no item anterior.
- 3. Com o menu Gráficos, opção Gráficos 2d..., construa o gráfico de S.

### **7.3.2 Resolução da Atividade 3**

- 1. Obteremos o valor da constante K, se em fevereiro  $n = 1$  e o número de doações foi 2 mil, isto é  $S(1) = 2$ .
- 2. No Maxima, com o menu Resolver, o sub-menu Equações obtemos  $K$

$$
\frac{(\text{min}) \quad \text{solve} \left( [2 = K - \cos((1 - 1) * \text{spin}/6) \right), \quad [K]) \tag{2001} \quad [K = 3]
$$

3. Tomando  $K = 3$ , a função está definida por:

$$
S(n) = 3 - \cos\left(\frac{(n-1)\pi}{6}\right)
$$

- 4. Para resolver o item 1, observamos que para que  $S(n) = 3$ , basta exigir que  $\cos((n-1)\pi/6) = 0.$
- 5. Como a função cosseno no intervalo  $0 \leq n \leq 2\pi$  a variável *n* admite duas respostas iguais a zero, que são  $n = \pi/2$  e  $n = 3\pi/2$  devemos resolver as equações para estes dois pontos.

```
(\text{si3}) solve([(n-1)*\text{pi}/6 = \text{pi}/2], [n]);
(^{\circ}\!\!/_{\!\!o} 03) [n = 4](\frac{2}{14}) solve([(n-1)*\frac{2}{16} = 3*\frac{2}{12}], [n]);
(^{\circ}\!\!/\circ\!o4) [n=10]
```
<sup>&</sup>lt;sup>4</sup>Questão de vestibular Unesp, adaptada<sup>[15]</sup>

6. Construiremos o gráfico da função  $S = S(n)$ , para analisar as respostas obtidas.

(%i11) plot2d([3-cos((n-1)\*%pi/6)], [n,0,12])\$

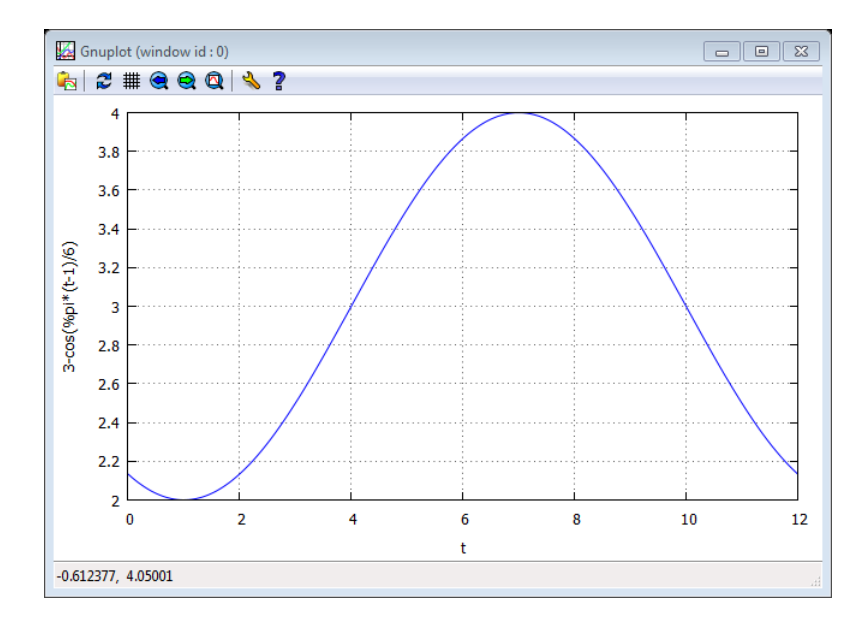

Figura 7.15: Gráfico da Função  $S = S(n)$ 

7. Como já tinhamos calculado no intervalo janeiro ( $n = 0$ ) a dezembro ( $n = 11$ ) temos dois meses em que as doações atingem exatamente a marca de 3 mil, nos meses maio ( $n = 4$ ) e novembro ( $n = 10$ ).

### **7.4** ATIVIDADE 4: ESTUDANDO AS MARÉS COM FUNÇÕES TRIGONOMÉTRICAS

Uma equipe de mergulhadores, com um estudante de ciências exatas, observou o fenômeno das marés altas em certo ponto da costa brasileira e concluiu que o mesmo era periódico e podia ser aproximado pela função:

$$
P(t) = \frac{21}{2} + 2\cos\left(\frac{\pi t}{6} + \frac{5\pi}{4}\right)
$$

onde t indica o tempo (em horas) decorrido após o inicio da observação ( $t = 0$ ) e  $P(t)$ representa a profundidade da água (em metros) no instante t.

- 1. Resolver a equação  $\cos\left(\frac{t\pi}{6}\right)$  $+$  $5\pi$ 4  $= 1$ , para  $t > 0$ .
- 2. Obter quantas horas após o início da observação ocorre a primeira maré alta.[ $^5$ ]

<sup>&</sup>lt;sup>5</sup>Questão de vestibular Unesp, adaptada<sup>[15]</sup>

# **7.4.1 Pauta de Resolução da Atividade 4**

- 1. Iniciar o software Maxima.
- 2. Clique no menu Equações, em seguida escolha a opção Resolver... e resolva a equação lembrando que:  $cos(\alpha) = 1$  se, e somente se,  $\alpha = 0 + 2k\pi$ ,  $k \in \mathbb{I}$
- 3. Resolva a equação anterior para o menor valor de  $k$ , tal que  $t > 0$ .
- 4. Clique no menu Gráficos, Gráficos 2d... e construa o gráfico da função.

# **7.4.2 Resolução da Atividade 4**

- 1. Para resolver a equação cos  $\left(\frac{\pi t}{c}\right)$ 6  $+$  $5\pi$ 4  $\setminus$  $= 1$  para  $t > 0$ , devemos lembrar que:  $cos(\alpha) = 1$  se, e somente se,  $\alpha = 2k\pi$  onde k é um número inteiro.
- 2. As nossas soluções podem ser obtidas, com o menu Equações, opção Resolver, inserindo a equação e optando pela variável t.

$$
solve([%pi*t/6 + 5*%pi/4=2k*%pi], [t]);
$$

$$
(%o1) \quad [t = \frac{24k - 15}{2}]
$$

3. Como  $t > 0$  devemos escolher  $k \ge 1$ , e a primeira maré alta pode ser obtida da forma a seguir.

$$
\frac{(\text{2i}) \quad t = (24 \times 1 - 15) / 2;}{(\text{602}) \quad t = \frac{9}{2}}
$$

4. O gráfico da função  $P = P(t)$ , traz melhor compreensão a este fenômeno.

```
(%i3) plot2d([21/2+2*cos(%pi*t/6 + 5*%pi/4)], [t,0,23])$
```
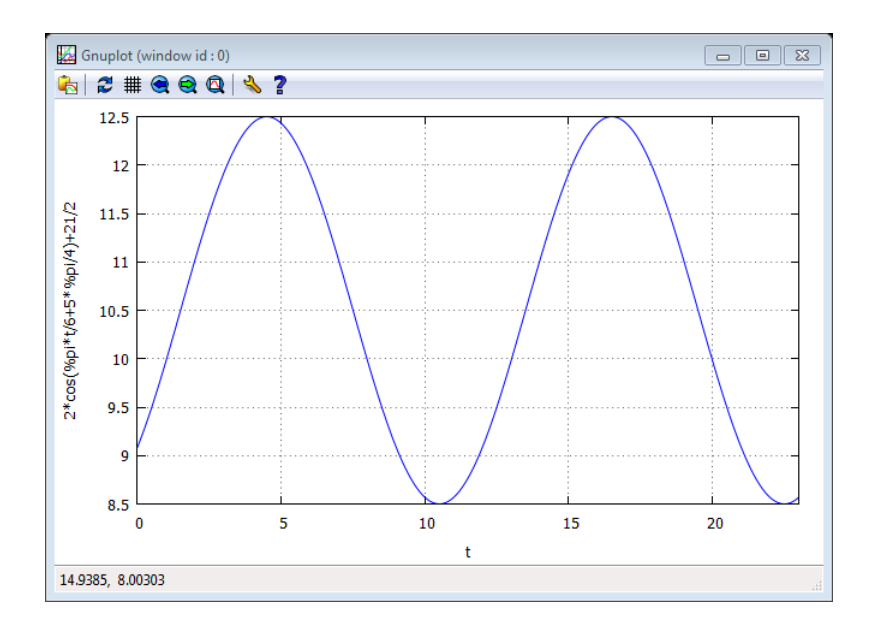

Figura 7.16: Gráfico da Função  $P = P(t)$ 

5. Para  $t = 9/2$ , ocorre a primeira maré alta registrada com 12,5 metros.

## **7.5** ATIVIDADE 5: VOLUME DE AR EM UM CICLO RESPIRATÓRIO

O volume total de ar, em litros, contido nos dois pulmões de um adulto em condições físicas normais e em repouso pode ser descrito como função do tempo t, em segundos, por:

$$
V(t) = \frac{3}{2\pi} \left( 1 - \cos\left(\frac{2\pi t}{5}\right) \right)
$$

O fluxo de ar nos pulmões, em litros por segundo, é obtido pela derivada da função  $V = V(t)$  em relação à variável t:

$$
v(t) = \frac{3}{5} \operatorname{sen}\left(\frac{2\pi t}{5}\right)
$$

Os gráficos dessas funções estão representados na sequência.

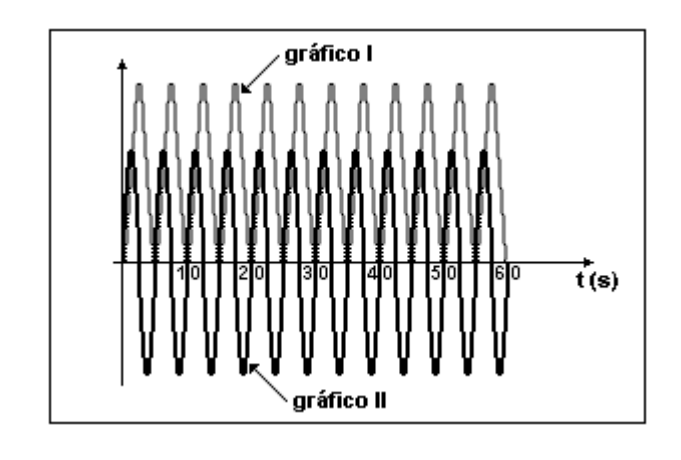

Figura 7.17: Volume e fluxo de ar nos pulmões de um adulto

Fonte: Vestibular da Unb[15]

Com base nessas informações, devemos julgar verdadeiros ou falsos as seguintes afirmações:

- 1. O gráfico I representa  $V = V(t)$  e o gráfico II representa  $v(t)$ .
- 2. O volume máximo de ar nos dois pulmões é maior que 1 litro.
- 3. O período de um ciclo respiratório completo (inspiração e expiração) é de 6 segundos.
- 4. A frequência de  $v=v(t)$  é igual à metade da frequência de  $V=V(t)$ .[ $^6$ ]

## **7.5.1 Pauta de Resolução da Atividade 5**

- 1. Iniciar o software Maxima e definir as funções V (t) e v(t) usando o símbolo **:=**
- 2. Clique no menu Equações, em seguida escolha a opção Resolver... e resolva a equação  $\cos\left(\frac{2\pi t}{5}\right)$  $\binom{\pi t}{5}$  =  $-1$  na variável t.
- 3. Calcule o valor de  $V(t)$  para o valor determinados no item anterior.
- 4. Clique no menu equações, em seguida escolha a opção Resolver... e resolva a equação  $\sin\left(\frac{2\pi t}{5}\right)$  $\binom{\pi t}{5} = 1$  na variável  $t.$
- 5. Calcule o valor de  $v(t)$  para o valor determinados no item anterior.
- 6. Calcule o período de  $V(t)$  e  $v(t)$ .

<sup>&</sup>lt;sup>6</sup>Questão de vestibular Unb[15]

### **7.5.2 Resolução da Atividade 5**

- 1. Para resolver o primeiro item, verificaremos qual das funções atinge uma ordenada maior.
- 2. Inicialmente, inserimos as duas funções no Maxima.

$$
V(t) := 3*(1-\cos(2*\delta \text{pi}*t/5)) / (2*\delta \text{pi});
$$
  
 
$$
V(t) := 3/5*\sin(2*\delta \text{pi}*t/5);
$$

$$
\begin{array}{ll} \text{(%o1)} & V(t) := \frac{3\left(1 - \cos\left(\frac{2\pi\,t}{5}\right)\right)}{2\pi} \\ \text{(%o2)} & v(t) := \frac{3}{5}\sin\left(\frac{2\pi\,t}{5}\right) \end{array}
$$

3. Lembrando das definições de cosseno e observando a função  $V = V(t)$ , nota-se que ela atinge seu ponto máximo quando:

$$
\cos\left(\frac{2\pi t}{5}\right) = -1
$$

4. Usamos o Maxima para determinar o valor de t.

(%i3) solve( $[cos(2*%pi*t/5)=-1]$ ,  $[t])$ ;  $(\%03)$ 5 2 ]

5. Calculamos o valor máximo da função no ponto t, exigindo que o Maxima apresente a resposta como um número (*numer*) decimal.

```
(%i4) V(5/2), numer;
(%o4) 0.95492965855137
```
6. A função  $v = v(t)$  atinge seu ponto t de máximo quando:

$$
\operatorname{sen}\left(\frac{2\pi t}{5}\right) = 1
$$

7. Obtemos este valor para t:

$$
(\$i5)
$$
 solve([sin(2 $*\$pi*t/5)=1$ ], [t]);

 $(\%05)$ 5 4 ]

8. Calculamos o valor máximo da função no ponto obtido t, exigindo que o Maxima que a resposta seja um número decimal.

$$
(\$i6) \t v(5/4), numer;
$$

 $(^{\circ}\!\!/_{\!\!0}$  0.6

- 9. O gráfico I representa a função  $V = V(t)$  e o grafico II representa a função  $v =$  $v(t)$ , logo a afirmação 1 é verdadeira.
- 10. O volume máximo de ar nos dois pulmões é dado por  $V = V(t)$ , e ocorre, como vimos no item anterior quando:

$$
\cos\left(\frac{2\pi t}{5}\right) = -1
$$

ou seja, para  $t = 5/2$  e como a nossa função já está definida podemos obter  $V(5/2)$ .

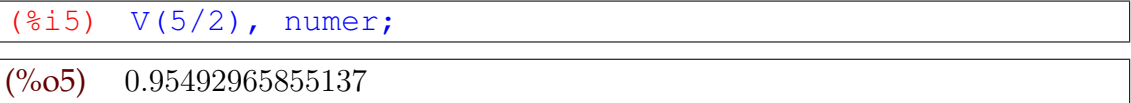

- 11. Como já tinhamos visto antes, o volume máximo de ar é menor que 1, logo, a afirmação 2 é falsa.
- 12. Para obter o período de um ciclo respiratório completo, basta calcular o período da função  $v = v(t)$ .

```
(%i6) p_v = 2 \cdot pi / (2 \cdot pi / 5);
(^{\circ}\!\!/\circ\ 6) p_v = 5
```
- 13. O Período obtido foi de 5 segundos, logo, a afirmação 3 é falsa.
- 14. Encerramos verificando se a frequência de  $v = v(t)$  é igual à metade da frequência de  $V = V(t)$ .
- 15. Do item anterior, a frequência de  $v = v(t)$  é 5. Vamos obter a frequência  $V = V(t)$ para podermos comparar.

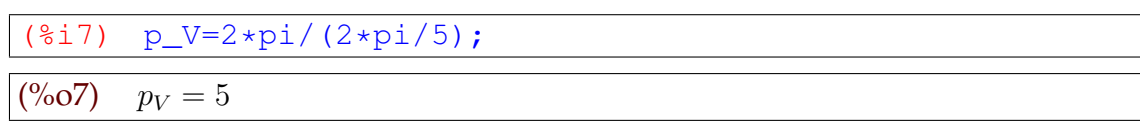

16. Assim, a frequência de  $V = V(t)$  também é igual a 5 e a afirmação 4 é falsa.

# **8 APLICANDO O SOFTWARE MAXIMA NO ESTUDO DE POLINÔMIOS E EQUA-ÇÕES ALGEBRICAS**

- 1. **Público Alvo:** Alunos cursando o terceiro ano do Ensino Médio.
- 2. **Objetivo:** Aprofundar o estudo de Equações Algébricas mediante a resolução de atividades previamente selecionadas, com base na teoria de registros de representações semióticas, ou seja, atividades que explorem os processos de formação, tratamento e conversão.
- 3. **Tempo:** O tempo previsto para esta atividade é de 4 aulas, divididos entre introdução ao software e resolução.
- 4. **Resumo Teórico: Polinômios e Equações Algébricas**.[<sup>1</sup> ]
	- (a) *Introdução* Um polinômio na variável x é uma função que pode ser escrita na forma:

$$
p(x) = a_n x^n + a_{n-1} x^{n-1} + a_{n-2} x^{n-2} + \dots + a_0
$$

onde n, n−1, n−2, ...., são números naturais e x é uma variável complexa, e  $a_n, a_{n-1}, a_{n-2}, ..., a_0$  são constantes complexas conhecidas como coeficientes e, e se,  $a_n \neq 0$ ,  $a_n$  recebe o nome de *coeficiente dominante*.

- (b) *Valor Numérico* Valor numérico de um polinômio p = p(x) para x = α, é o número obtido quando substituímos x por  $\alpha$ , indica-se por  $p(\alpha)$ .
- (c) *Observação*:
	- i.  $p(1)$  é igual a soma dos coeficientes de  $p = p(x)$ .
	- ii.  $p(0)$  é igual ao termo independente  $a_0$ .
- (d) *Zero de um polinômio* Um número α é um zero de uma função polinomial  $p = p(x)$  se, e somente se,  $p(\alpha) = 0$ .
- (e) *Raiz de uma equação polinomial* Um número α é raiz de uma equação polinomial  $p(x) = 0$  se, e somente se,  $p(\alpha) = 0$ .
- (f) *Polinômio Nulo* Um polinômio é nulo se, e somente se, todos os seus coeficientes são iguais a zero.
- (g) *Grau de Um Polinômio* Grau de um polinômio p = p(x) não nulo, indicado por  $G_p$ , é o expoente da variável do termo com o coeficiente dominante de  $p = p(x)$ .

<sup>&</sup>lt;sup>1</sup>Conteúdo adaptado do livro do Anglo<sup>[9]</sup>

- (h) *Polinômios Idênticos* Dois polinômios de mesmo grau são idênticos se, e somente se, todos os coeficientes de mesma potência de  $x$ , são iguais.
- (i) *Divisão de Polinômios* Se  $p = p(x)$  é um polinômio qualquer e  $d = d(x)$  é um polinômio não nulo, existe um único par de polinômios  $q = q(x)$  e  $r = r(x)$ , tal que  $p(x) = d(x) \cdot q(x) + r(x)$ , onde  $r = r(x)$  é um polinômio nulo ou é um polinômio de grau menor que o grau de  $d = d(x)$ . O dividendo é idêntico ao produto do divisor pelo quociente somado com o resto.
- (j) Se  $r(x) \equiv 0$ , temos que  $p(x) = d(x) \cdot q(x)$  e somente neste caso dizemos que p  $\acute{\text{e}}$  divisivel por  $d$ .
- (k) *Teorema do Resto* Se  $\alpha$  é um zero de um polinômio  $p = p(x)$  então,  $p(\alpha) = 0$  e além disso,  $x - \alpha$  divide o polinômio  $p = p(x)$ .
- (l) *Teorema Fundamental da Álgebra* Toda equação polinômial de grau  $n \geq 1$ admite pelo menos uma raiz.
- (m) *Teorema da Decomposição* Toda função polinomial

$$
p(x) \equiv a_n x^n + a_{n-1} x^{n-1} + a_{n-2} x^{n-2} + \dots + a_1 x + a_0
$$

de grau  $n > 1$ , pode ser decomposto em n fatores do primeiro grau multiplicados pelo coeficiente  $a_n$ , isto é:

$$
p(x) \equiv a_n(x - r_1)(x - r_2)...(x - r_n)
$$

onde  $r_1, r_2, ..., r_n$  são raízes da equação polinomial  $p(x) = 0$ .

- (n) *Multiplicidade de uma raiz* Se um polinômio  $p = p(x)$  é tal que  $p(x) = (x - r)^m . q(x)$ , onde  $q(r) \neq 0$ , o número  $r$  é raiz de multiplicidade m da equação polinomial  $p(x) = 0$ .
- (o) *Raízes Conjugadas* Se um número complexo z é raiz de uma equação polinômial de **coeficientes reais**, então o seu conjugado  $\bar{z}$  também é raiz dessa mesma equação.
- (p) *Consequências da existência de raízes conjugadas* Para toda equação polinomial de **coeficientes reais** podemos afirmar que:
	- i. Se o número complexo z é raiz de multiplicidade  $m \in \mathbb{N}$  de uma equação, então o seu conjugado  $\bar{z}$  também é raiz de multiplicidade m da mesma equação.
	- ii. O número de raízes complexas é um número par.
	- iii. Se o grau da equação é impar, o número de raízes reais é um número ímpar e, existe pelo menos uma raiz real.

# (q) *Relações de Girard*

i. Se a equação do segundo grau  $ax^2 + bx + c = 0$ tem raízes $x_1$ e $x_2$ pelo *teorema da decomposição* podemos escrever:

$$
ax^{2} + bx + c = a(x - x_{1})(x - x_{2}) = a(x^{2} - x.x_{1} - x.x_{2} + x_{1}.x_{2})
$$

assim

$$
x^{2} + \frac{bx}{a} + \frac{c}{a} = x^{2} - (x_{1} + x_{2})x + x_{1}.x_{2}
$$

Igualando os coeficientes dos termos de mesma pontência, obtemos:

$$
-(x_1 + x_2) = \frac{b}{a}
$$

$$
x_1 \cdot x_2 = \frac{c}{a}
$$

logo

$$
x_1 + x_2 = -\frac{b}{a}
$$

$$
x_1 \cdot x_2 = \frac{c}{a}
$$

ii. Analogamente, se  $x_1$ ,  $x_2$  e  $x_3$  são as raizes da equação do terceiro grau

$$
ax^3 + bx^2 + cx + d = 0
$$

tem-se:

$$
x_1 + x_2 + x_3 = -\frac{b}{a}
$$

$$
x_1 \cdot x_2 + x_1 \cdot x_3 + x_2 \cdot x_3 = \frac{c}{a}
$$

$$
x_1 \cdot x_2 \cdot x_3 = -\frac{d}{a}
$$

### **8.1** ATIVIDADE 1: ESTUDO DE POLINÔMIOS

- 1. Determinar as constantes a e b no polinômio  $P(x) = ax^3+bx^2-6x+1$ , sabendo-se que o seu valor numérico para x = 1 é 6, e que o número −1 é um *zero* de P.
- 2. Obter as constantes a, b e c, dado que  $P(x) = ax^3 + (a+b-1)x^2 + (b-c)x$  é um polinômio nulo.
- 3. Se  $q(x) = x^3 + 3x$  e  $r(x) = x + 1$  são respectivamente, o quociente e o resto da divisão de  $p = p(x)$  por  $d(x) = x^2 + x$ , obter  $p(x)$ .
- 4. Obter o quociente  $q = q(x)$  e o resto  $r = r(x)$  da divisão da expressão polinomial de  $2x^5 + 3x^4 - 3x^3 + 7x + 4$  por  $x^2 + x - 2$ .[<sup>2</sup>]

### **8.1.1 Pauta de Resolução da Atividade 1**

- 1. Problema 1.
	- (a) Iniciar o software Maxima.
	- (b) Definir a função polinomial  $p = p(x)$ .
	- (c) Com o menu equações, opção Resolver sitema linear resolva as equações nos valores fornecidos, obtendo os valores de a e b.
- 2. Problema 2.
	- (a) Iniciar o software Maxima.
	- (b) Definir a função polinomial  $p = p(x)$ .
	- (c) Utilizando o comando coeff encontre os coeficientes.
	- (d) Utilizando o menu equações, opção Resolver, resolva as equações encontrando os valores de a, b, c de modo que o polinômio seja nulo.
- 3. Problema 3.
	- (a) Iniciar o software Maxima.
	- (b) Como um polinômio  $p = p(x)$ , pode ser escrito na forma  $p(x) = d(x) \cdot q(x) + d(x)$  $r(x)$  onde  $p = p(x)$  é o dividendo,  $d = d(x)$  é o divisor,  $q = q(x)$  é o quociente  $e r = r(x)$  é e resto da divisão, defina o polinômio.
	- (c) Usando o menu simplificar com a opção Expandir expressão obtenha o polinômio procurado.

<sup>2</sup>Questões retiradas do livro ANGLO[9]

- 4. Problema 4.
	- (a) Iniciar o software Maxima.
	- (b) Com o menu cálculo e a opção Dividir polinômios, na janela inserir no primeiro campo o dividendo e no segundo o divisor, clicar em OK.

# **8.1.2 Resolução da Atividade 1**

1. Primeiramente, vamos definir a função polinomial  $p = p(x)$  no Maxima.

$$
\begin{array}{ll}\n\text{(\$il)} & \text{p(x)} := a \cdot x^3 + b \cdot x^2 - 6 \cdot x + 1; \\
\text{(%ol)} & p(x) := ax^3 + bx^2 + (-6)x + 1\n\end{array}
$$

- 2. Agora, vamos considerar  $p(1) = 6$  e  $p(-1) = 0$ .
- 3. Com o menu Equações, comando Resolver sistema lineares, vamos substituir tais valores para obter duas equações para obter os valores de a e b.

```
(%i2) linsolve([eq1:p(1)=6, eq2:p(-1)=0], [a,b]);
```
 $(%o2)$   $[a = 9, b = 2]$ 

4. Para iniciar, podemos definir o polinômio  $p = p(x)$  utilizando o Maxima.

```
(\frac{2}{3}i1) p(x):= a*x^3 + (a+b-1)*x^2 + (b-c)*x;(\% \text{o}1) p(x) := ax^3 + (a+b-1)x^2 + (b-c)x
```
5. Com o comando coeff, obtemos explicitamente os coeficientes do polinômio.

```
(\text{Si2}) C: [\text{coeff}(P(x),x,3), \text{coeff}(P(x),x,2), \text{coeff}(P(x),x,1)];
(%o2) [a, b + a - 1, b - c]
```
- 6. Usando o menu Equações, opção Resolver, obtemos os valores de  $a, b$  e  $c$ , para que o polinômio seja identicamente nulo.
- 7. Observando que  $a = 0$ , vamos definir seu valor no Maxima.

```
(%i3) a:0;
```
 $(^{\circ}\!\!/_{\!\!\circ}$  0 0

8. Obtemos agora o valor de b. com:

 $(*i4)$  solve( $[b+a-1=0]$ ,  $[b]$ );

 $(^{0}/_{0}04)$   $[b = 1]$ 

9. Obtemos o valor de  $c$ , usando o valor de  $b$ :

(%i6) solve([b-c=0], [c]);  $(^{\circ}\!\!/\circ\ 6)$   $[c = 1]$ 

10. Usando a informação de que um polinômio  $p = p(x)$ , pode ser escrito na forma  $p(x) = d(x) \cdot q(x) + r(x)$  onde p é o dividendo, d é o divisor, q é o quociente e r é e resto da divisão, samos tais informações para escrever o polinômio procurado.

```
(\text{Si1}) p(x) = (x^2+x) * (x^3+3*x) +x+1;(\% \text{o}1) p(x) = (x^2 + x)(x^3 + 3x) + x + 1
```
11. Expandindo esta expressão, chegamos ao polinômio procurado.

```
(\frac{1}{2}) expand(\frac{1}{2});
(\%o2) P(x) = x^5 + x^4 + 3x^3 + 3x^2 + x + 1
```
12. A divisão polinomial pode ser obtida com o menu Cálculo e a opção Dividir polinômios. Na janela, digite na primeira linha o polinômio a ser dividido e na janela seguinte o divisor.

```
(%i3) divide(2*x^5+3*x^4-3*x^3+7*x+4, x^2+x-2);
(%o3)3^3 + x^2 + 2, 5x + 8
```
- 13. O resultado pode ser verificado acima lembrando que a primeira expressão dentro dos colchetes é o quociente e a segunda é o resto.
- **8.2** ATIVIDADE 2: DIVIDINDO POLINÔMIOS

Considere o polinômio definido por  $P(x) = x^{2000} - x + 3$ . Obtenha:

- 1. O resto da divisão de  $p = p(x)$  por  $(x 1)$ .
- 2. O resto da divisão de  $p = p(x)$  por  $(x + 1)$ .
- 3. O resto da divisão de  $p = p(x)$  por  $(x^2 1)$ .[<sup>3</sup>]

# **8.2.1 Pauta de Resolução da Atividade 2**

- 1. Iniciar o software Maxima.
- 2. Com o menu cálculo, opção Dividir polinômios, digite na janela no primeiro campo da janela o dividendo e no segundo campo o divisor e clique em OK.
- 3. Verifique que a divisão não foi possível.

<sup>3</sup>Questões retiradas do livro ANGLO[9]

1. Parte 1.

- (a) Iniciar o software Maxima.
- (b) Defina o polinômio  $p = p(x)$ .
- (c) Pelo Teorema do Resto,  $p(1)$  fornece o resto da divisão de  $p = p(x)$ por  $x 1$ .

2. Parte 2.

- (a) Iniciar o software Maxima.
- (b) Defina o polinômio  $p = p(x)$ .
- (c) Pelo Teorema do Resto,  $p(-1)$  fornece o resto da divisão de  $p = p(x)$ por  $x+1$ .

Como o Teorema do Resto não se aplica à divisão por  $x^2 - 1$ , observamos que  $x^2 - 1 = (x - 1)(x + 1).$ 

Como  $p = p(x)$ , pode ser escrito na forma  $p(x) = d(x)q(x) + r(x)$ , onde  $d(x) =$  $(x^2 - 1)$  e como o resto deve ter um grau menor que o divisor, o resto tem a forma  $r(x) = ax + b.$ 

Assim, podemos expressar  $p = p(x)$  na forma:  $p(x) = (x^2 - 1)q(x) + (ax + b)$ , ou ainda:

$$
p(x) = (x - 1)(x + 1)q(x) + (ax + b).
$$

3. Parte 3.

- (a) Iniciar o software Maxima.
- (b) Defina o polinômio  $p = p(x)$ , na forma descrita acima.
- (c) Calcule novamente os valores de  $p(1)$  e  $p(-1)$ .
- (d) No menu Equações e opção Resolver sistema linear, monte um sistema com valores obtidos nos itens 1, 2 e 3 e obtenha os valores de a e  $b$ , e assim o resto na divisão de  $P = P(x)$  por  $(x^2 - 1)$ .

### **8.2.2 Resolução da Atividade 2**

1. Se tentarmos resolver esta atividade no Maxima, usando a opção dividir polinômios, vamos receber a seguinte informação.

(%i1) divide(x^2000-x+3, x-1);

<<Expressão longa demais para ser exibida!>>

- 2. Devemos procurar outras alternativas e neste caso especifico a solução é utilizar o *Teorema do Resto*.
- 3. Primeiro vamos definir o polinômio no Maxima.

 $(\frac{2}{3}i2)$  p(x):=x^2000 -x +3;  $(^{\circ}\!\!/\circ\!o2)$   $p(x) := x^{2000} - x + 3$ 

- 4. Pelo *Teorema do resto*, se  $\alpha \in \mathbb{R}$ , a divisão de um polinômio  $p = p(x)$  por  $x \alpha$  é igual ao resto, que é  $p(\alpha)$ .
- 5. Para obter o resto da divisão de *p* =  $p(x)$  por  $x 1$ , basta calcular  $p(1)$ .

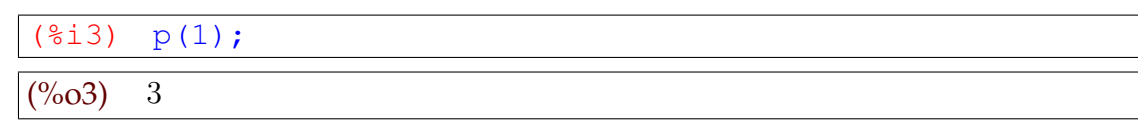

6. De modo análogo, podemos obter o resto na divisão de  $P = P(x)$  por  $x + 1$ , obtendo  $P(-1)$ .

 $($  % i 4) P(-1);  $(^{\circ}\!\!/\circ\!\!04)$  5

- 7. O Teorema do resto não se aplica à divisão de  $P = P(x)$  por  $x^2 1$ , mas  $P = P(x)$ , pode ser escrito  $P(x) = D(x)Q(x) + R(x)$ , com  $D(x) = (x^2 - 1)$  e  $R(x) = ax + b$ , pois, o resto deve ter um grau menor que o divisor.
- 8. Assim, podemos expressar  $P = P(x)$  na forma:  $P(x) = (x^2 1)Q(x) + (ax + b)$ , e como  $x^2 - 1 = (x - 1)(x + 1)$ ,  $P = P(x)$  pode ser expresso como

$$
P(x) = (x - 1)(x + 1)Q(x) + (ax + b).
$$

9. Vamos utilizar esta última forma polinomial  $P = P(x)$ :

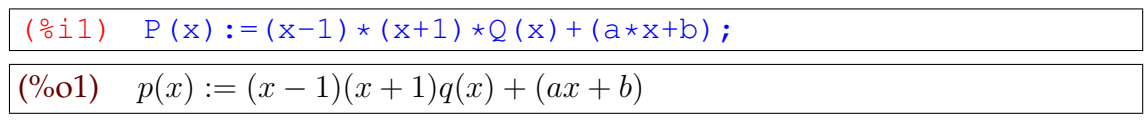

10. Calculamos de novo os valores de  $p(1)$  e  $p(-1)$ :

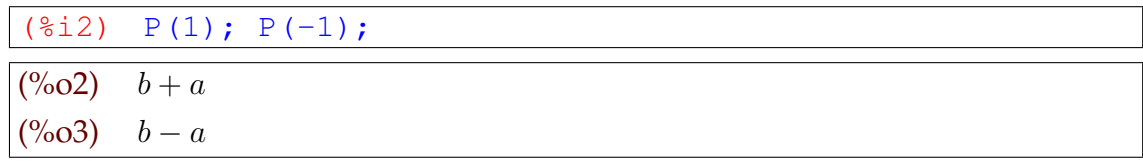

11. Montamos um sistema de equações lineares com os dados  $p(1) = 3$  e  $p(1) = b + a$ e  $p(-1) = 5$  e  $p(-1) = b - a$ , para obter *a* e *b*, e determinar o resto da divisão.

( $\frac{3}{4}$ ) linsolve([b+a=3, b-a=5], [b,a]);  $(%o4)$   $[b = 4, a = -1]$ 

12. Concluímos que o resto da divisão de  $p = p(x)$  por  $x^2 - 1$  é  $r(x) = -x + 4$ .

## **8.3** ATIVIDADE 3: FATORANDO POLINÔMIOS

Seja a função polinomial  $p(x) = x^3 - 6x^2 + 11x - 6$ .

- 1. Obtenha  $p(1)$ .
- 2. Resolva a equação  $p(x) = 0$ .
- 3. Decomponha  $p = p(x)$  em um produto de fatores do primeiro grau.[ $^4$ ]

# **8.3.1 Pauta de Resolução da Atividade 3**

- 1. Iniciar o software Maxima e definir o polinômio  $p = p(x)$ .
- 2. Calcule  $p(1)$ .
- 3. Com o menu equações e opção Resolver, obtenha as raizes de  $p(x) = 0$ .
- 4. Clicar no menu simplificar com a opção Fatorar expressão, para obter a forma fatorada  $p = p(x)$ .

# **8.3.2 Resolução da Atividade 3**

1. Inicialmente vamos inserir o polinômio  $p = p(x)$  no Maxima.

```
(%i1) p(x):=x^3-6*x^2+11*x-6;
```

```
(\% \text{o}1) p(x) := x^3 - 6x^2 + 11x - 6
```
2. Agora, vamos calcular  $p(1)$ .

```
(%i2) p(1);
```
 $(^{\circ}\!\!/_{\!\!\circ} 02)$  0

3. Para os zeros da equação polinomial  $p(x) = 0$ , usamos o menu Equações com a opção Resolver.

```
(\frac{2}{3}i3) solve([p(x)=0], [x]);
(\%o3) [x = 1, x = 2, x = 3]
```
4. Para decompor o polinônio  $p = p(x)$  em um produto em fatores do primeiro grau, utilizamos o menu Simplificar, com a sua opção Fatorar expressão.

( $\S$ i5) factor(p(x));

 $(%o5)$   $(x-3)(x-2)(x-1)$ 

5. O polinômio pode ser escrito na forma  $p(x) = (x-3)(x-2)(x-1)$ .

### **8.4** ATIVIDADE 4: COEFICIENTES E RAÍZES DE EQUAÇÕES ALGÉBRICAS

Dada a equação polinomial  $x^3 - 9x^2 + 26x + d = 0$ , determinar o valor do coeficiente  $d$  para que as raízes dessa equação sejam números naturais sucessivos.[ $^5$ ]

# **8.4.1 Pauta de Resolução da Atividade 4**

- 1. Iniciar o software Maxima e definir o polinômio  $p = p(x)$ .
- 2. Definir os coeficientes  $p = p(x)$ .
- 3. Clicar no menu equações com a opção Resolver, e usar as relações de Girard, para resolver a equação para soma das raízes.
- 4. Clicar no menu equações e na opção Resolver, para calcular o valor numérico de p, no valor obtido para d.
- 5. Defina o valor de d.
- 6. Clicar no menu equações com a opção Resolver, e obter o polinômio  $p = p(x)$ , verificando as condições iniciais.

# **8.4.2 Resolução da Atividade 4**

1. Iniciamos inserindo a função polinomial no Maxima:

 $(\frac{2}{3}i1)$  p(x):=x^3-9\*x^2+26\*x+d;  $(\% \text{o}1)$   $p(x) := x^3 - 9x^2 + 26x + d$ 

2. Agora, inserimos os coeficientes da equação:  $a = 1$ ,  $b = -9$ ,  $c = 26$  e d.

(%i3) [a:1, b:-9, c:26, d:d];

 $(%o2)$  [1, -9, 26, d]

- 3. Vamos considerar os números sucessivos,  $r, r+1, r+2$ , como raízes da equação.
- 4. Aplicando as relação de Girard para a soma de raízes, obtemos:

(%i3) solve( $[ r+r+1+r+2=-(b)/a ]$ ,  $[ r ]$ );  $(^{\circ}\!\!/\!\!\!\!\circ\!\!o3)$   $[r = 2]$ 

5. Como 2 é um zero da função polinomial  $P = P(x)$ , calculamos  $P(2)$  com:

(%i5) solve([P(2)=0], [d]);

 $(^{\circ}\!\!/_{\!\!o} 05)$   $[d = -24]$ 

<sup>&</sup>lt;sup>5</sup>Questão retirada do site Prof. Walter Tadeu<sup>[21]</sup>

6. Agora, identificamos o número obtido com o valor de d.

(%i6) d:-24;  $(^{\circ}\!\!/\circ\!\!06)$  − 24

7. Finalmente, podemos resolver a equação  $p(x) = 0$  para verificar que as suas raízes são os números naturais sucessivos procurados.

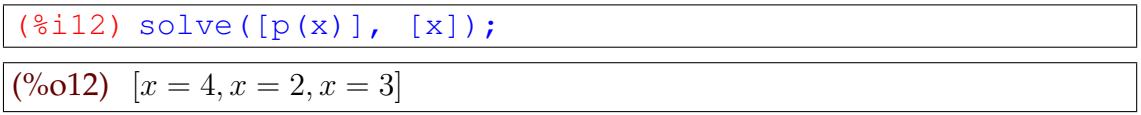

# **8.5** ATIVIDADE 5: OBTENDO RAÍZES DE EQUAÇÕES POLINOMIAIS

Dada a equação polinomial com coeficientes reais  $x^3 - 5x^2 + 9x - t = 0$ :

- 1. Obter o valor de t para que o número complexo  $2+i$  seja uma raíz desta equação.
- 2. Para qual  $t$ , obtido acima, podemos obter as outras raízes da mesma equação. [ $^6$ ]

# **8.5.1 Pauta de Resolução da Atividade 5**

- 1. Iniciar o software Maxima e definir o polinômio  $p = p(x)$ .
- 2. Definir os coeficientes  $p = p(x)$ .
- 3. Com o menu equações, a opção Resolver, usando o teorema das raízes complexas conjugadas e as relações de Girard, resolva a equação para a soma das raízes.
- 4. Clicar no menu equações com a opção Resolver, utilize o valor obtido acima e aplique as relações de Girard para o produto das raízes, para obter o valor de t.
- 5. Defina o valor de t.
- 6. Clicar no menu equações com a opção Resolver, e obtenha o polinômio  $p =$  $p(x)$ , verificando as condições iniciais.

## **8.5.2 Resolução da Atividade 5**

1. Vamos inserir a função polinomial  $p = p(x)$  no Maxima.

 $(\text{sin } \phi(x)) := x^3 - 5*x^2 + 9*x - t;$  $(\% 01)$   $p(x) := x^3 - 5x^2 + 9x - t$ 

<sup>6</sup>Questão retirada do site Prof. Walter Tadeu[21]

2. Agora, vamos inserir os coeficientes no Maxima:

```
(§i2) [a:1, b:-5, c:9, d:-t];
(%o2) [1, -5, 9, -t]
```
- 3. O teorema das raízes complexas de uma equação algébrica de terceiro grau com coeficientes reais, afirma que, se 2+i é uma raiz desta equação, então 2−i também é raiz desta mesma equação, sendo que a outra raiz deve ser real.
- 4. Se  $x \in \mathbb{R}$  é uma raiz, aplicando as Relações de Girard, para soma das raízes obtemos:

```
(*i3) solve([S: (2+\n{2i})+(2-\n{2i})+x=- (b)/a], [x]);
(\%o3) [x = 1]
```
5. Substituindo o valor da raiz real obtida acima e aplicando a Relação de Girard ao produto das raízes, segue que:

```
(\frac{1}{2}i5) solve([p: (2+\frac{1}{2})*(2-\frac{1}{2})*1=t], [t]);
(^{\circ}\!\!/\circ\ 05) [t = 5]
```
6. Definimos o valor de  $t$  no Maxima:

```
(%i6) t:5;
```
 $(^{\circ}\!\!/\circ\!\!06)$  5

7. Para terminar, calculamos as raízes de  $p(x) = 0$  para verificar se  $(2 + i)$ ,  $(2 - i)$  e x, são realmente as raízes de  $P = P(x)$ .

(%i7) solve([p(x)], [x]); (%o7)  $[x = 2 - i, x = i + 2, x = 1]$ 

### **9 CONSIDERAÇÕES FINAIS**

A realização de uma pesquisa proporciona momentos de crescimento profissional e de aprendizagem. Neste caso específico, visamos contribuir para o ensino da álgebra por meio de leituras, compreensão e identificação das principais dificuldades que os alunos apresentam, em relação a este conteúdo, e desta forma buscar alternativas para suprí-las.

Estas leituras apontaram inicialmente para dois tipos de problemas, que de acordo com o Lins e Gimenes (1997), tem dificultado a aprendizagem de álgebra. O primeiro considera a ordem estrutural, referente à introdução tardia da álgebra nas escolas, fato que advêm de teorias equivocadas de que o ensino de aritmética deve preceder o ensino de álgebra. O segundo, trata da assimilação do conteúdo, ou seja, dificuldades em relação às manipulações algébricas, compreensão das funções atribuídas às letras (incógnita, variável ou valor desconhecido), realização de conversões entre linguagens, entre outras.

Consideramos que estes problemas estejam diretamente relacionados, logo é provável que as dificuldades em desenvolver atividades algébricas estejam ligadas à sua introdução tardia nas escolas. Mas, procuramos focar a pesquisa no segundo tipo de problema, porque alterações na estrutura curricular não dependem apenas de intervenções dos professores.

Para tentar superar estas dificuldade identificadas, optamos por trabalhar com Tecnologias de Informação e Comunicação (TIC's). Para isso escolhemos o software Maxima, que além de apresentar muitos recursos algébricos, é um software livre e disponível inclusive para plataforma Linux, que é o sistema operacional disponível nas escolas da rede pública de ensino.

Inicialmente a ideia era priorizar a elaboração de atividades para serem exploradas no Maxima, mas, diante da dificuldade para encontrar materiais sobre a utilização do software, optamos por incluir um capítulo voltado para este fim. Assim, qualquer indivíduo que não tenha qualquer conhecimento prévio do software tivesse condições de realizar as atividades propostas neste trabalho.

Assim foi realizado um trabalho de exploração do software. Procurando evidenciar e exemplificar cada comandos do Maxima, priorizando principalmente os relacionados aos campos da álgebra.

Para a construção das sequências de atividades consideramos as leituras realizadas e também a experiência profissional.

Os conteúdos foram selecionados com temas fundamentais da álgebra, trabalhados ao longo do Ensino Médio, e foram propostos de acordo com a teoria de registros de representações semióticas.

Cada proposta de atividade contém um resumo teórico do conteúdo abordado. As atividades são acompanhadas por uma pauta de resolução com os passos e comandos a serem executados bem como uma possível resolução. É importante ressaltar que o professor ao utilizar-se desta proposta pode alterar ou até mesmo recriar seus próprios passos, pois é notório que uma atividade matemática pode ter várias formas de resolução.

Lembramos ainda que estas atividades foram pensadas para servirem de aprofundamento de estudos, sendo assim é importante que o professor trabalhe estes conteúdos antes, pois desta forma o aluno terá condições de interagir melhor com o software e compreender os comandos realizados.

Analisando a funcionalidade do Maxima em relação aos conteúdos propostos é importante salientar que este superou às expectativas iniciais. Sua capacidade de armazenar e tratar informações de forma rápida se mostrou bastante útil, pela forma organizada em que estão separados seus menus, facilita o desenvolvimento das operações.

Outro fator importante a destacar é a versatilidade do Maxima para trabalhar os registros de representações, nas entradas realizadas utiliza-se a linguagem computacional, para as saídas o Maxima utiliza a linguagem algébrica, dependendo do objetivo da atividade ainda podem ser utilizadas as linguagens numéricas ou gráficas, e isto de acordo com a teoria de registros de representações semióticas é fundamental para a aprendizagem.

Acredita-se que a sequência proposta possa trazer resultados positivos em sala de aula, tendo em vista que as tecnologias digitais tem despertado interesse dos jovens o que a torna convidativa para aceitação dos alunos e além disso, o presente estudo apresenta ferramentas de trabalho ao professor instrumentalizando as possibilidades de abordagem de conteúdos algébricos, numéricos e gráficos.

Em suma, queremos lembrar que abordamos neste trabalho uma pequena parte do potencial do Maxima, que é um programa completo, capaz de trabalhar os mais variados temas da Matemática. Esperamos que os profissionais da educação e alunos que tenham contato com este software por meio desta dissertação possam analisar, refletir e utilizar esta ferramenta em seus estudos e práticas docentes.

## **REFERÊNCIAS**

- [1] BORTONI-RICARDO, S. M. **O professor pesquisador: introdução à pesquisa qualitativa.** São Paulo: Parábola, 135p. 2008.
- [2] BRANDT, C. F. Fundamentos da Álgebra. in SANTOS, C. F. R; **Educação matemática: dimensões teórico-metodológicas 2.** Ponta Grossa: UEPG/NUTEAD, p. 85- 147, 2010.
- [3] BRASIL. **Parâmetros Curriculares Nacionais:** terceiro e quarto ciclos do ensino fundamental: matemática. Brasília: MEC/SEF, 1998.
- [4] BRASIL. **Parâmetros Curriculares Nacionais + (PCN+):** Ciências da Natureza e suas Tecnologias. Brasília: MEC, 2002.
- [5] DUVAL, R. Registros de representação semiótica e funcionamento cognitivo do pensamento. Tradução de Méricles Thadeu Moretti. **Revemat: Revista Eletrônica de Educação Matemática.** Florianópolis, v. 07, n. 2, 2012, p.266-297. Disponível em: <https://periodicos.ufsc.br/index.php/revemat/article/viewFile/1981- 1322.2012v7n2p266/23465> Acesso em: 05 set. 2015.
- [6] KENSKI, V. M. **Educação e tecnologias: O Novo Ritmo da Educação.** Campinas, SP: Papirus, 2007.
- [7] KLEIN, R; FONTANIVE, N. Alguns Indicadores Educacionais de Qualidade no Brasil de Hoje. **São Paulo Perspec.** São Paulo, v. 23, n. 1, p. 18-28, 2009. Disponível em: <http://produtos.seade.gov.br/produtos/spp/v23n01/v23n01\_02.pdf> Acesso em: 15 ago. 2015.
- [8] LINS, R. C.; GIMENEZ, J. **Perspectivas em aritmética e álgebra para o século XXI.** São Paulo: Papirus, 1997.
- [9] MARMO, Alexandre et al. **Matemática Coleção Anglo Ensino Médio.** Vol. I, II e III, São Paulo: Editora Anglo S/A, 2002.
- [10] PARANÁ. Diretrizes Curriculares Estaduais de Matemática. SEED, Curitiba: 2008.
- [11] PETLA, R. J. Geogebra Possibilidades para o ensino de Matemática. Ponta Grossa: UEPG - Universidade Estadual de Ponta Grossa, 2008. Disponível em: <http://www.diaadiaeducacao.pr.gov.br/portals/pde/arquivos/1419-8.pdf> Acesso em: 01 jul. 2015.
- [12] PONTE, J. P.; BRANCO, N.; MATOS, A. Álgebra no ensino básico. Lisboa: DGIDC. 2009. Disponível em: <http://hdl.handle.net/10451/7105> Acesso em: 10 jul. 2015.
- [13] **Projeto Medicina.** Disponível em: <http://projetomedicina.com.br/site/attach ments/article/752/matematica\_funcoes\_exercicios\_ufg\_matematica\_do\_vestibu lar.pdf>. Acesso em: 12 jan. 2016.
- [14] **Projeto Medicina.** Disponível em: <http://projetomedicina.com.br/site/attach ments/article/398/matematica\_funcoes\_gerais.pdf>. Acesso em: 12 jan. 2016.
- [15] **Projeto Medicina.** Disponível em: <http://projetomedicina.com.br/site/attach ments/article/390/matematica\_trigonometria\_funcoes\_trigonometricas.pdf>. Acesso em: 12 jan. 2016.
- [16] **Questões de Vestibular UEL.** Disponível em: <http://download.uol.com.br/ vestibular2/prova/UEL\_2012\_2FASE\_MATEMATICA.pdf>. Acesso: 12 jan. 2016.
- [17] **Questões do ENEM.** Disponível em: <http://blogdoenem.com.br/funcoespolinomiais-matematica-enem/>. Acesso em: 12 jan. 2016.
- [18] **Questões de Vestibular PUC/Campinas** Disponível em: <http://www.ufjf.br/ cursinho/files/2014/05/4-Fun%C3%A7%C3%A3o-do-2%C2%BA-Grau.pdf>. Acesso em: 12 jan. 2016.
- [19] **Relatório Nacional PISA 2012 Resultados Brasileiros** Disponível em: <http://download.inep.gov.br/acoes\_internacionais/pisa/resultados/2014/relatorio\_nacional\_pisa\_2012\_ resultados\_brasileiros.pdf>. Acesso em: 12 jan. 2016.
- [20] SANTOS, B. Introdução ao Software MAXIMA. Disponível em: <http://maxima. sourceforge.net/docs/tutorial/pt/Maxima\_Bruna\_Santos\_2009.pdf> Acesso em: 12 jul. 2015.
- [21] **Site Professor Walter Tadeu.** Disponível em: <http://professorwaltertadeu. mat.br/Equacoesalgeb2010.doc>. Acesso em: 12 jan. 2016.
- [22] SODRÉ, U. **Maxima na Educação Básica.** 2014. Curso para professores da rede pública ministrado entre 18.09.2014 e 02.10.2014. Londrina: Departamento de Matemática da Universidade Estadual de Londrina, 2014.
- [23] **Tutor Brasil.** Disponível em: <http://www.tutorbrasil.com.br/forum/matematicapre-vestibular/unesp-2001-funcoes-trigonometricas-t5667.html>. Acesso em: 12 jan. 2016.